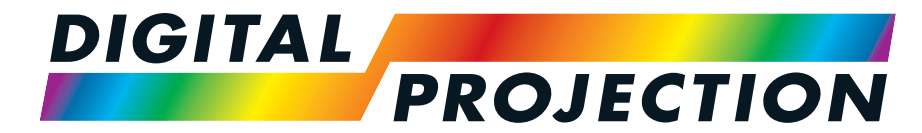

A Delta Associate Company

# Titan Laser WUXGA

## High Brightness Digital Video Projector

INSTALLATION& QUICK START GUIDE CONNECTION GUIDE OPERATING GUIDE REFERENCE GUIDE

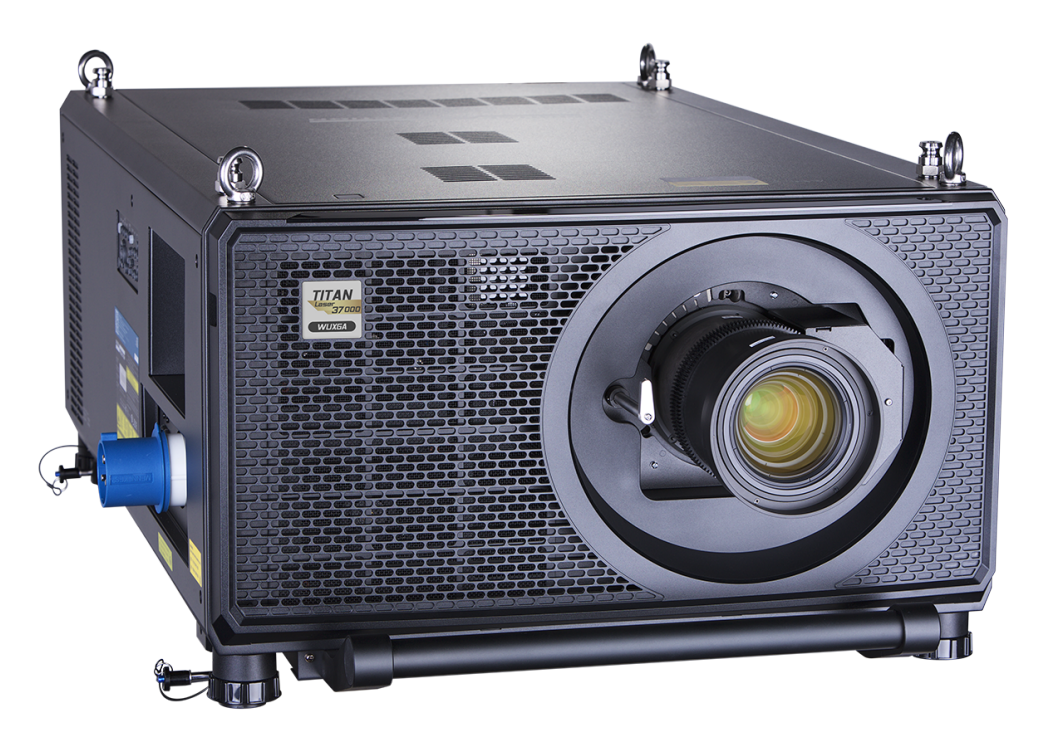

### <span id="page-1-0"></span>**About this document**

<span id="page-1-1"></span>Follow the instructions in this manual carefully to ensure safe and long-lasting use of the projector.

#### **Symbols used in this document**

Many pages in this document have a dedicated area for notes. The information in that area is accompanied by the following symbols:

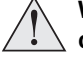

WARNING: this symbol indicates that there is a danger of physical injury to yourself and/or damage to the equipment unless the instructions are **closely followed.**

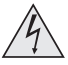

ELECTRICAL WARNING: this symbol indicates that there is a danger of electrical shock unless the instructions are closely followed.

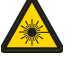

LASER WARNING: this symbol indicates that there is a potential hazard of eye exposure to laser radiation unless the instructions are closely **followed.**

<span id="page-1-2"></span>*NOTE: this symbol indicates that there is some important information that you should read.*

#### **Product revision**

Because we at Digital Projection continually strive to improve our products, we may change specifications and designs, and add new features without prior notice.

<span id="page-1-3"></span>Updates may be available online. Please visit the Digital Projection website for all latest documents.

#### **Legal notice**

Trademarks and trade names mentioned in this document remain the property of their respective owners. Digital Projection disclaims any proprietary interest in trademarks and trade names other than its own.

Copyright © 2019Digital Projection Ltd. All rights reserved.

## <span id="page-2-0"></span>**Laser information**

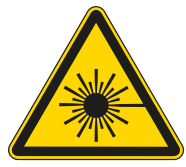

Caution - use of controls or adjustments or performance of procedures other than those specified herein may result in hazardous radiation **exposure.**

## <span id="page-2-1"></span>**Optical radiation**

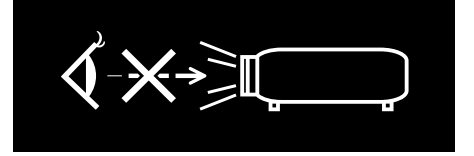

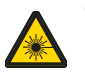

Caution - possibly hazardous optical radiation emitted from this product. Do not stare at operating light source. May be harmful to eyes. This projector is tested according to IEC/EN62471-5:2015 (Photobiological safety of lamps and lamp systems - Part 5: Image projectors standard) and is **Risk Group 3 (high risk).**

## <span id="page-3-0"></span>**Light Hazard Warning**

<span id="page-3-1"></span>The hazard distance is the distance measured from the projection lens at which the intensity or energy per unit of surface is lower than the applicable exposure limit on the cornea or skin. If the person is within the hazard distance, the beam is considered unsafe for exposure.

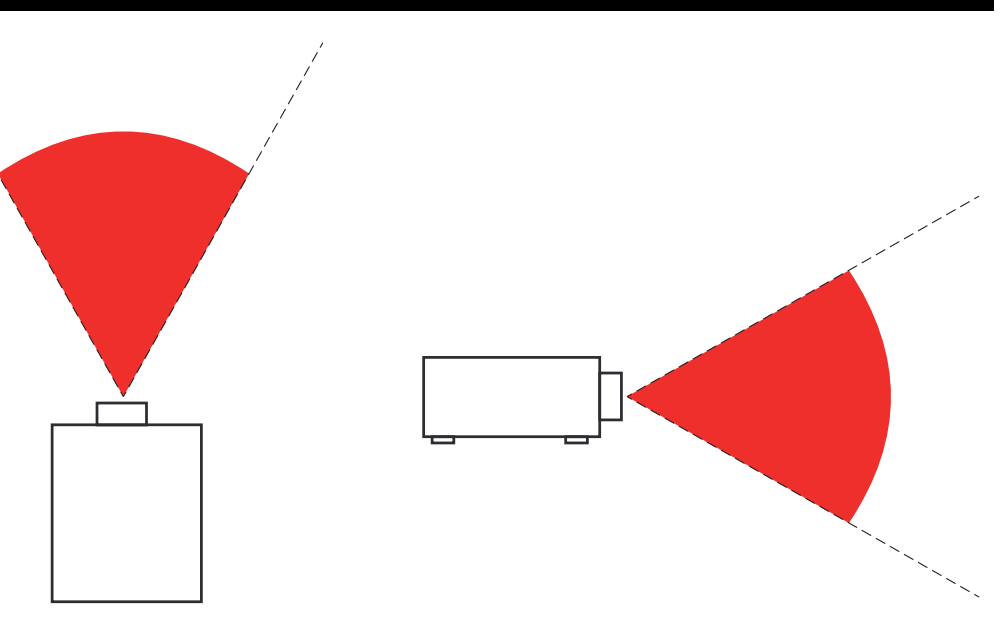

#### *Hazard Distance*

## **Light Hazard Distances**

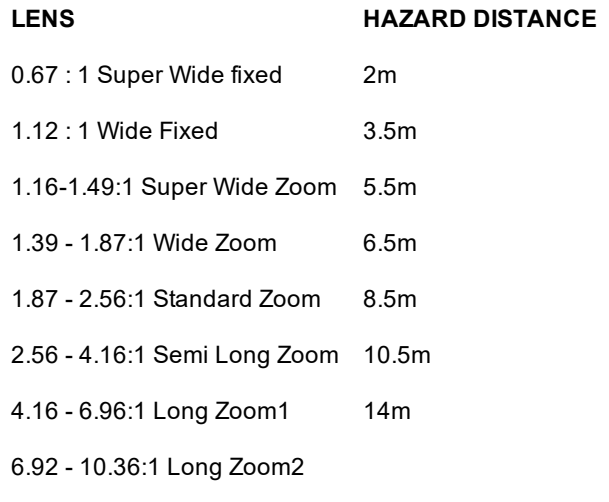

*Notes*

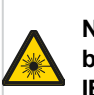

**No direct exposure to the beam is permitted, RG3 IEC 62471-5:2015.**

**Operators should control access to the beam within the hazard distance or install the projector at sufficient height to prevent exposures of spectators' eyes within the hazard distance.**

<span id="page-4-0"></span>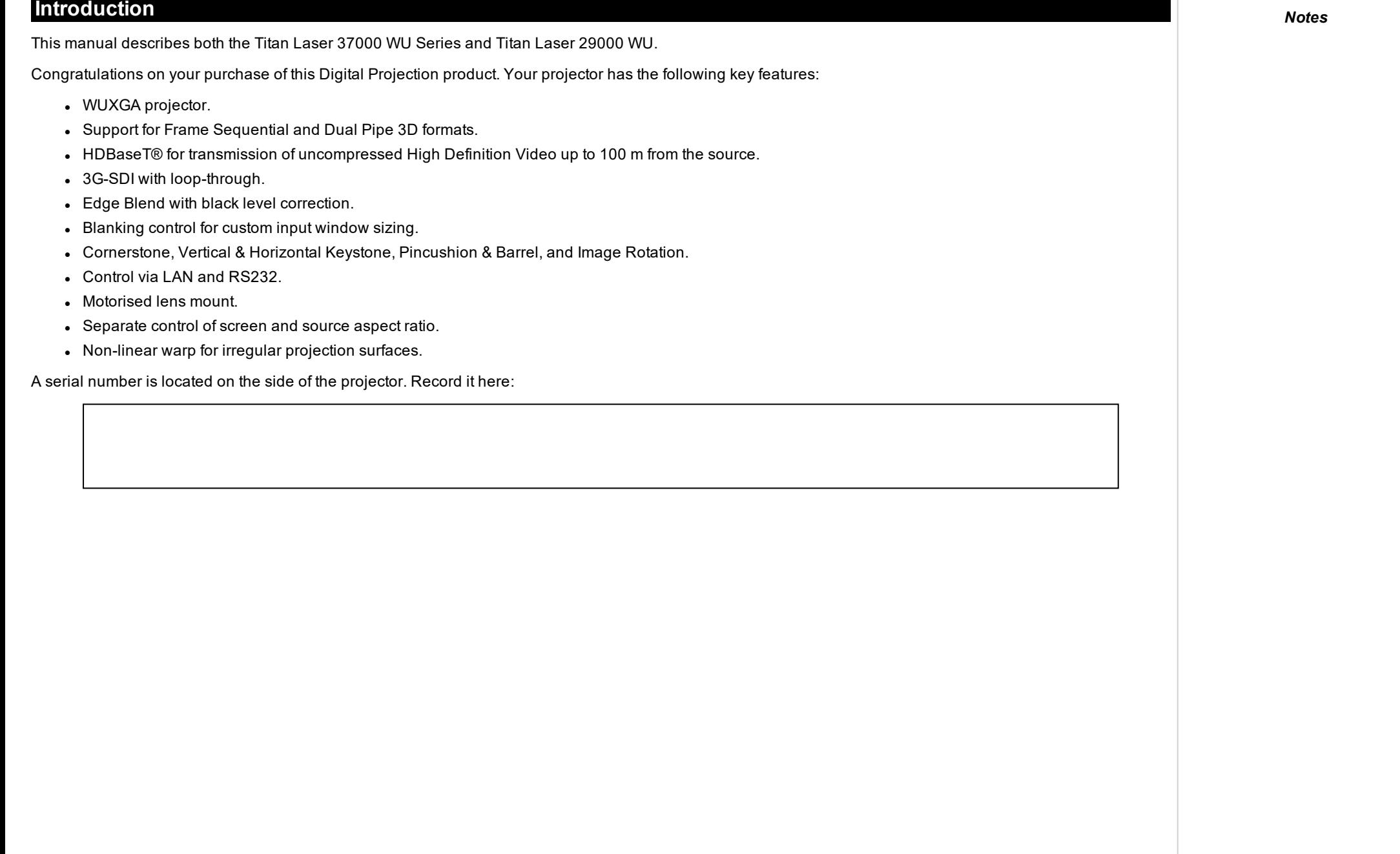

## <span id="page-5-0"></span>**Contents** *Notes*

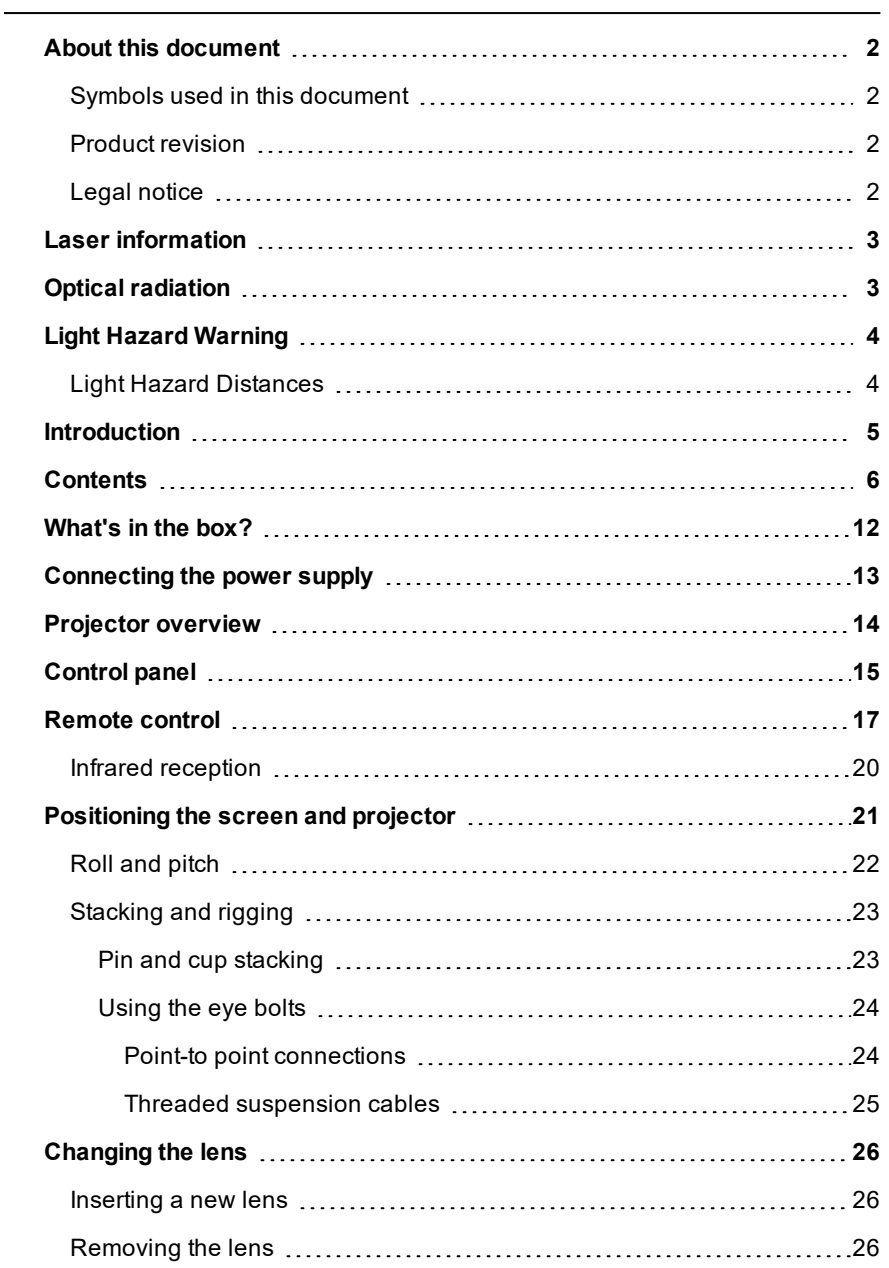

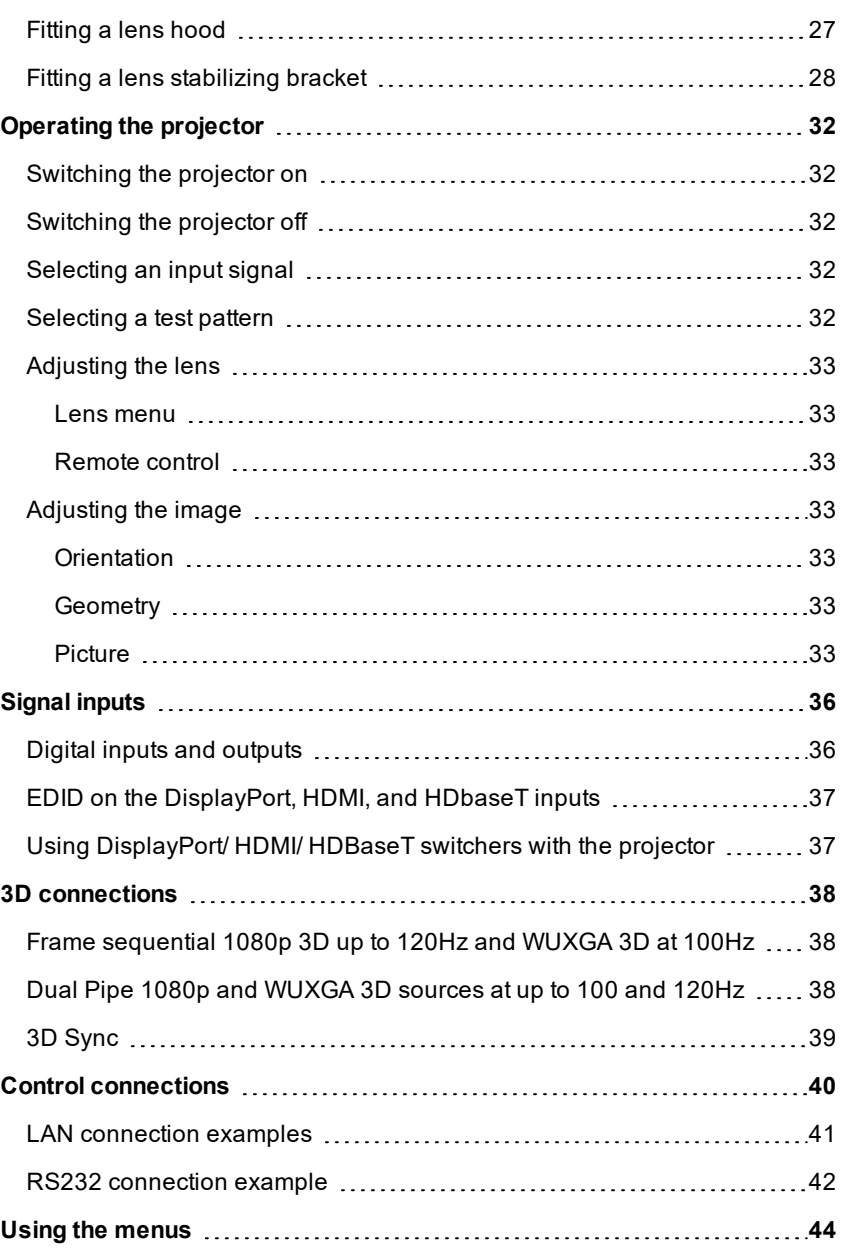

page6

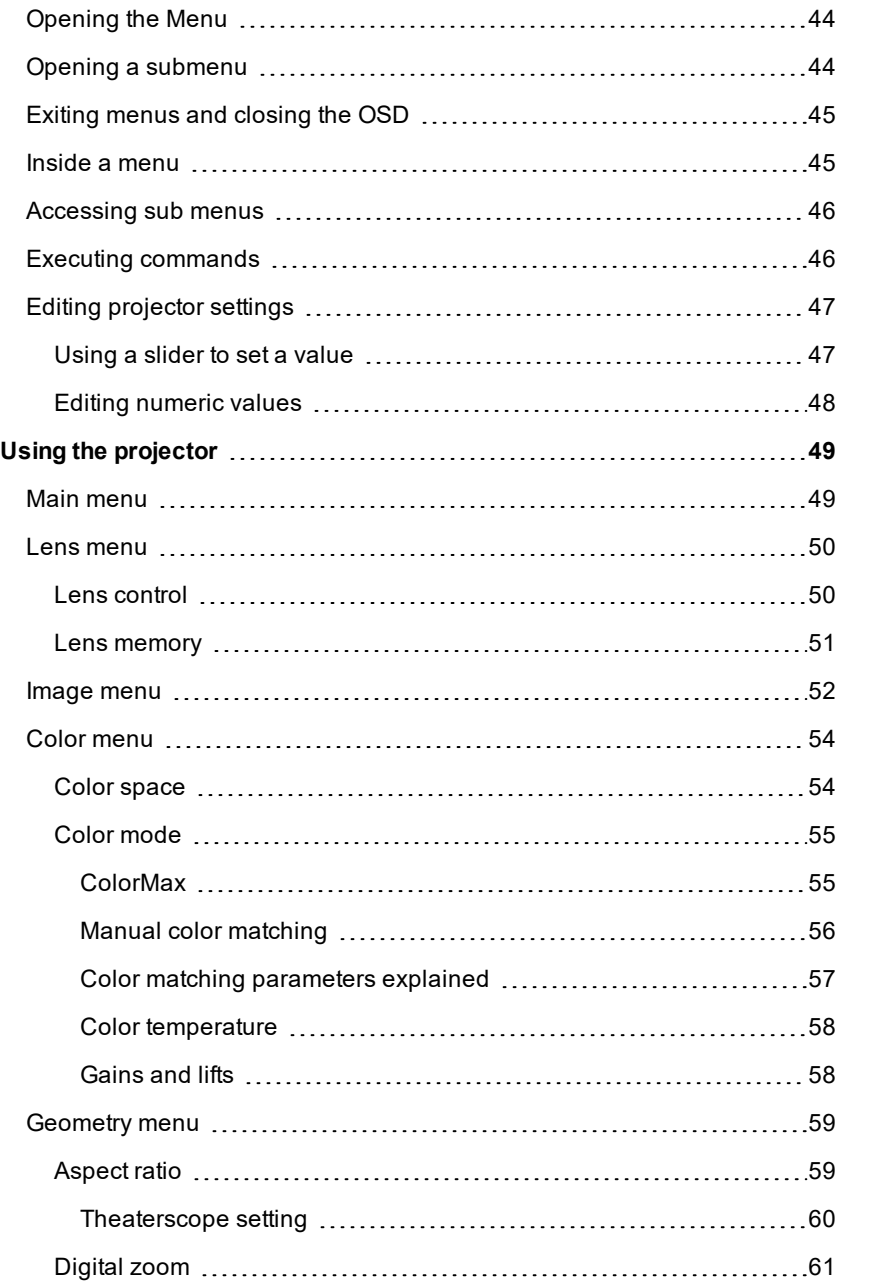

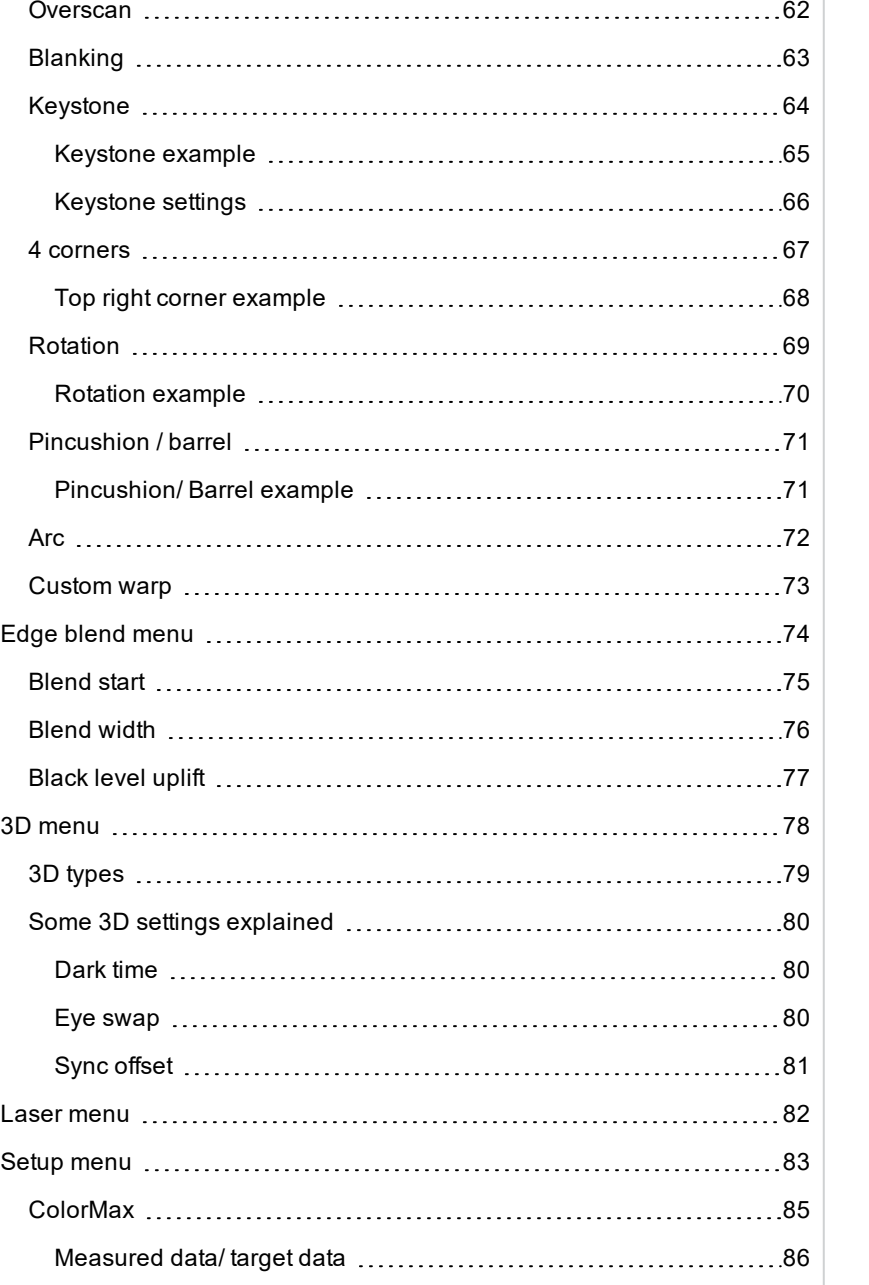

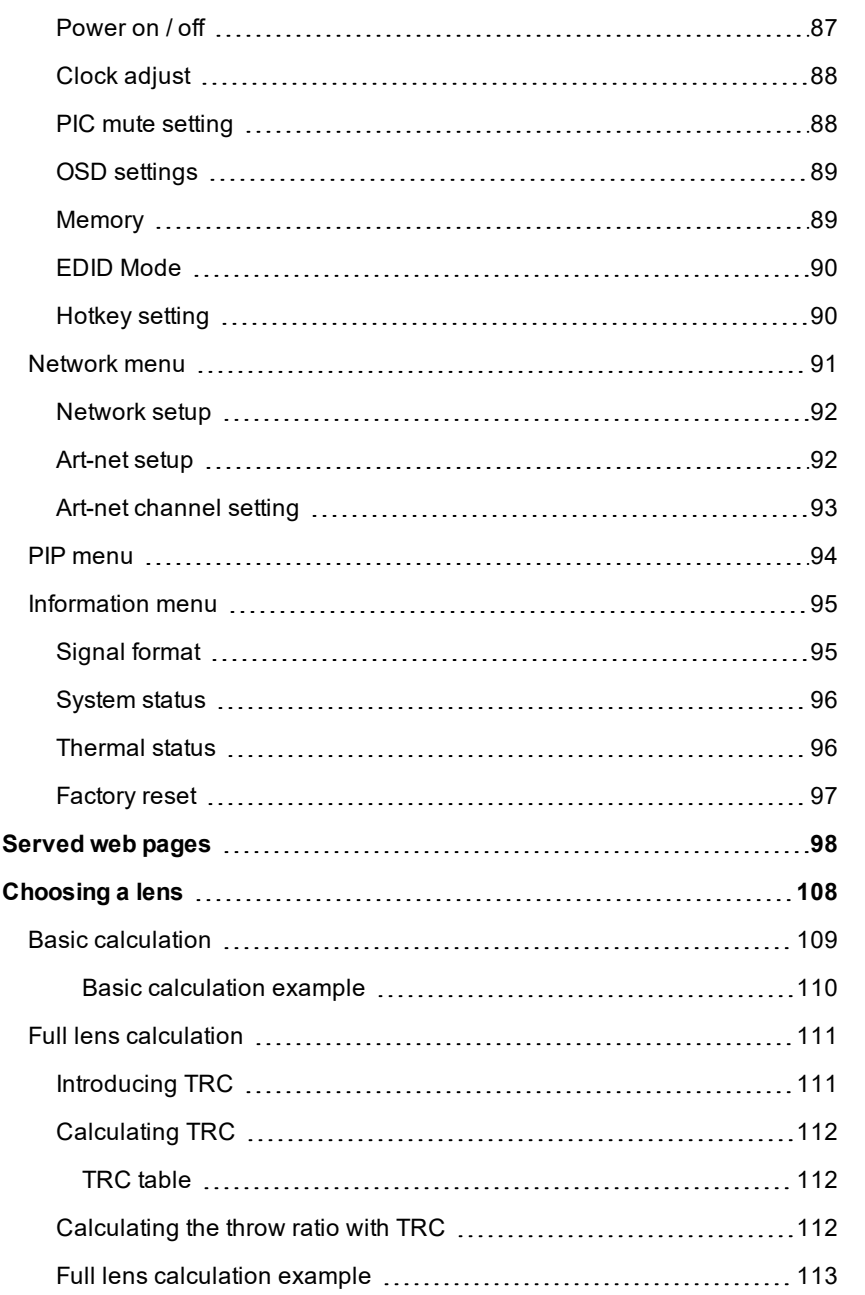

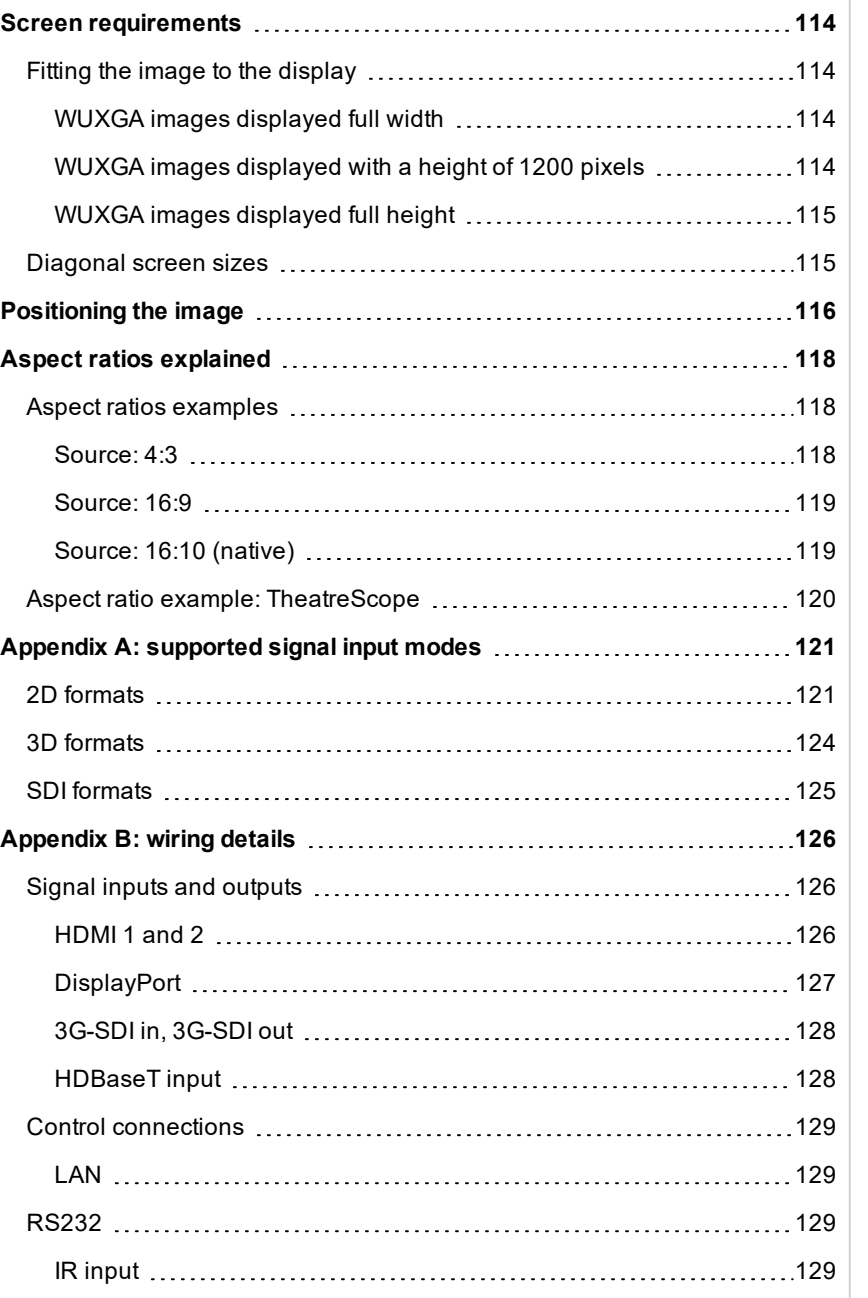

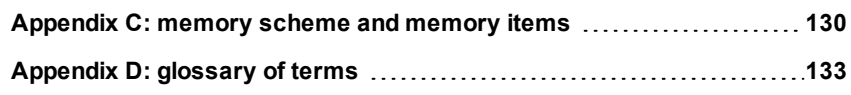

This page is intentionally left blank

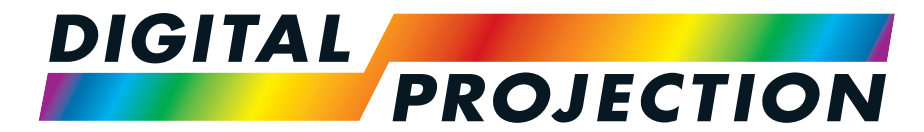

A Delta Associate Company

# Titan LaserWUXGA

## High Brightness Digital Video Projector INSTALLATION & QUICK START GUIDE

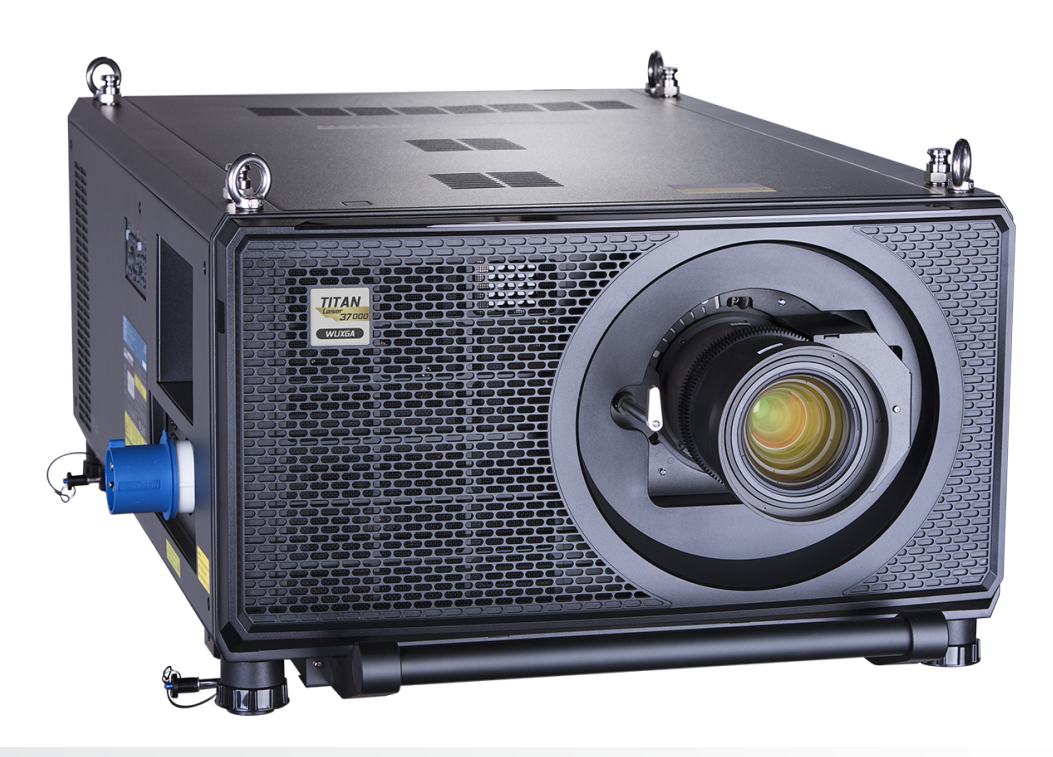

<span id="page-11-0"></span>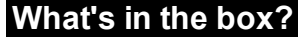

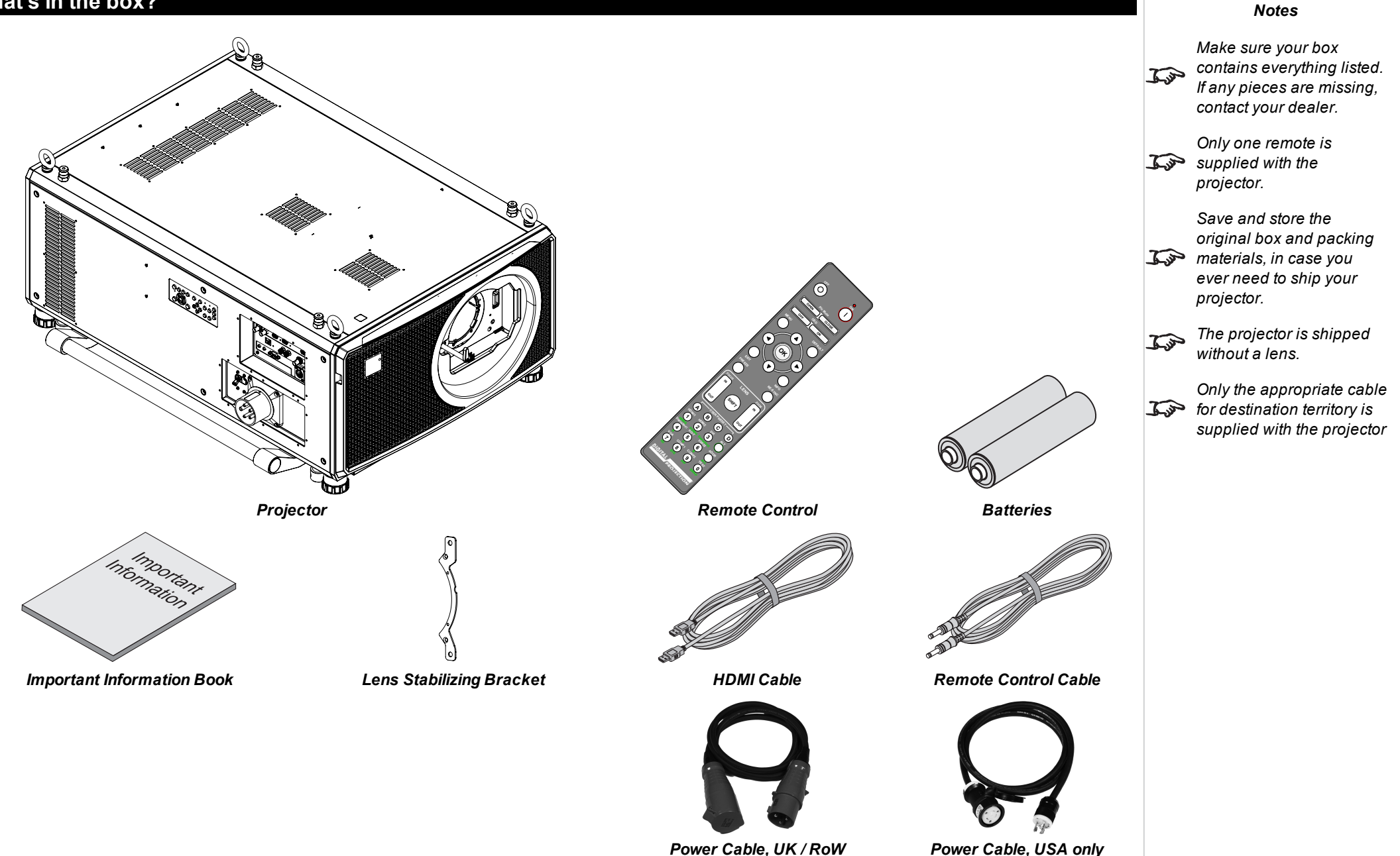

## <span id="page-12-0"></span>**Connecting the power supply**

#### **Rest of the World:**

- 1. Firmly push the mains connector into the socket
- 2. Rotate the connector 90° clockwise to lock it in place

#### **USA Only**

- 1. Firmly push the mains connector into the socket **2**
- 2. Rotate the connector 90° clockwise to lock it in place

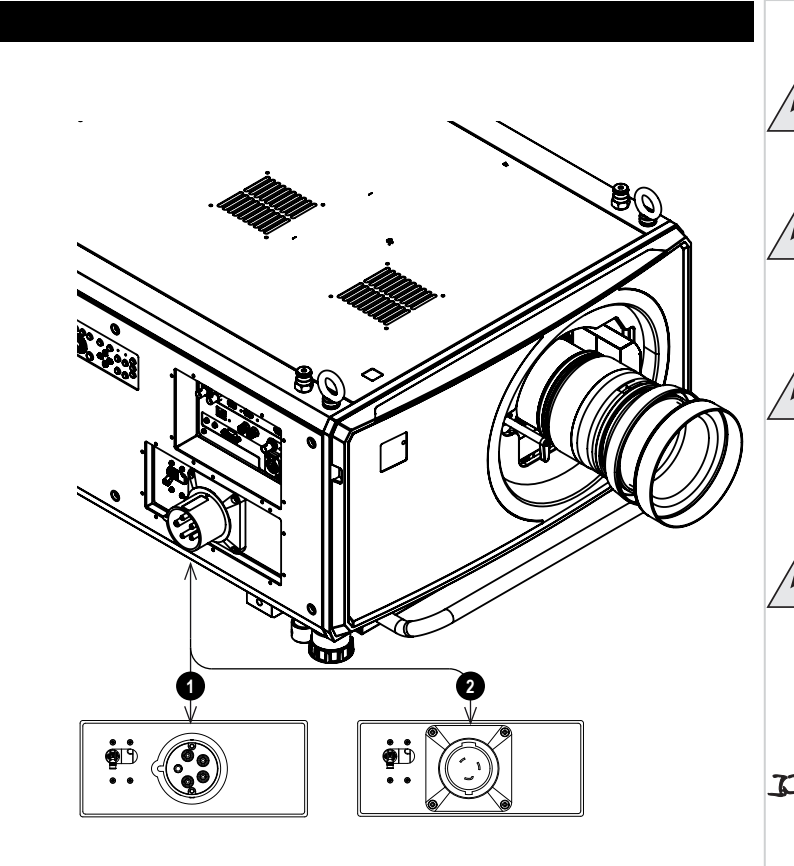

#### *Notes*

**Use only the power cable provided.**

**Ensure that the power outlet includes a ground connection as this equipment MUST be earthed.**

**Handle the power cable carefully and avoid sharp bends. Do not use a damaged power cable.**

**The USA model can operate at 110V or 200V. Voltage selection is automatic, but the projector must be powered off before switching power outlets.**

*Light output power is reduced to approx 30% when using the USA model and operating on 110V.*

## <span id="page-13-0"></span>**Projector overview**

- 1. Eye bolts
- 2. Connections panel
- 3. Stacking pins (x4)
- 4. Adjustable feet (x4)
- 5. Stacking cups (x4)
- 6. Control panel
- 7. Mains socket and switch

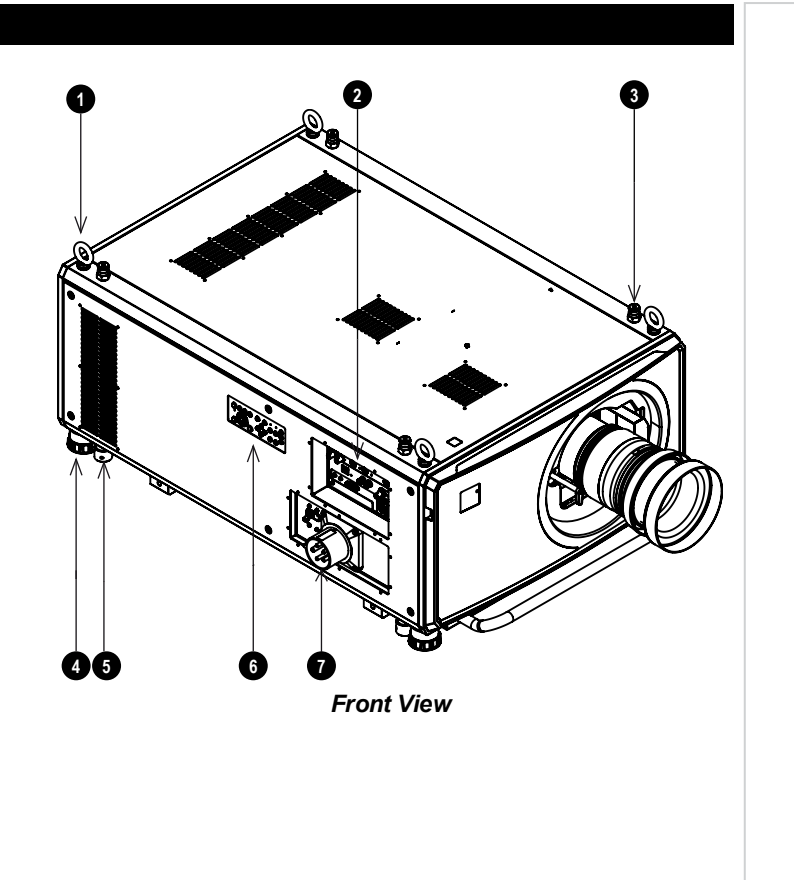

#### Controlpanel Digital Projection Ltd.Titan Laser WUXGA

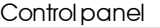

<span id="page-14-0"></span>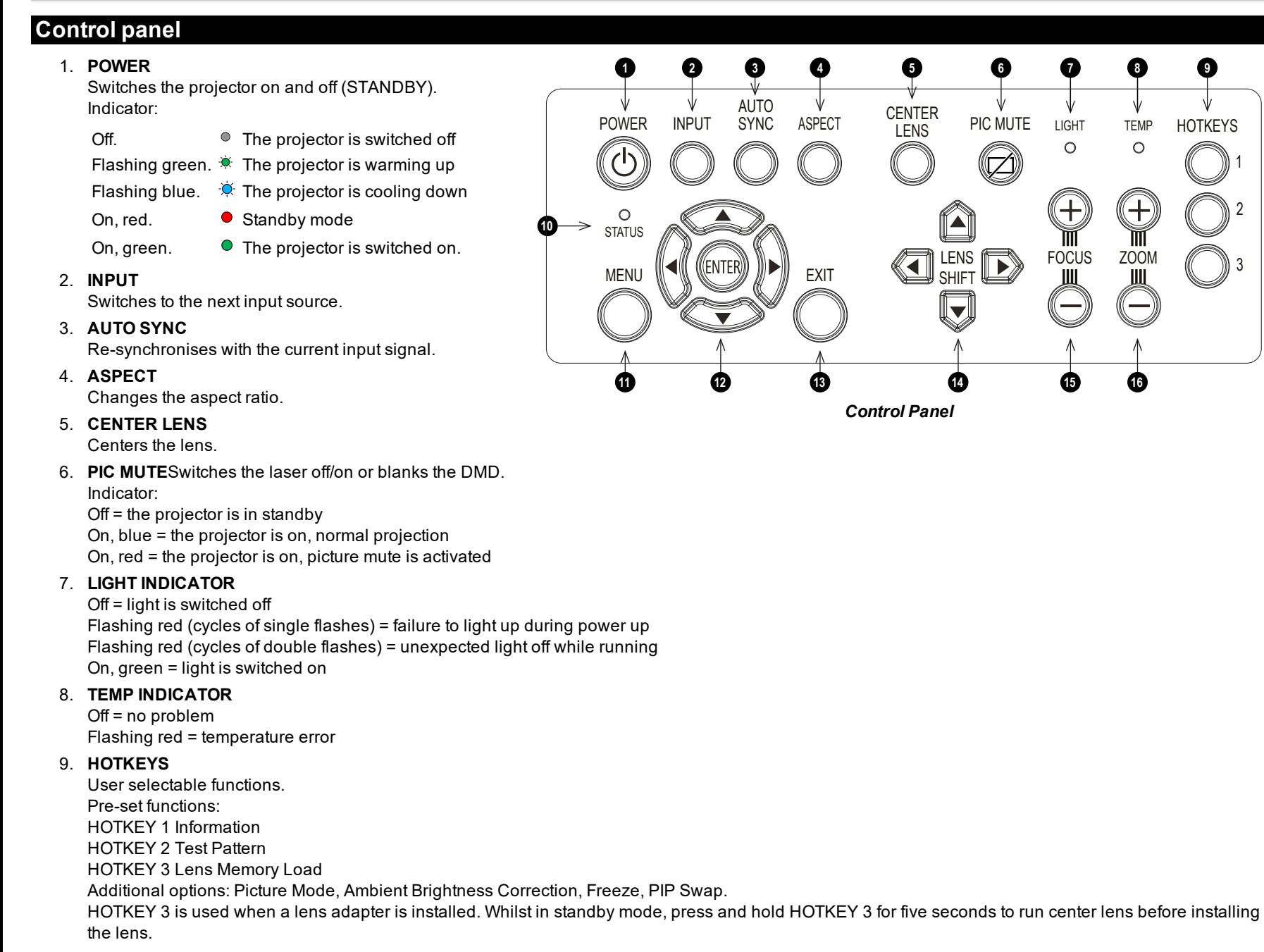

*Notes*

1

 $\mathcal{L}$ 

2

3

*AUTO SYNC and ASPECT do not work when the projector uses HDMI 3 or 4.*

Installation &Quick StartGuide Rev B September 2019

#### 10. **STATUS**

Off = no problem Flashing red (continuously) = cover error Flashing red (cycles of four flashes) = fan error On, red = system error

#### 11. **MENU**

Displays and exits the OSD.

#### 12. **Arrow buttons & ENTER**

Navigation buttons used to highlight menu entries in the OSD. Press **ENTER** to open or execute the highlighted menu entry.

#### 13. **EXIT**

Exits the current OSD page and enters the level above.

#### 14. **LENS SHIFT**

Arrow buttons move the lens in the specified direction.

#### 15. **FOCUS**

Plus and minus buttons move the focus in and out.

#### 16. **ZOOM**

Plus and minus buttons zoom in and out.

## <span id="page-16-0"></span>**Remote control**

#### 1. **Power ON / OFF** Turns power on and off.

2. **Pic Mute OPEN / CLOSE**

Shows and hides the projected image. There are two PIC Mute settings:

- Laser. When off, the laser is switched off and no image is projected
- DMD Blanking. When off, the laser remains on and a black image is projected

#### 3. **OSD ON / OFF**

Enable and disable screen timeout messages and control whether to show the OSD during projection.

#### 4. **MENU**

Access the OSD. If the OSD is open, press this button to go back to the previous menu.

#### 5. **Navigation (arrows and OK)**

Navigate through the menus with the arrows, confirm your choice with **OK**. In lens adjustment modes, the arrows are used to move, zoom or focus the lens. See **11** below. In lens adjustment modes, or when the OSD is not showing, the OK button switches between modes: **Shift Adjustment** and **Zoom / Focus Adjustment**.

#### 6. **EXIT**

Go up one level in the OSD. When the top level is reached, press to close the OSD.

#### 7. **FREEZE**

Freeze the current frame.

#### 8. **DEFAULT**

When editing a parameter, press this button to restore the default value.

#### 9. **INFO**

Access information about the projector.

#### 10. **RE-SYNC**

Re-synchronise with the current input signal

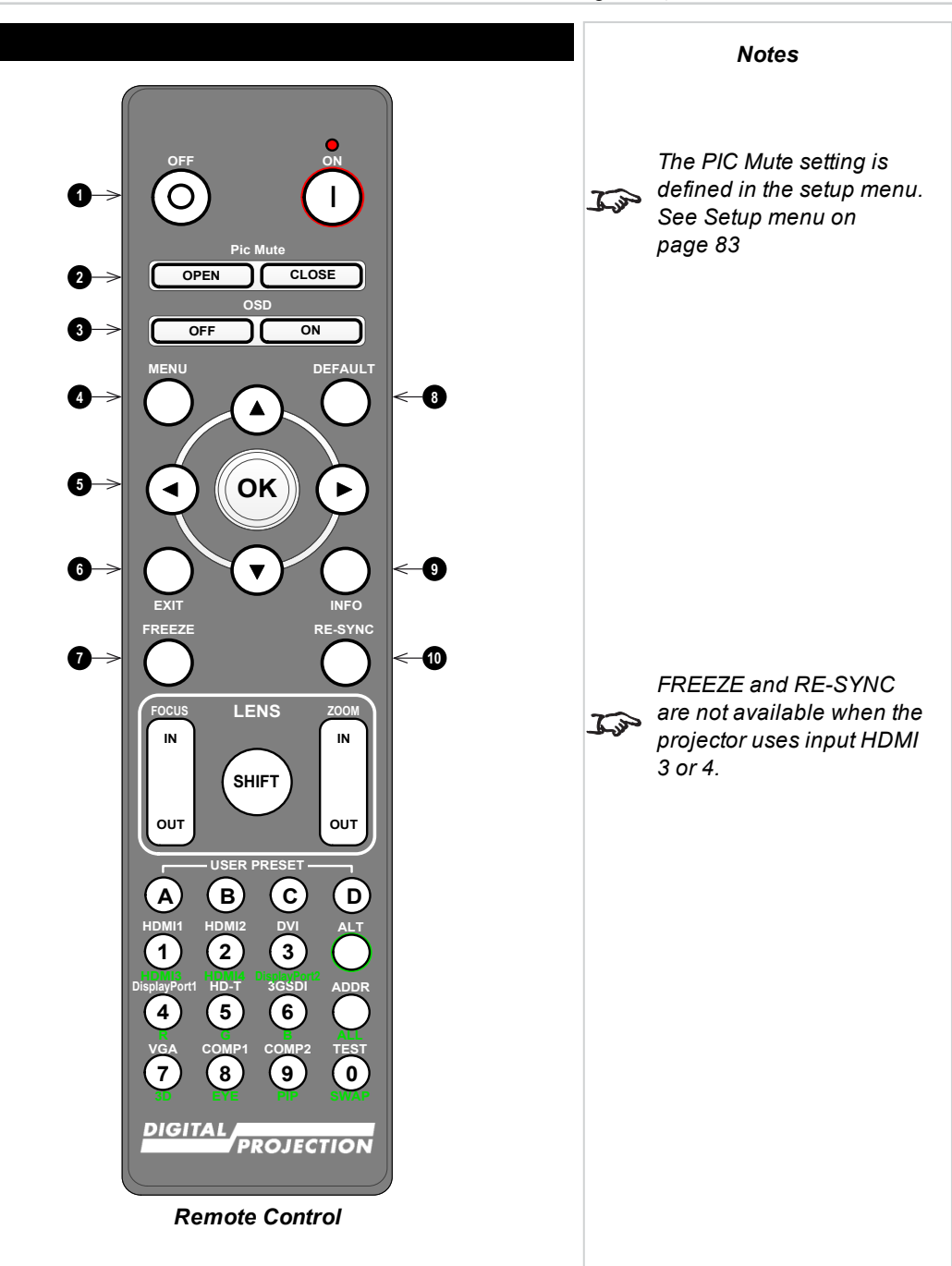

- 11. **LENS adjustment**
	- <sup>l</sup> **FOCUS IN / OUT**: adjust focus.
	- **SHIFT:** press and hold this button, then use the Navigation arrow buttons to move the lens.
	- <sup>l</sup> **ZOOM IN / OUT**: adjust zoom.
- 12. **USER PRESET A, B, C, D**

Load user presets.

13. **ALT**

Press and hold this button to access alternative functions for all buttons with a green label.

14. **DVI / DisplayPort2 / numeric input 3**

There is no DVI input on this projector. Use with **ALT** to select the DisplayPort 2 input.

15. **HDMI 2 / HDMI 4 / numeric input 2**

Select the HDMI 2 input. Use with **ALT** to select the HDMI 4 input.There is no HDMI 4 input on this projector

16. **HDMI 1 / HDMI 3 / numeric input 1**

Select the HDMI 1 input.

Use with **ALT** to select the HDMI 3 input.There is no HDMI input on this projector

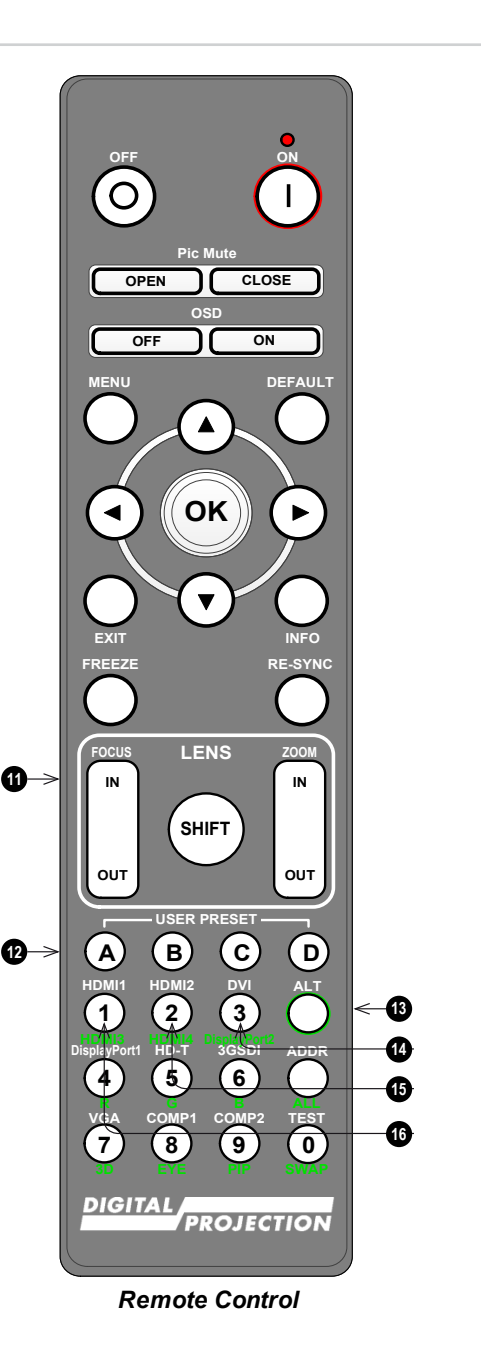

*NotesIf focus cannot be achieved using the focus in / out feature, press Shift*  $\tau$ *& 7 to adjust for far focus, or Shift & 8 to adjust for near focus.*

*This projector does not use the following options*  $\tau$ *on the remote: DVI, VGA, COMP 1 and COMP 2.*

*3D is only available on the*  $\mathcal{L}$ *HDMI 3 and 4 inputs.*

- 17. **DISPLAYPORT 1 / R / numeric input 4** Select DisplayPort 1 input.
- 18. **HD-T / G / numeric input 5** Select the HDBaseT input.

19. **VGA / 3D / numeric input 7** There is no VGA input on this projector. Use with **ALT** to toggle the 3D Format setting between Off and Auto.

20. **COMP1 / EYE / numeric input 8**

There is no Component 1 input on this projector. Use with **ALT** to switch between left and right eye 3D dominance.

#### 21. **ADDR / ALL (with red indicator at the top)**

Assign and unassign an IR remote address.

- <sup>l</sup> **To assign an IR remote address:**
	- 1. Press and hold this button until the red indicator starts flashing.
	- 2. Release this button and while the red indicator is still flashing, enter a twodigit address using the numeric input buttons. The indicator will flash three times quickly to confirm the change.

#### <sup>l</sup> **To unassign an address and return to the default address 00:**

1. Press and hold ALT and this button simultaneously until the red indicator flashes to confirm the change.

#### 22. **3GSDI / B / numeric input 6**

Select the 3G-SDI input.

#### 23. **TEST / SWAP / numeric input 0**

Show a test pattern. Press again to show the next test pattern: *White, Black, Red, Green, Blue, Checkerboard, Crosshatch, V Burst, H Burst, Color Bar, Off.*. When **PIP** mode is on, use this button with **ALT** to swap the main and sub images.

#### 24. **COMP2 / PIP / numeric input 9**

There is no Component 2 input on this projector. Use with **ALT** to switch on **Picture In Picture (PIP)** mode.

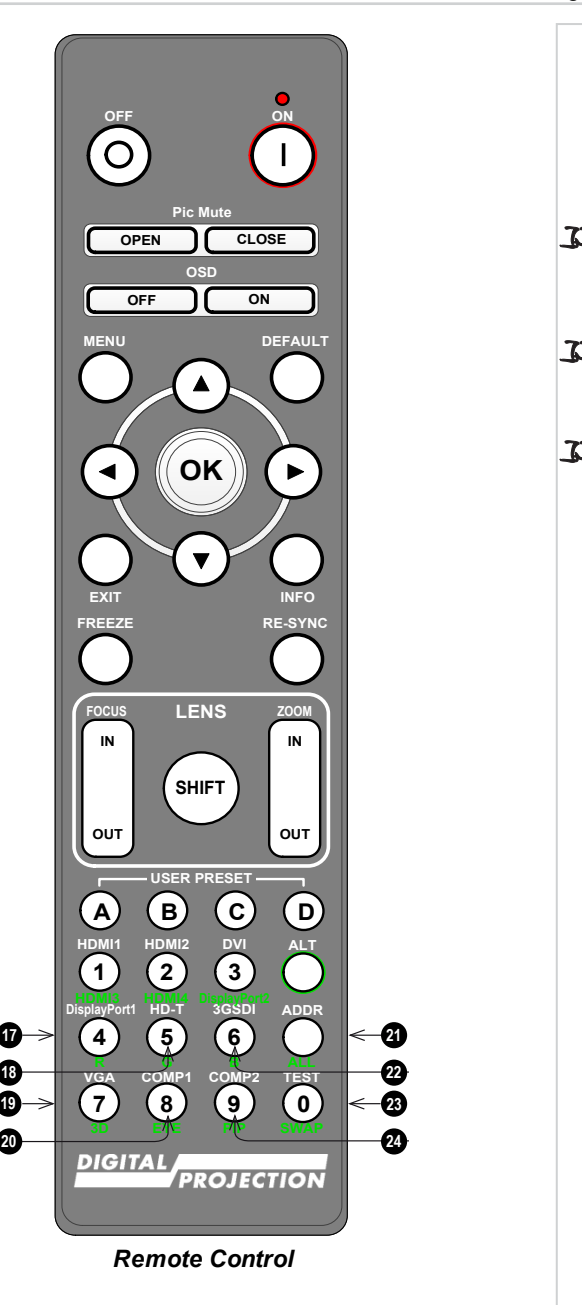

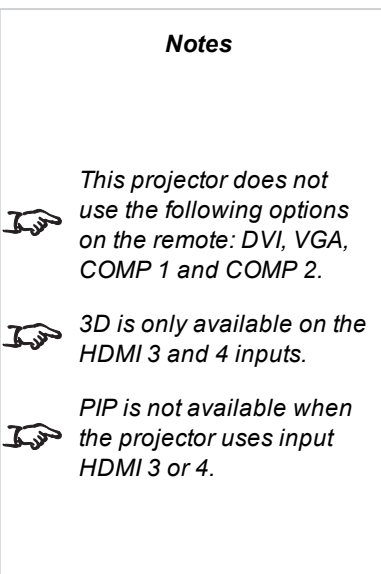

<span id="page-19-0"></span>Digital Projection Ltd. Titan Laser WUXGA Remote control

## **Infrared reception**

The projector has infrared sensors at the front and back.

The angle of acceptance is 40°. Make sure that the remote control is within the angle of acceptance when trying to control the projector.

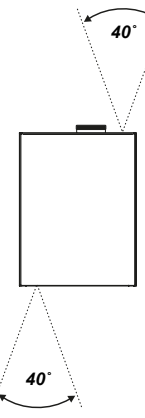

Rev B September 2019

## <span id="page-20-0"></span>**Positioning the screen and projector**

- 1. Install the screen, ensuring that it is in the best position for viewing by your audience.
- 2. Mount the projector, ensuring that it is at a suitable distance from the screen for the image to fill the screen. Set the adjustable feet so that the projector is level, and perpendicular to the screen.

The drawing shows the positions of the feet for table mounting, and the fixing holes for ceiling mounting.

- 1. Four adjustable feet
- 2. **Four M10 holes for ceiling mount** The screws should not penetrate more than 15 mm into the body of the projector.

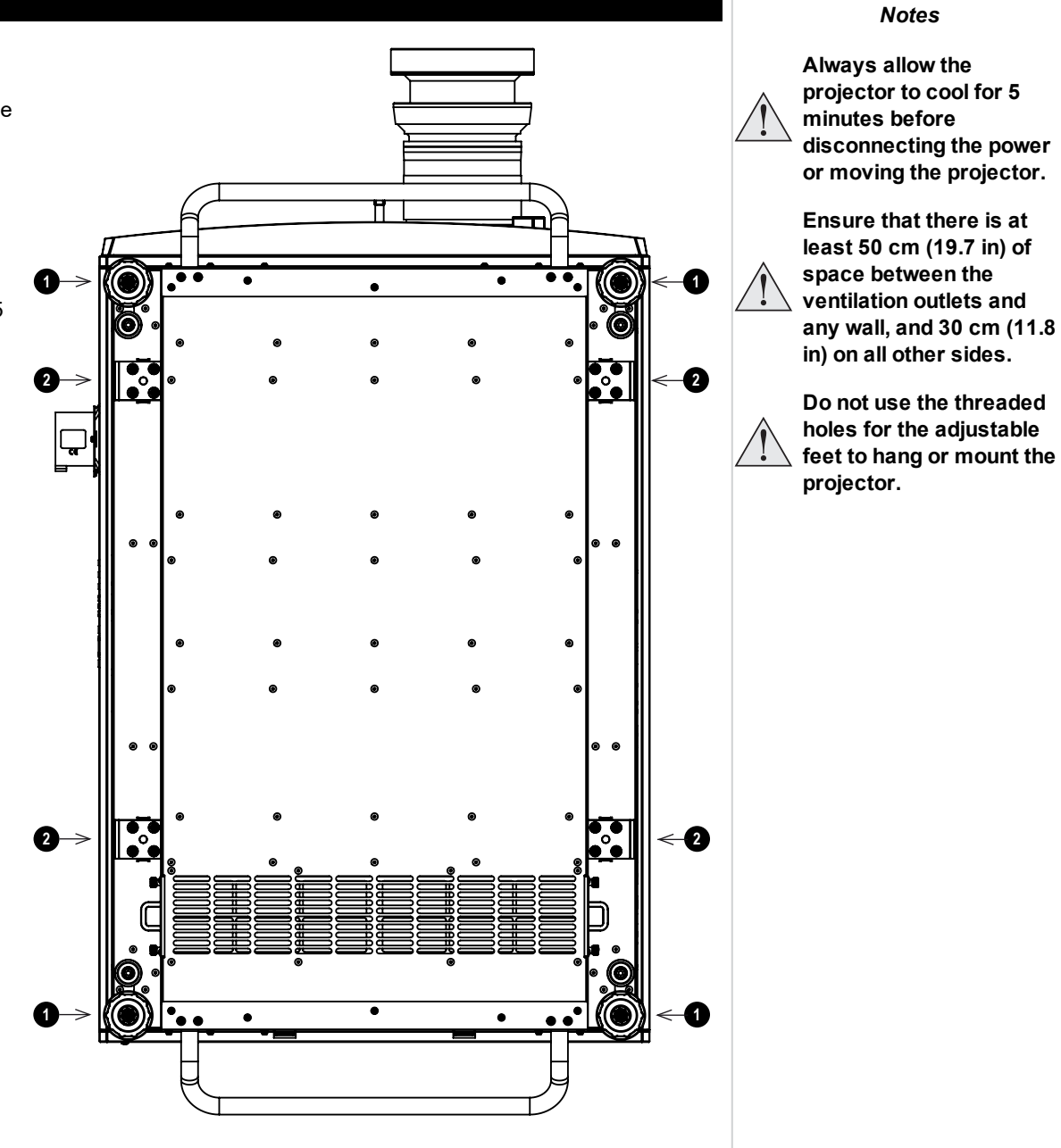

## <span id="page-21-0"></span>**Roll and pitch**

The projector can be operated in numerous positions.

In portrait mode, it is recommended to position the projector with inputs facing upward, as shown in the diagram.

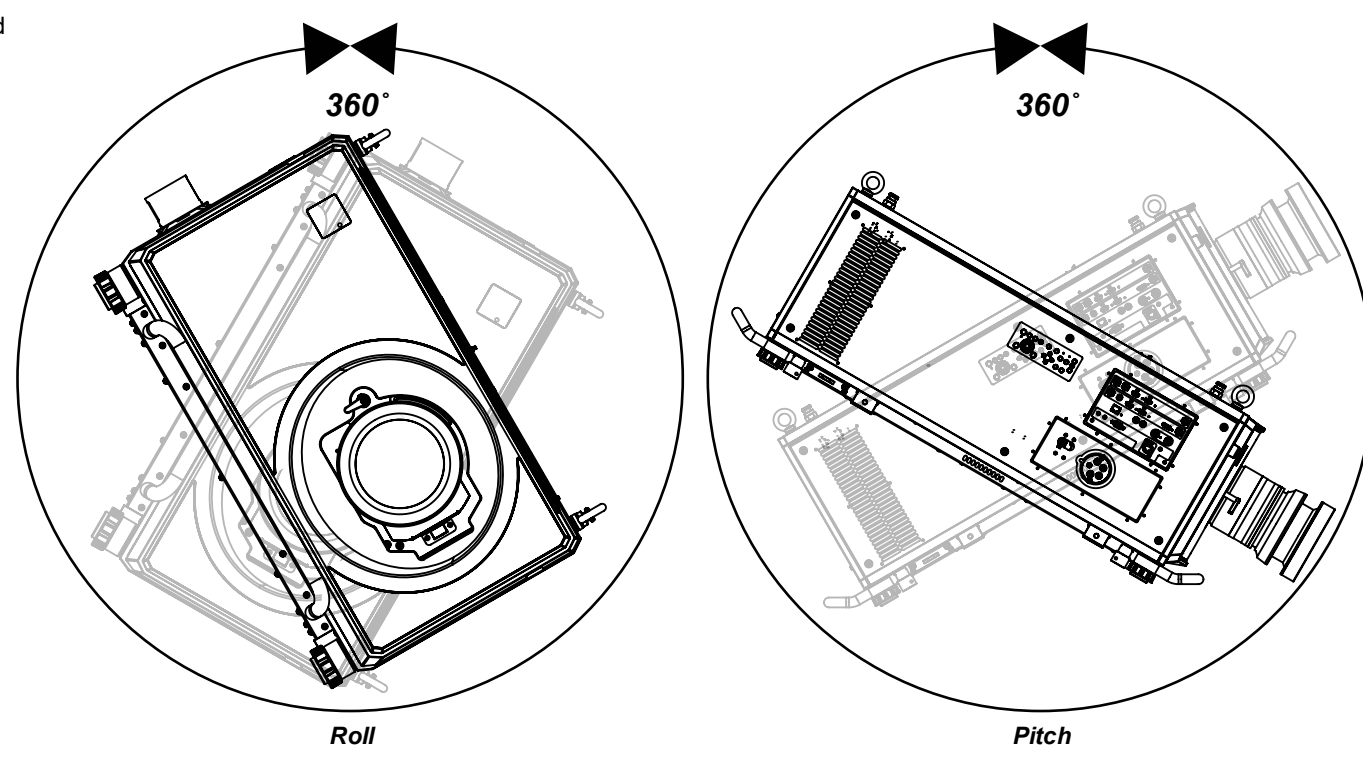

<span id="page-22-0"></span>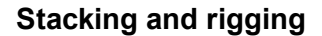

The projector can be stacked using the pin and cups that are located on top and underneath the projector. The pin and cups can also be used to attach a mounting rail. The eye bolts on top of the projector can be used with suspension cables to fly the projector.

**1**

#### <span id="page-22-1"></span>**Pin and cup stacking**

The top of the projector has pins and the bottom of the projector has cups. The pins and cups can connect together and be locked into place with a locking pin.

- 1. Remove the adjustable feet from the projector that will be stacked on the top. **1**
- 2. Mount the projector on top of the other projector. Ensure that all four cups placed over the pins on the bottom projector. **2**
- 3. Push the locking pins into place on each cup and pin. **3**

**2 3**

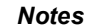

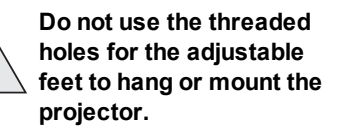

**Do not use the carry handles to hang or mount the projector.**

*This system should only be used to stack a*  $\widehat{\iota}$ *maximum two projectors.*

## <span id="page-23-0"></span>**Using the eye bolts**

<span id="page-23-1"></span>Four eye-bolts are fitted to the top of the projector to enable the flying of the projector using steel wire or chains.

#### **Point-to point connections**

Refer to the following guidelines when connecting one end of a suspension cable directly to an eye-bolt and the other to a suspension point.

- The suspension cables can be connected to the eye-bolts at an angle of up to 45° around the eye ring.
- The suspension cables must not be connected to the eye-bolts at any angle across the eye ring.
- The suspension cable must run vertically up from the projector.

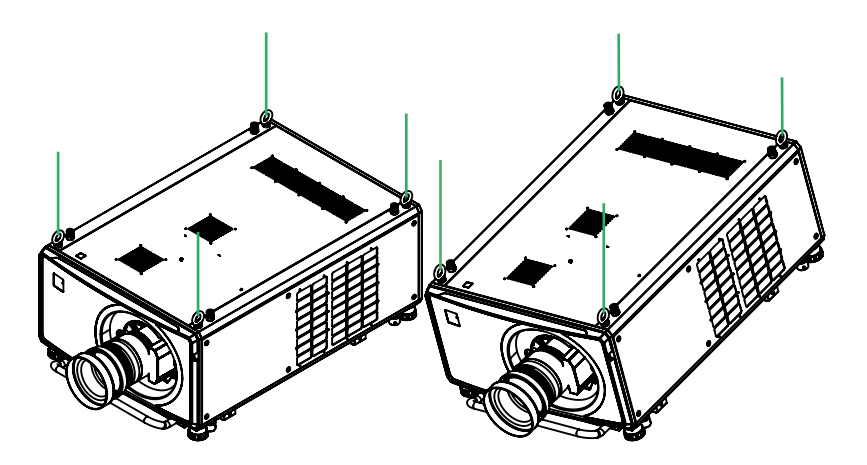

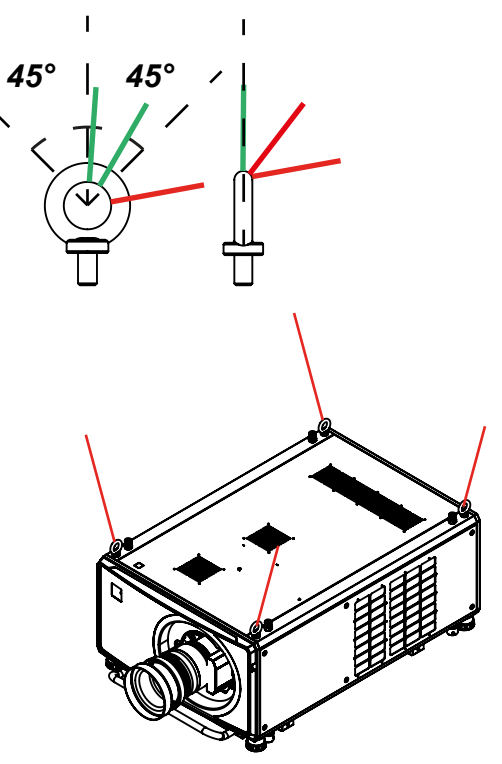

*Examples of correct configurations Example of an incorrect configuration*

*Notes*

*This system should only be used to fly a single projector. Do not stack projectors and fly them together.*

#### <span id="page-24-0"></span>**Threaded suspension cables**

Refer to the following guidelines when threading the suspension cable through the eye-bolts and connecting both ends to suspension points.

- The suspension cable can exit the eye-bolts at an angle of up to 45° around the eye ring.
- The suspension cable can exit the eye-bolts at an angle of up to 45° across the eye ring.
- The suspension cable should not be threaded through 2 or more eye-bolts

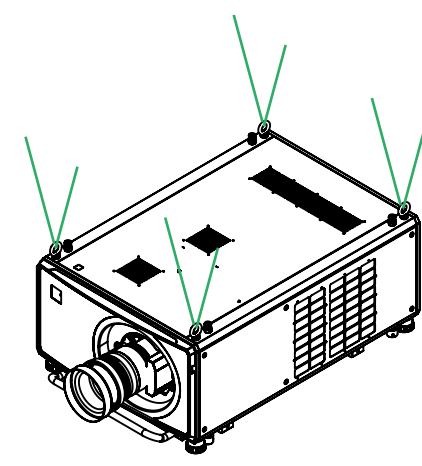

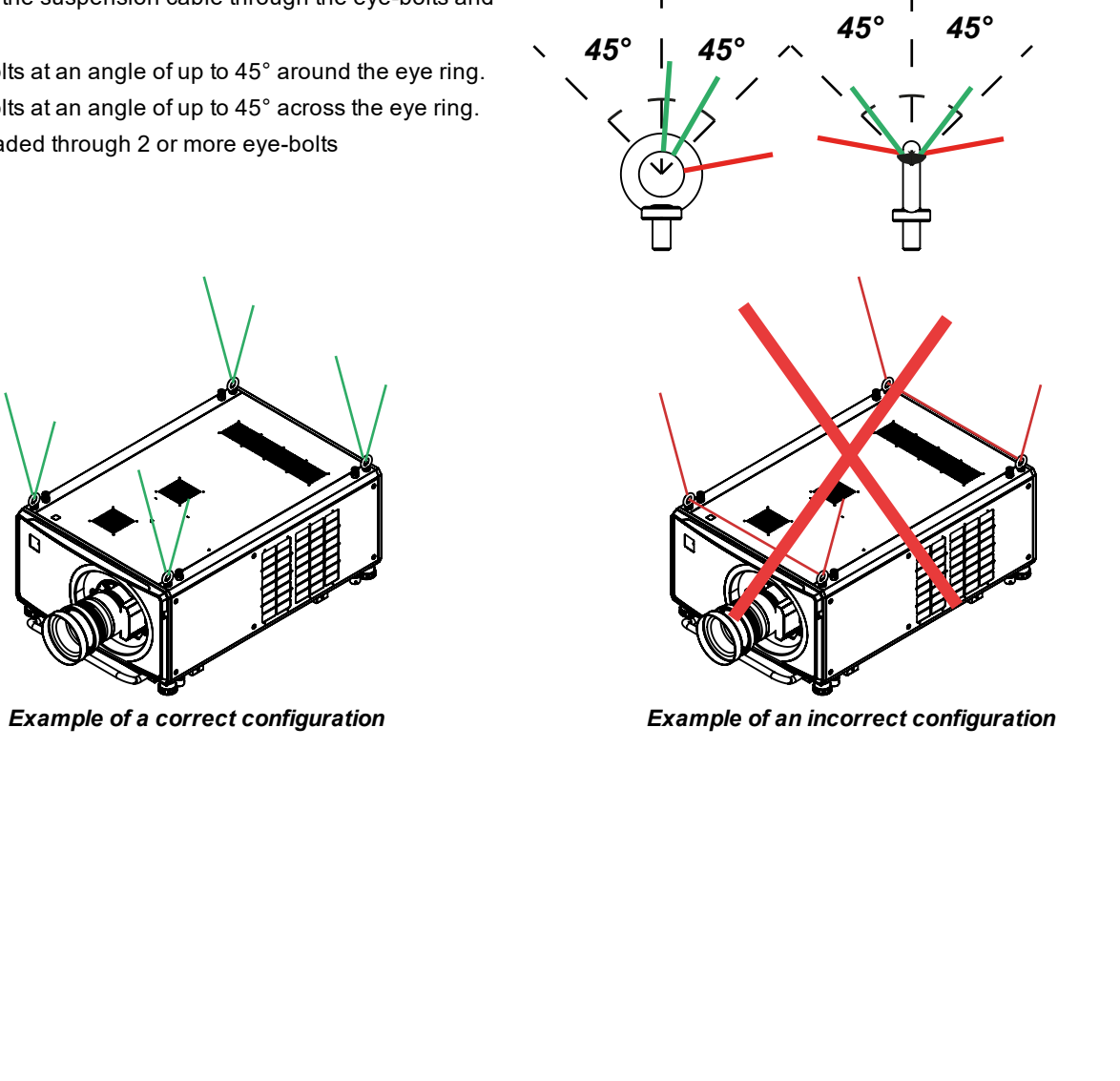

## <span id="page-25-1"></span><span id="page-25-0"></span>**Changing the lens**

#### **Inserting a new lens**

- 1. Turn the lens release lever clockwise so that it is pointing upwards, to open the lock fully. **1**
- 2. Remove the rear lens cap from the lens.

- 3. Insert the lens into the lens aperture, making sure that the plug on the zoom drive mechanism lines up with the socket on the front of the projector, then push the lens in firmly as far as it will go.
- 4. Turn the lens release lever anti-clockwise to the mid-position. **2**

- 5. The lens can now be pushed in further. Push the lens in firmly as far as it will go.
- <span id="page-25-2"></span>6. Turn the lens release lever fully anti-clockwise so that it is pointing downwards, to close the lock fully. **3**

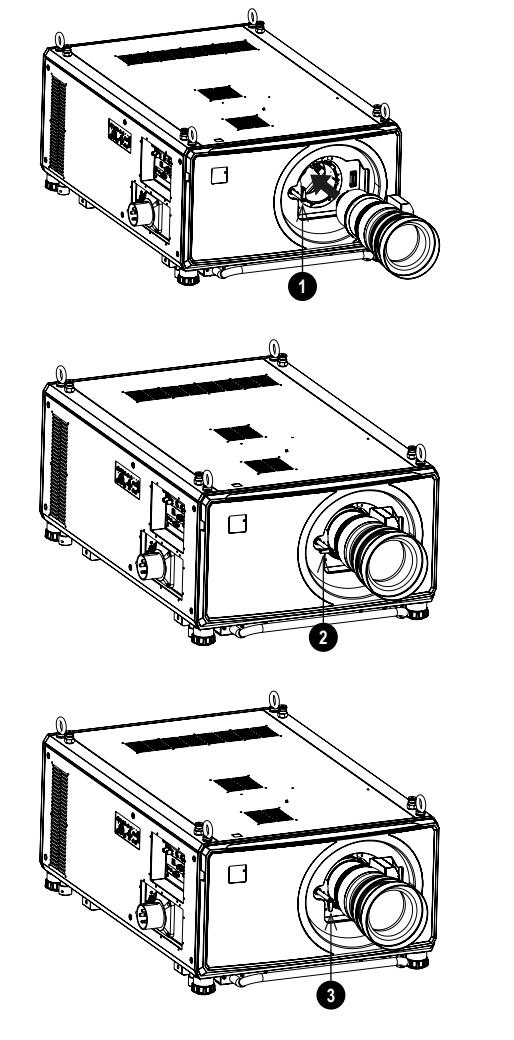

#### *Notes*

**Before changing the lens, always make sure the projector is switched off and fully disconnected from its power supply.**

**When changing the lens, avoid using excessive force as this may damage the equipment.**

**Avoid touching the surface of the lens as this may result in image impairment.**

*The lens is shipped*  $\widehat{\mathbb{C}}$ *separately.*

> *Take care to preserve the original lens packaging and protective caps for future use.*

*An adapter is available for certain third party lenses.*

*Please see your local dealer for further information*

> *HOTKEY 3 is used when a lens adapter is installed. Whilst in standby mode,*

*press and hold HOTKEY 3 for five seconds to run center lens before installing the lens.*

## **Removing the lens**

To remove the lens, reverse the procedure described in Inserting a new lens above:

- 1. Turn the release lever up to the mid-position, then pull the lens out as far as it will go.
- 2. Turn the release lever clockwise so it is pointing upwards, then pull the lens out completely.

Rev B September 2019

## <span id="page-26-0"></span>**Fitting a lens hood 1 2** *FDA regulations requires that a lens hood is permanently fitted when using the 4.16 - 6.96:1 Long Zoom1 lens with the Titan Laser range of projectors in the United States of America. Fitting can be provided by your reseller or System Integrator.* 1. Remove the six screws. **1** 2. Remove the lens glass. 3. Place hood over the lens, aligned with the screw holes. 4. Screw in the six screws to secure the hood. **2 3** 5. Pace the six sponges over the locating pins on the hood. **3** 6. Place the glass and bracket over the hood. **4** 7. Screw in the six screws to secure the glass and bracket to the hood. **4** Installation &Quick StartGuide Rev B September 2019 *Notes*

### <span id="page-27-0"></span>**Fitting a lens stabilizing bracket**

- 1. Remove the cover from the front of the projector
- 2. Remove the lens mount and lens

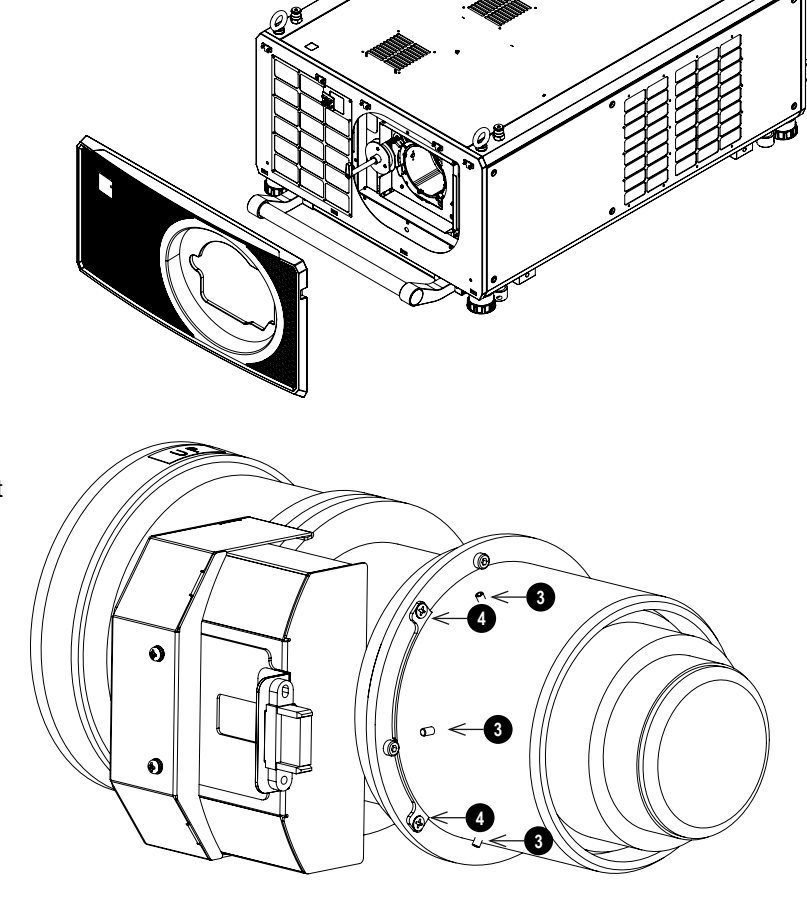

#### *Notes*

*In some applications and projector orientations, it*  $\sqrt{2\pi}$  *may* be necessary to fit the *stabilizing bracket to the lens mount.*

> *The lens stabilizing bracket can only be fitted to models built from April 2019.*

 $\tau$ 

- 3. Remove the three M3 set screws from the lens collar
- 4. Remove the two M3 screws from the fixed lens bracket
- 5. Remove the lens collar from the lens mount

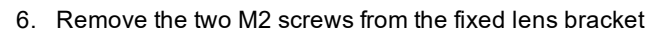

7. Remove the fixed lens bracket

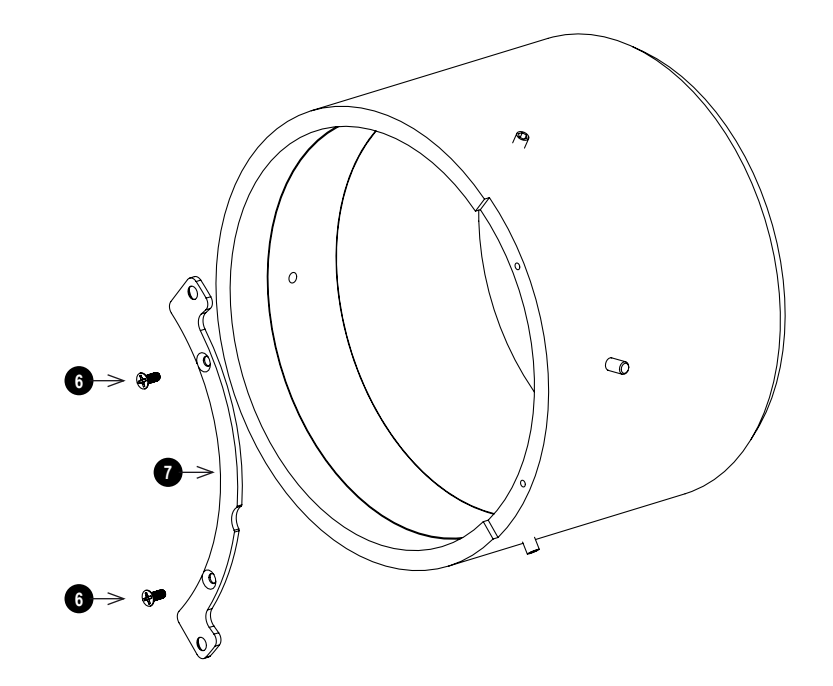

 $\bullet \rightarrow \bullet$ 

- 8. Place the stabilizing bracket on to the lens collar
- 9. Screw in the two M2 screws to fix the stabilizing bracket to the lens collar

 $\circ$ **8**  $\circ$  $\infty$  $\bullet \rightarrow \bullet$ ۱O  $\circledcirc$ ſа **10 12 11**  $\circ$   $\leftarrow$   $\alpha$  $\bullet$ **11**

**12**

- 10. Place the lens collar on to the lens
- 11. Screw in the two M3 screws to fix the lens collar to the lens
- 12. Screw in the three M3 set screws to the lens collar

- 13. Place the lens into the projector
- 14. Screw the two fixing screws into the lens stabilizing bracket
- 15. Place the cover over the front of the projector

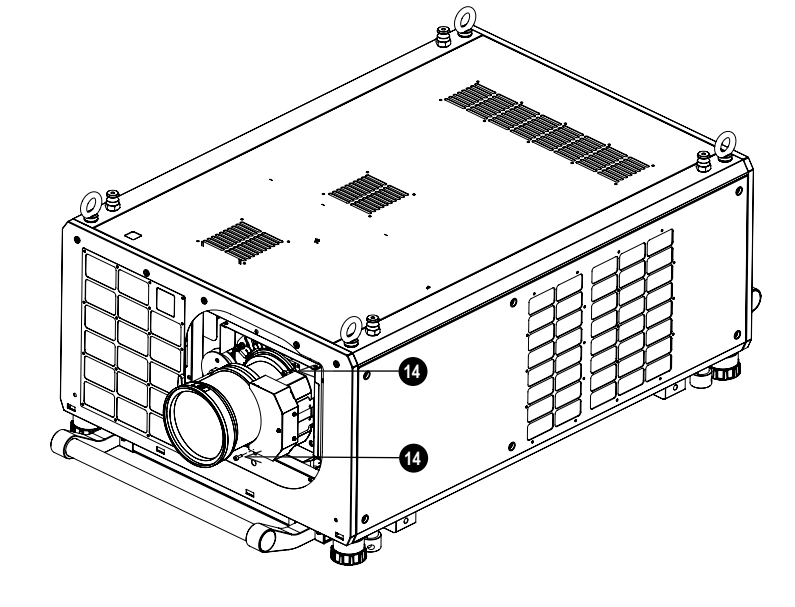

## <span id="page-31-1"></span><span id="page-31-0"></span>**Operating the projector**

## **Switching the projector on**

1. Connect the power cable between the mains supply and the projector. (See Connecting the power supply above.) Switch the breaker switch next to the power connector to on.

The POWER indicator turns red to signal that the projector is on and in STANDBY mode.

- 2. Press one of the following buttons:
	- On the remote control, the ON button
	- On the projector control panel, the POWER button.

The POWER indicator begins flashing green as the projector powers up. When the flashing stops, the POWER indicator lights solid green and the Digital Projection logo appears on the screen. The projector is switched on and projecting.

## <span id="page-31-2"></span>**Switching the projector off**

- 1. Press OFF on the remote control or POWER on the control panel, then press again to confirm your choice. The POWER indicator on the control panel will start flashing blue, the projected image will turn off and the cooling fans will run for a short time until the POWER indicator goes steady red to indicate that the projector has entered STANDBY mode.
- 2. If you need to switch the projector off completely, switch the breaker switch next to the power connector to off and then disconnect the power cable from the projector.

## <span id="page-31-3"></span>**Selecting an input signal**

- 1. Connect one or more image sources to the projector.
- 2. Select the input you want to display:
	- Press one of the input buttons on the remote control.
	- <sup>l</sup> Alternatively, open the On-screen display (OSD) by pressing **MENU**. Highlight **Input** from the main menu, press **ENTER/OK** and then select an input signal using the **UP** and **DOWN** arrow buttons. Press **ENTER/OK** to confirm your choice.

## <span id="page-31-4"></span>**Selecting a test pattern**

To display a test pattern:

**Press TEST** on the remote control.

Change the test pattern using the **LEFT** and **RIGHT** arrow buttons. The following test patterns are available: *White, Black, Red, Green, Blue, Checkerboard, Crosshatch, V Burst, H Burst, Color Bar, Off.*

<sup>l</sup> Alternatively, open the OSD by pressing **MENU**. Highlight **Test Patterns** from the main menu, then select a test pattern using the **LEFT** and **RIGHT** arrow buttons.

After the final test pattern, the projector exits test pattern mode and returns to the main image. To view test patterns again, you need to press **TEST** again. If you wish to exit the test patterns before you reach the final one, press **TEST** or **EXIT** at any time.

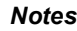

 $\widehat{\iota}$ 

 $\widehat{\iota}$ 

*See [Connecting](#page-12-0) the power supply on [page 13.](#page-12-0)*

*The self-test is running*  $\mathbb{R}^n$  *when* all the LEDs on the *control panel are lit.*

> **Use only the power cable provided.**

**Ensure that the power outlet includes a ground connection as this equipment MUST be earthed.**

**Handle the power cable carefully and avoid sharp bends. Do not use a damaged power cable.**

*See Using the [menus](#page-43-0) on [page 44](#page-43-0) for full details of how to use the controls and the menu system.*

<span id="page-32-6"></span><span id="page-32-5"></span><span id="page-32-4"></span><span id="page-32-3"></span><span id="page-32-2"></span><span id="page-32-1"></span><span id="page-32-0"></span>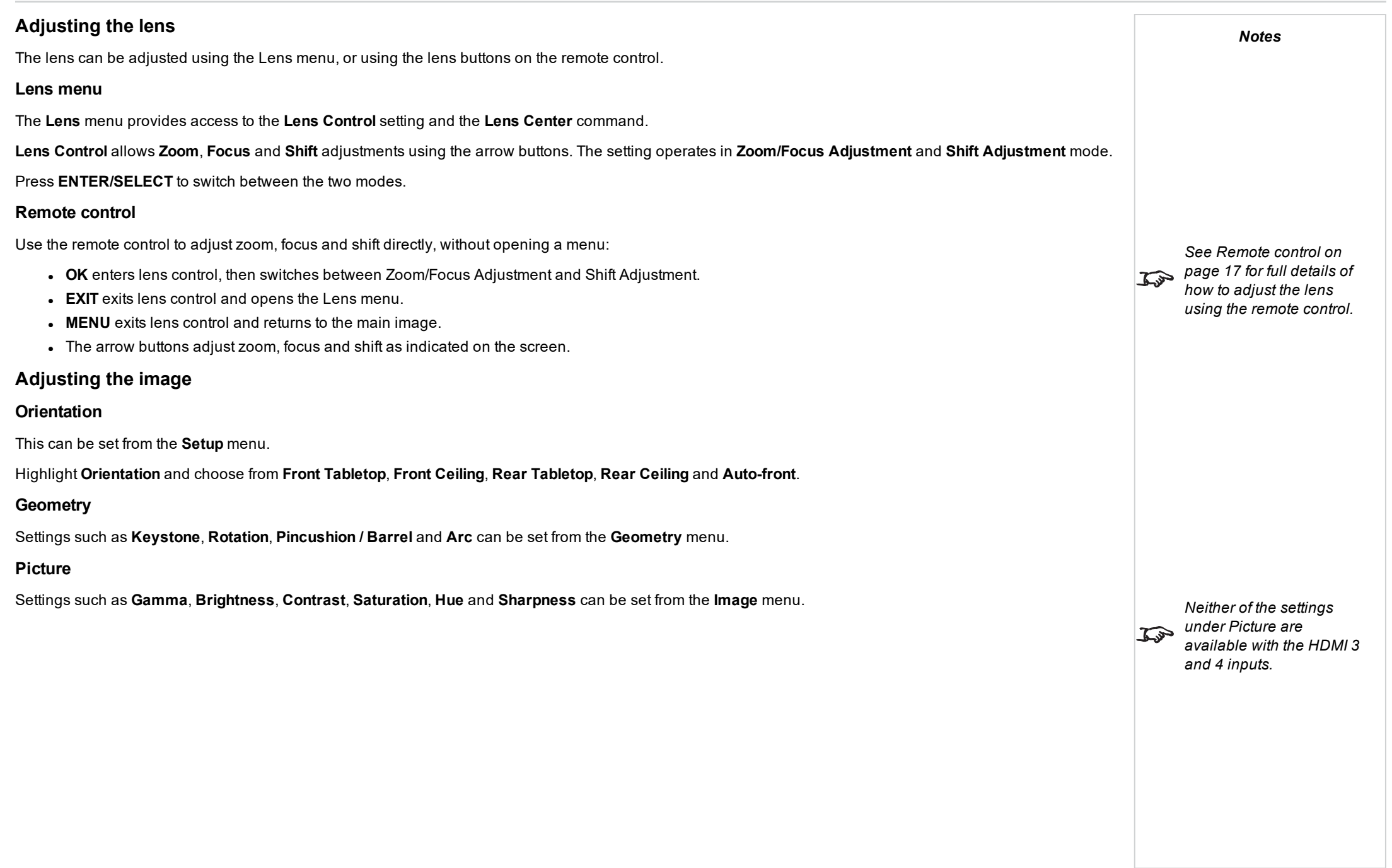

This page is intentionally left blank

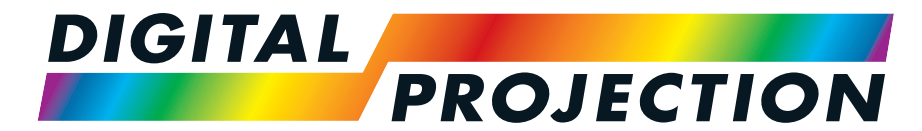

A Delta Associate Company

# Titan LaserWUXGA

## High Brightness Digital Video Projector CONNECTION GUIDE

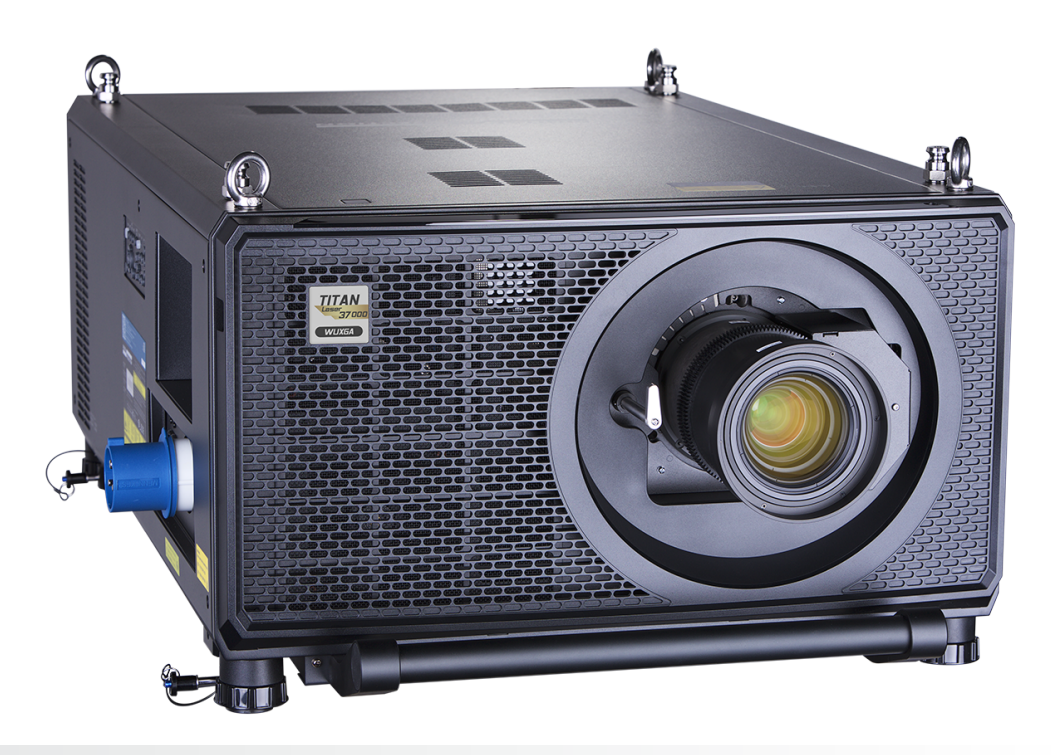

## <span id="page-35-1"></span><span id="page-35-0"></span>**Signal inputs**

#### **Digital inputs and outputs**

#### 1. **HDMI 1 / HDMI 2**

HDMI 2.0 inputs supporting HDCP 2.2. Connect an **HDMI** cable to the connector.

#### 2. **HDMI 3 / HDMI 4**

HDMI 1.4b inputs supporting **Frame Sequential** and **Dual Pipe** 3D with HDCP 1.4. Also supports the domestic Blu-Ray formats. See [supported](#page-120-0) signal input modes on [page 121.](#page-120-0) Connect an **HDMI** cable to the connector.

#### 3. **DisplayPort**

DisplayPort 1.2 input. Connect a DisplayPort cable to the connector. Supports sources up to 4K-UHD resolution at 60 Hz and WQXGA at 120Hz.

#### 4. **HDBaseT/LAN**

Receives digital signal from HDBaseT-compliant devices. Connect an HDBaseT cable.

#### 5. **Ethernet/ArtNet**

Provides LAN connectivity via an ethernet or ArtNet cable.

#### 6. **3G-SDI in**

#### 7. **3G-SDI out**

Connect a 3G-SDI cable to distribute the 3G-SDI signal to another projector.

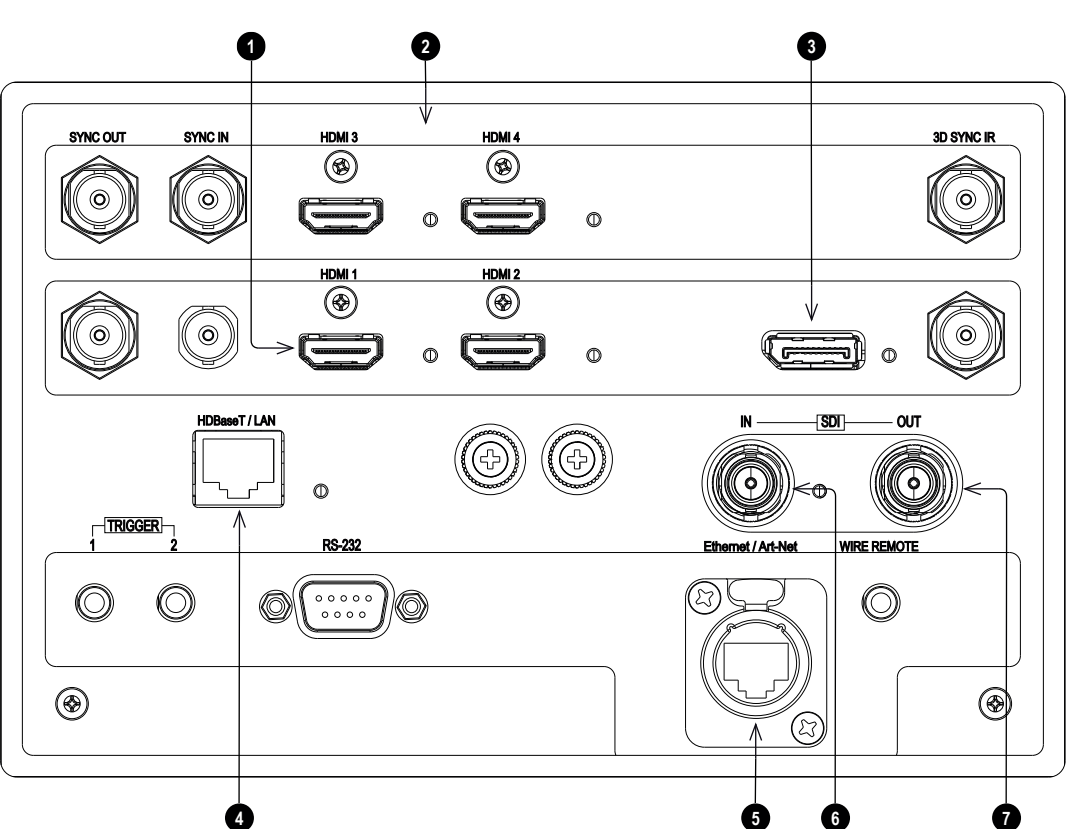

*Notes*

*For simultaneous HDBaseT and LAN connectivity, a third-party distribution product can be utilised to combine HDBaseT video stream with LAN connection for delivery to the projector.*

 $\widehat{\mathbb{C}}$
*Notes*

# **EDID on the DisplayPort, HDMI, and HDbaseT inputs**

If you are using a computer graphics card or another source that obeys the EDID protocol, the source will automatically configure itself to suit the capability of the projector.

Otherwise refer to the documentation supplied with the source to manually set the resolution to the DMD™ resolution of the projector or the nearest suitable setting. Switch off the source, connect to the projector, then switch the source back on again.

#### **Using DisplayPort/ HDMI/ HDBaseT switchers with the projector**

When using a DisplayPort/HDMI/HDBaseT source switcher with the projector, it is important to set the switcher so that it passes the projector EDID through to the source devices.

If this is not done, the projector may not be able to lock to the source or display the source correctly as its video output timings may not be compatible with those of the projector. Sometimes this is called transparent, pass-through or clone mode. See your switcher's manual for information on how to set this mode.

- 1. Sources
- 2. Switcher
- 3. Projector

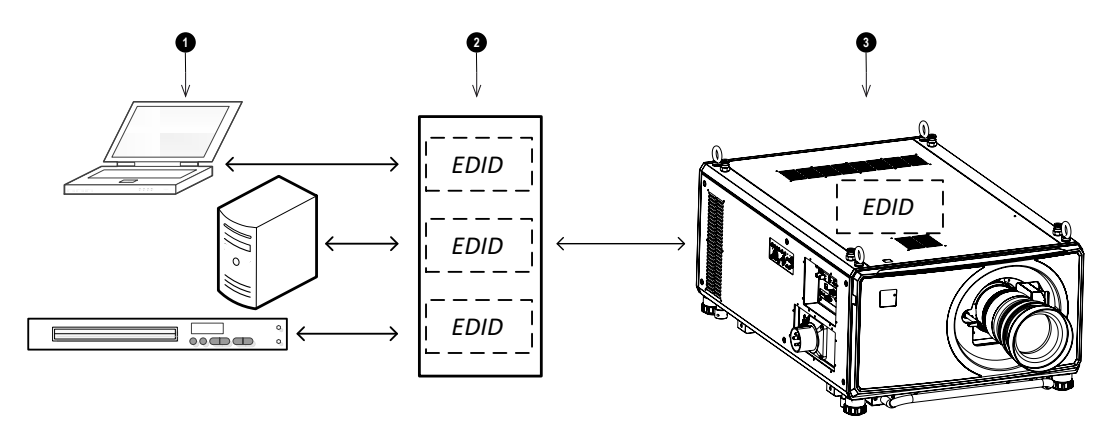

*The EDIDs in the switcher should be the same as the one in the projector.*

Connection Guide Rev B September 2019

# **3D connections**

#### 1. **Sync In / Sync Out**

Sync In is the 3D sync input signal. Connect the 3D sync from your graphics card or server. Sync Out is the 3D sync output signal. Enables 3D from multiple projectors.

# 2. **HDMI 3 / HDMI 4**

HDMI 1.4b inputs supporting **Frame Sequential** and **Dual Pipe** 3D with HDCP 1.4. Also supports the domestic Blu-Ray formats. See [supported](#page-120-0) signal input modes on [page 121.](#page-120-0) Connect an **HDMI** cable to the connector.

# 3. **3D Sync IR**

Sync output signal. This is affected by settings in the 3D menu such as Dark Time and 3D Sync Offset. Connect this to an IR emitter or ZScreen.

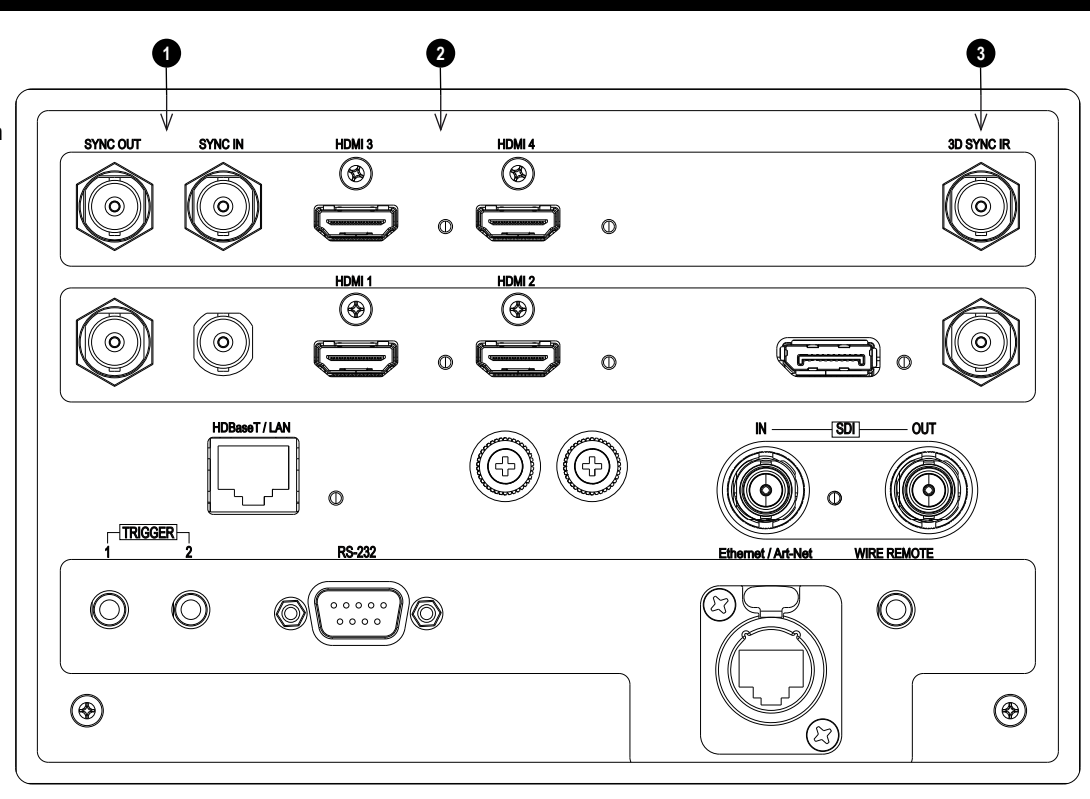

# **Frame sequential 1080p 3D up to 120Hz and WUXGA 3D at 100Hz**

- 1. Connect to HDMI 3 or 4.
- 2. Set **3D Format** in the **3D** menu to **Frame Sequential**.

# **Dual Pipe 1080p and WUXGA 3D sources at up to 100 and 120Hz**

- 1. Connect the left eye output to the **HDMI 3** socket and the right eye output to the **HDMI 4** socket.
- 2. Set **3D Format** in the **3D** menu to **Dual-Pipe**.

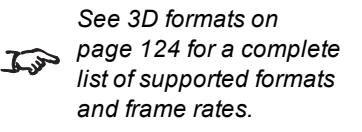

Rev B September 2019

# **3D Sync**

- 1. 3D Input
- 2. 3D Sync In
- 3. 3D Sync IR
- 4. IR emitter or Zscreen

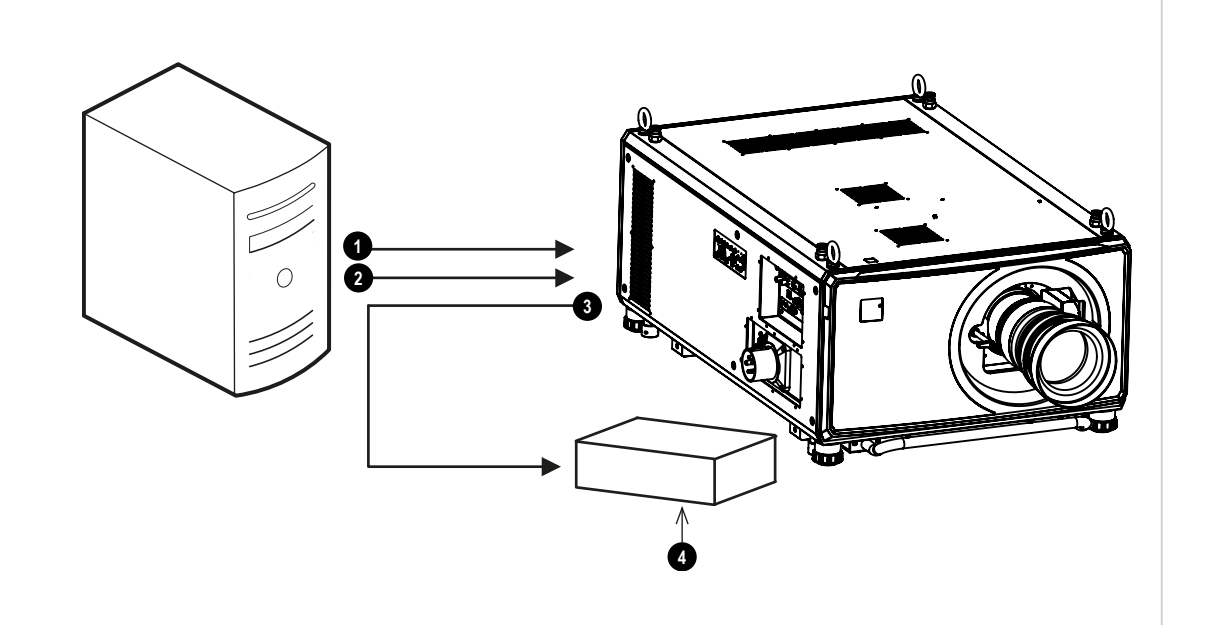

# **Control connections**

#### 1. **Trigger 1 & Trigger 2**

The Trigger outputs are defined in the **Setup** menu. Each ouput can be triggered by one of the following conditions:

- **.** Screen trigger. A trigger output can be used to control an electrically operated screen. The screen will be automatically deployed when the projector starts up and retracted when the projector shuts down.
- **Aspect ratio trigger**. A trigger output can be used to control screen shuttering for different aspect ratios.
- **RS232 trigger**. A trigger output can be used to control the screen or screen shuttering on receipt of an RS232 command.

#### 2. **HDBaseT/LAN**

The projector's features can be controlled via a LAN connection, using Digital Projection's **Projector Controller** application or a terminal-emulation program.

#### 3. **RS232**

All of the projector's features can be controlled via a serial connection, using commands described in the **Protocol Guide**.Use a straight-through cable to connect directly to a computer.

#### 4. **Ethernet/ArtNet**

This dedicated LAN connection can be used if **HDBaseT/LAN** is already being used for HDBaseT signal input.

#### 5. **Wired Remote**

The remote control can be connected using a standard 3.5 mm mini jack cable (tip-ring-sleeve, or TRS).

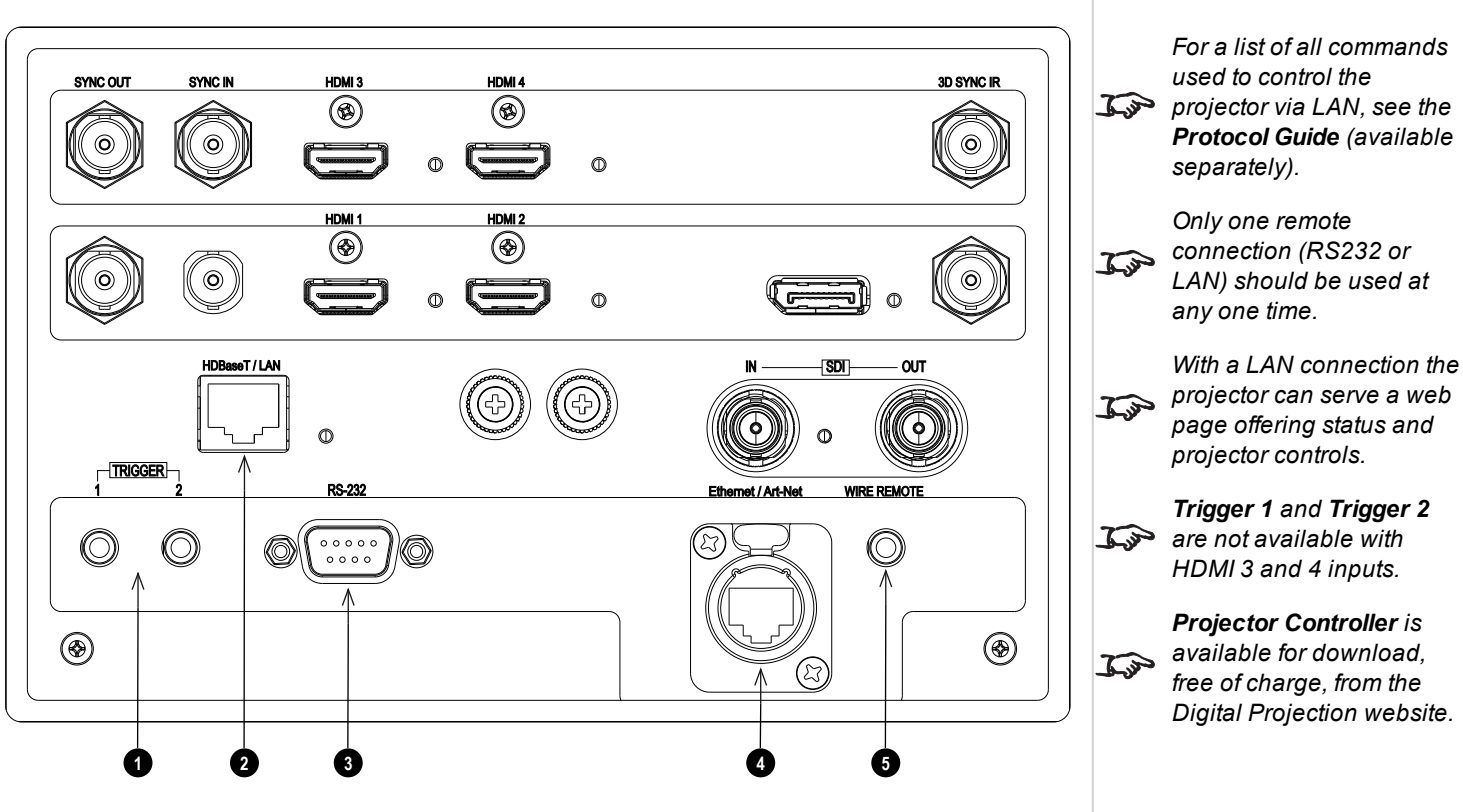

Rev B September 2019

page40

# **LAN connection examples**

The projector's features can be controlled via a LAN connection, using Digital Projection's **Projector Controller** application or a terminal emulation program.

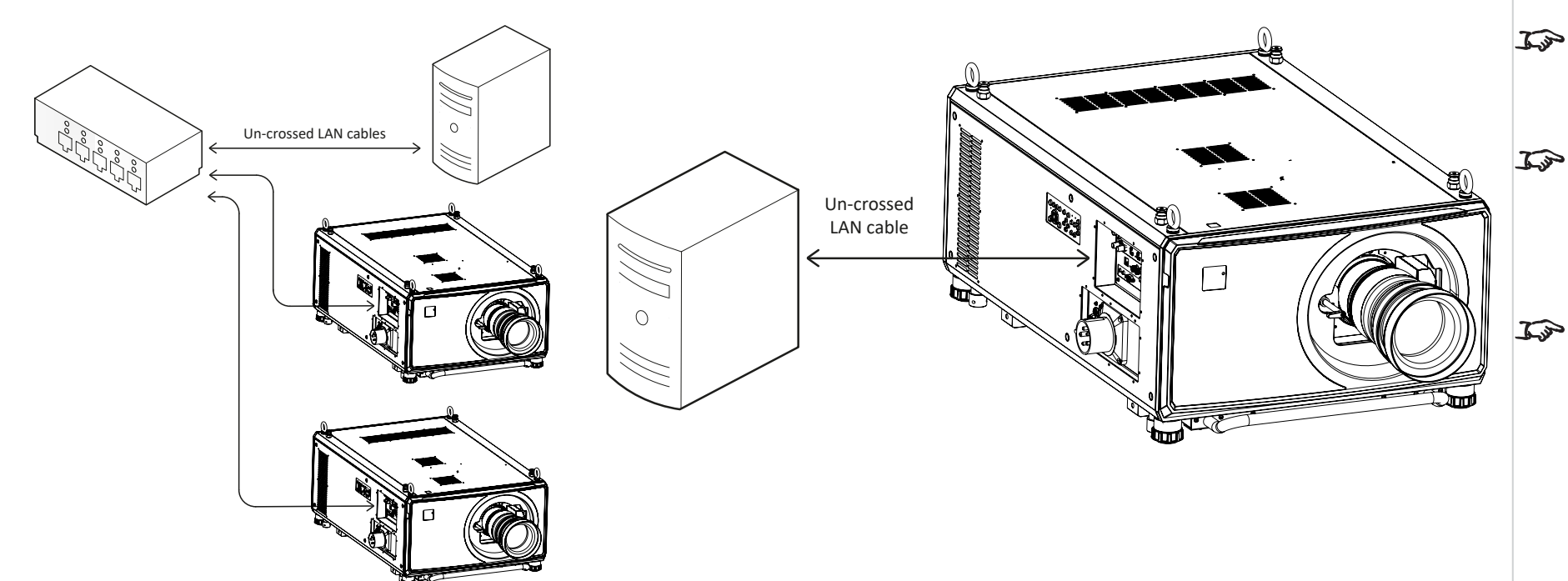

#### *Notes*

*With a LAN connection the projector can serve a web page offering basic projector controls.*

*Projector Controller is available for download, free of charge, from the Digital Projection website.*

*For simultaneous HDBaseT and LAN connectivity, a third-party distribution product can be utilised to combine HDBaseT video stream with LAN connection for delivery to the projector.*

# **RS232 connection example**

All of the projector's features can be controlled via a serial connection, using commands described in the **Protocol Guide**.

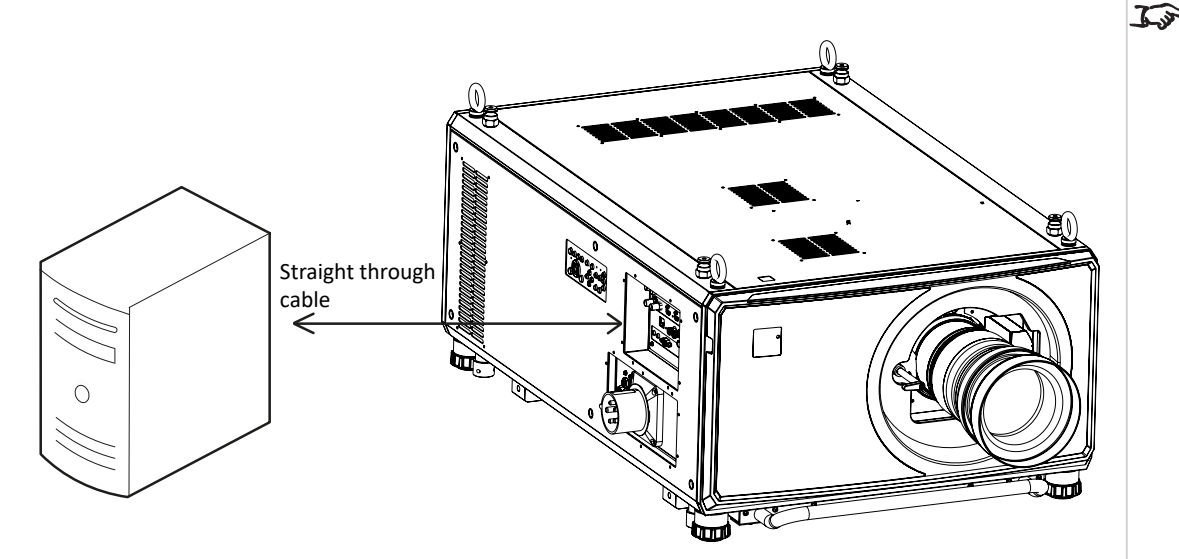

*Computer to Projector*

Rev B September 2019

*The Protocol Guide is available separately*

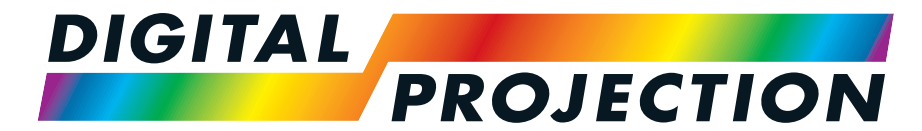

A Delta Associate Company

# Titan LaserWUXGA

# High Brightness Digital Video Projector OPERATING GUIDE

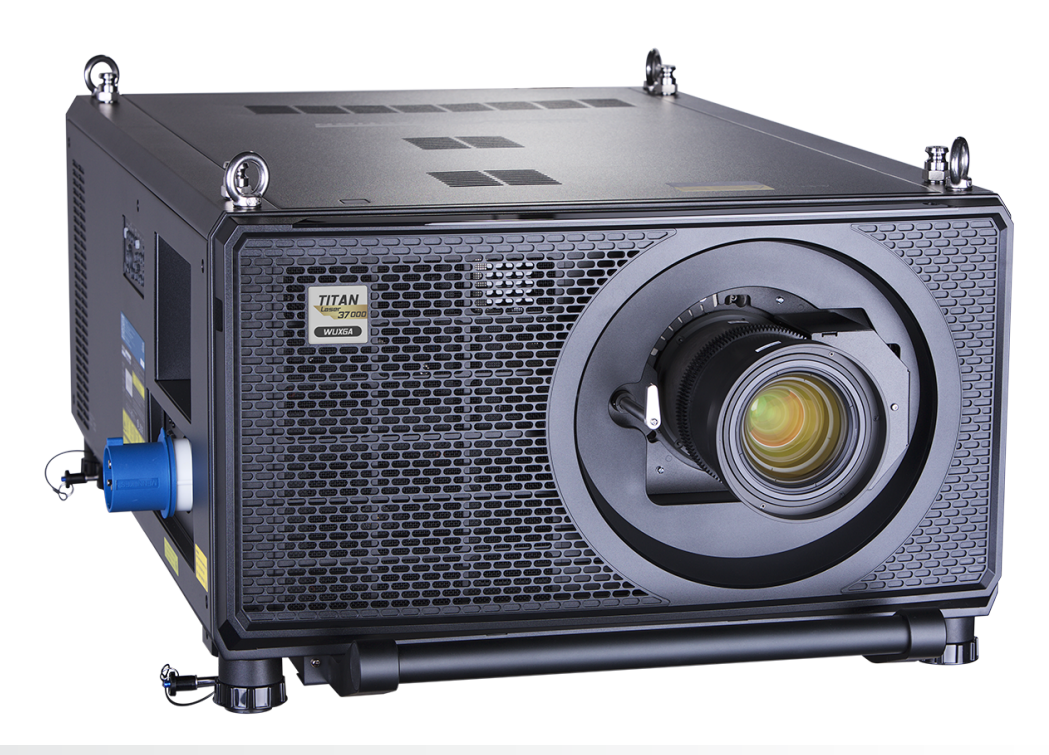

# **Using the menus**

#### **Opening the Menu**

Access the various menus using either the projector control panel or the remote control. On either device:

1. Press the **MENU** button. The on-screen display (OSD) opens showing the list of available menus

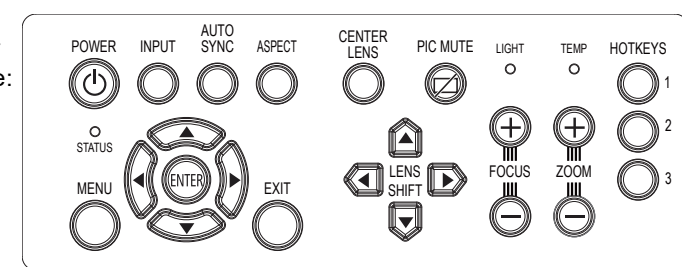

*Projector control panel*

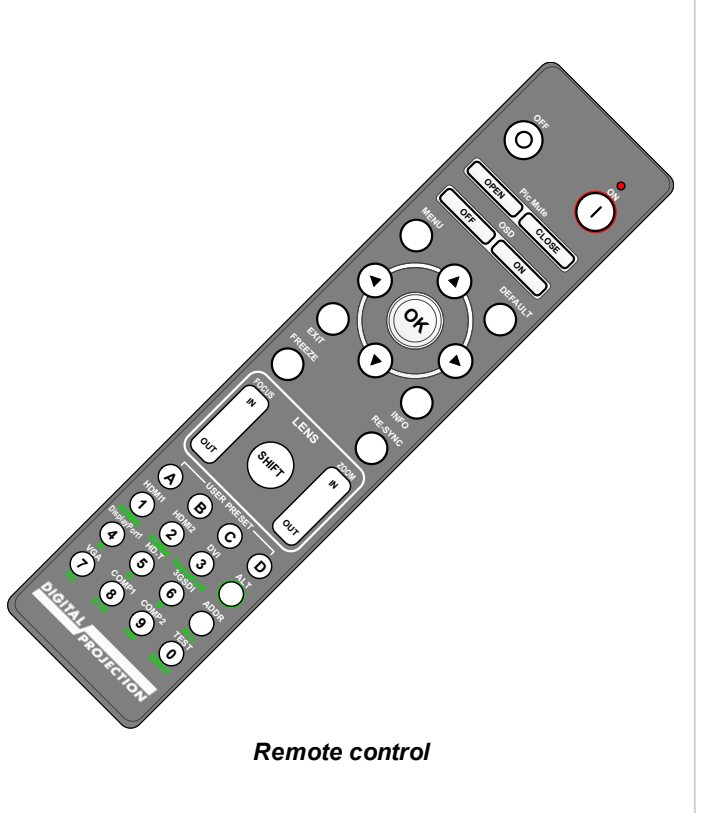

# **Opening a submenu**

Move up and down the list using the **UP** and **DOWN** arrow buttons.

To open a submenu:

1. Press **ENTER** on the control panel or **OK** on the remote control.

This guide refers to the above two buttons as **ENTER/OK**.

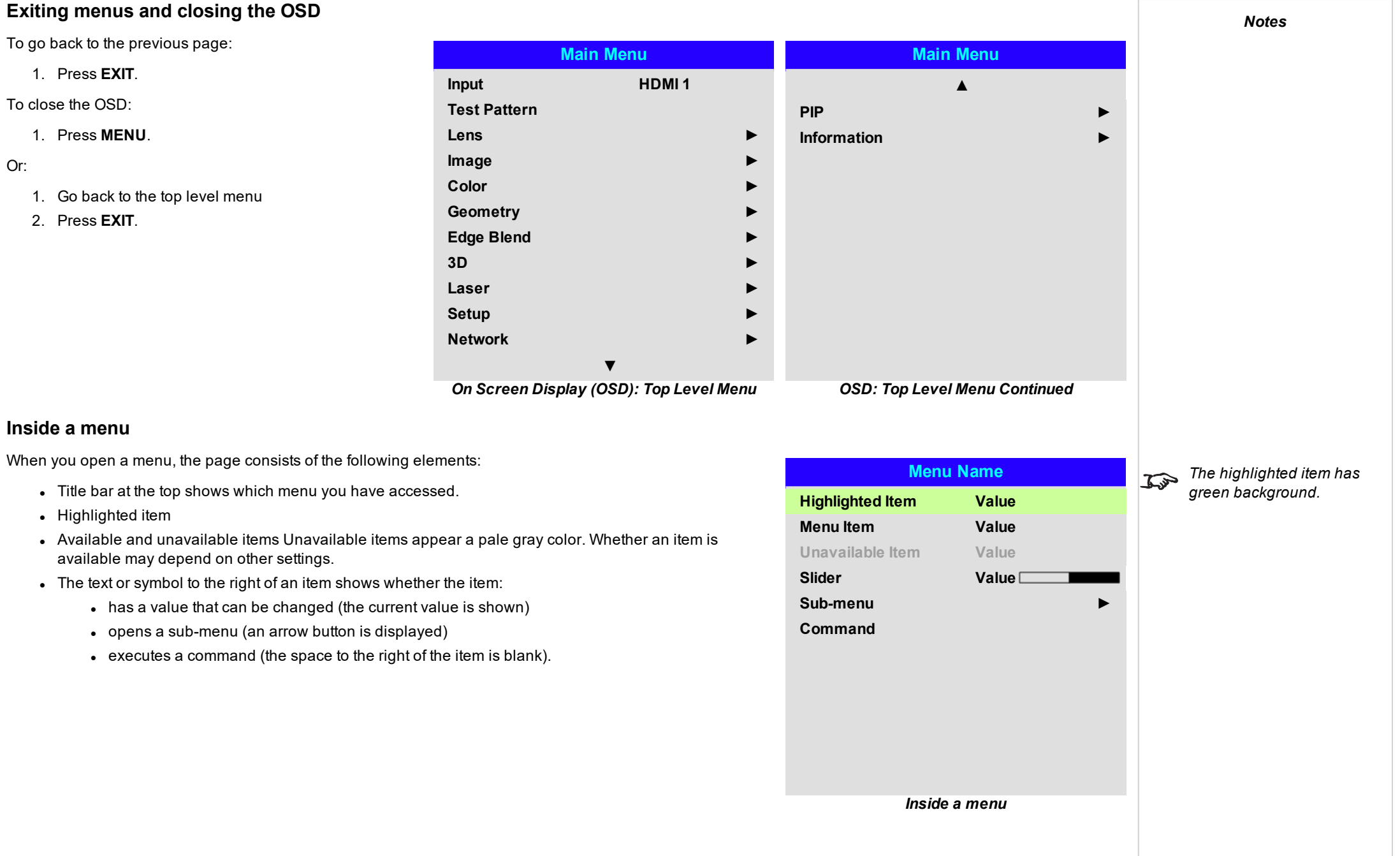

# **Accessing sub menus**

Use the **UP** and **DOWN** arrow buttons to highlight the sub-menu, then press **ENTER/OK**.

# **Executing commands**

If the item contains a command, highlighting it reveals an **OK** button.

Press **ENTER/OK** to execute the highlighted command.

You may be asked for confirmation. Use the **ENTER/OK** to confirm, or **EXIT** to cancel.

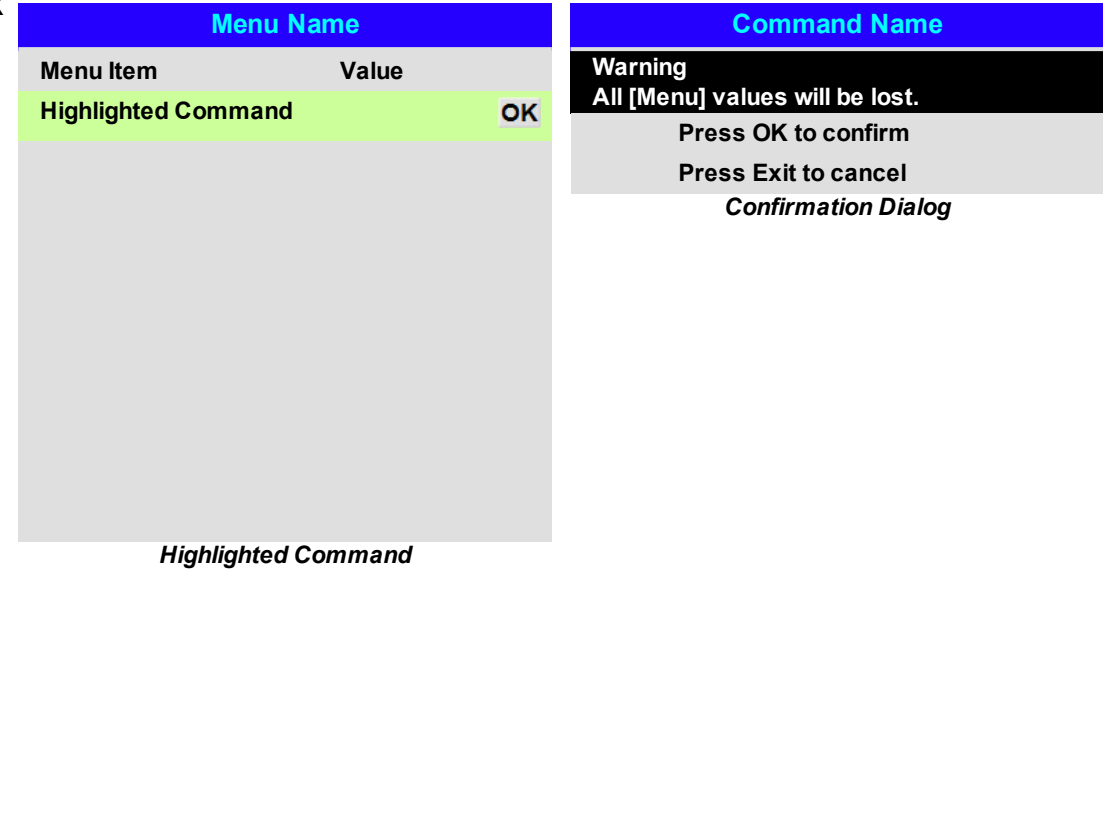

# **Editing projector settings**

**Using a slider to set a value**

If the highlighted menu item contains a list of values to choose from, you can change the value following:

1. Highlight the menu item and press **ENTER/OK**.

Some parameters open a slider. To set such a parameter:

2. Use the **LEFT** and **RIGHT** arrow buttons to move the slider.

2. In the list of values that opens, use the UP and DOWN arrow buttons to highlight a value **ENTER/OK** again to select the highlighted value.

1. Press the LEFT or RIGHT arrow button, or **ENTER/OK**. The arrow buttons will open the

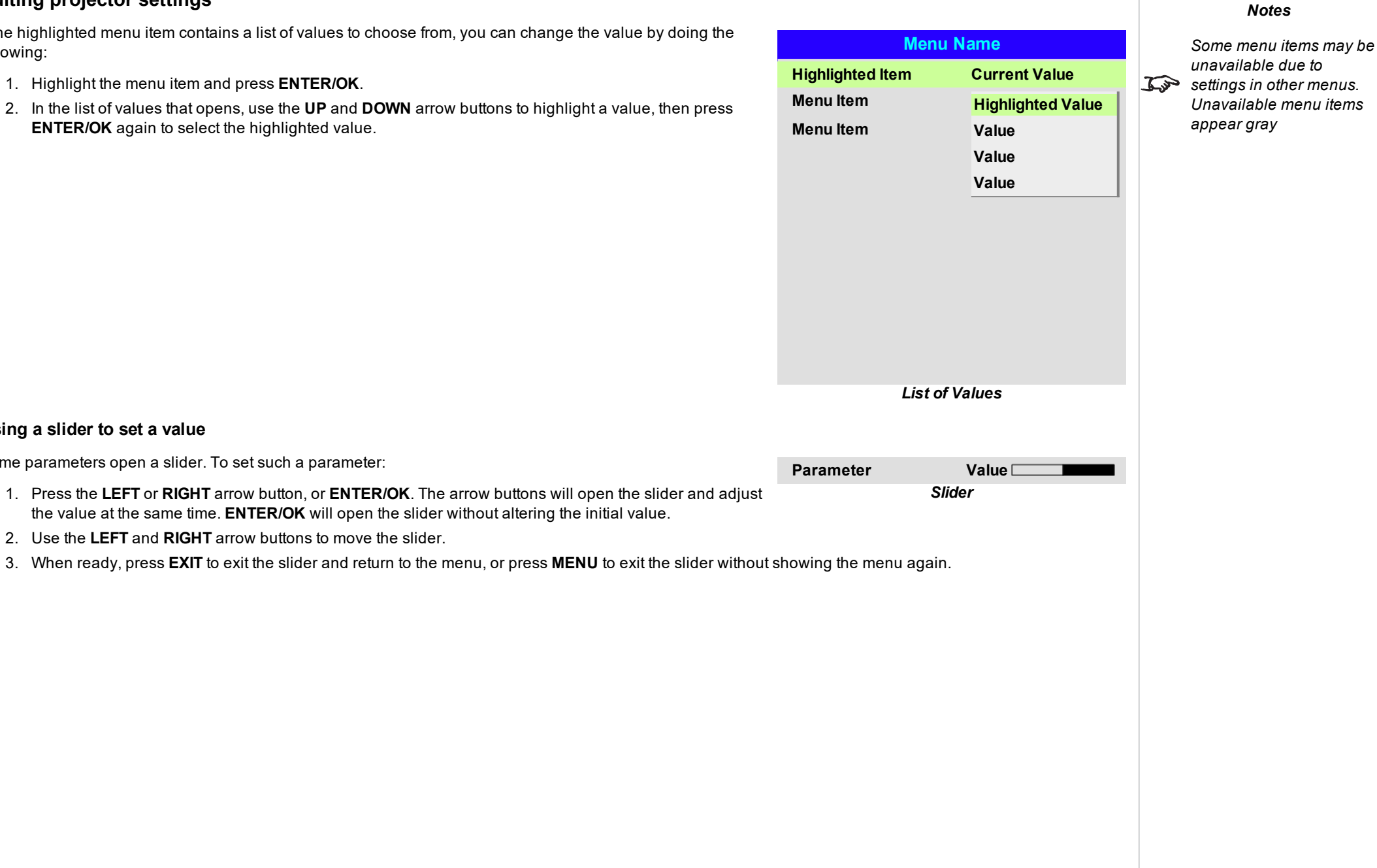

# **Editing numeric values**

Some parameters take numeric values without using sliders - for example, color matching values or IP addresses.

- 1. Use the **UP** and **DOWN** arrow buttons to highlight the row containing the numeric field you wish to edit.
- 2. Press **ENTER/OK** to enter edit mode. A numeric field in edit mode is white text on blue background.
- 3. In edit mode:
	- **.** Use the UP arrow button to increase the numeric value.
	- **.** Use the **DOWN** arrow button to decrease the numeric value.
- 4. Use the **LEFT** and **RIGHT** arrow buttons to edit the next or previous numeric fields within the same row.
- 5. Once ready, press **ENTER/OK** to exit edit mode.

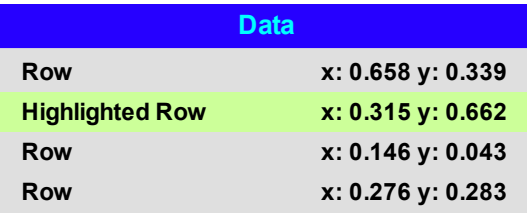

*Notes*

# **Using the projector**

# **Main menu**

<sup>l</sup> **Input**

Press **ENTER/OK** to open the list of available inputs. Use the **UP** and **DOWN** arrow buttons to select an input from the list, then press **ENTER/OK** to confirm your choice. Press **EXIT** to return to the main menu.

<sup>l</sup> **Test Pattern**

Choose from: *White, Black, Red, Green, Blue, Checkerboard, Crosshatch, V Burst, H Burst, Color Bar, Off.* Use the **LEFT** and **RIGHT** arrow buttons to switch between values.

<sup>l</sup> Lens**,** Image**,** Color**,** Geometry**,** Edge Blend**,** 3D**,** Laser**,** Setup and Network. Press **ENTER/OK** to open these menus and access various settings.

Press the **DOWN** arrow at the bottom of the page to access additional menus:

<sup>l</sup> **PIP** and **Information**

Press **ENTER/OK** to open these menus and access various settings.

Press the **UP** arrow to return to the previous page.

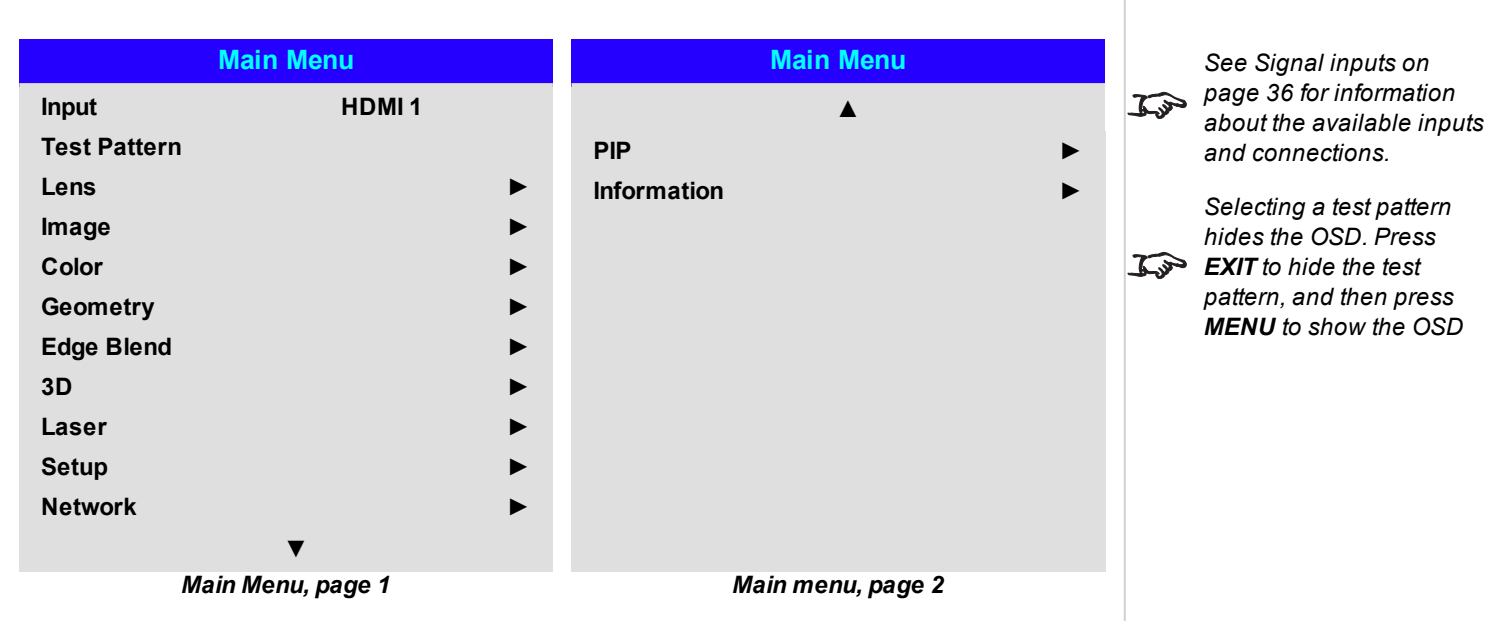

# **Lens menu**

# <sup>l</sup> **Lens Lock**

When this feature is **On**, all other Lens menu items are disabled.

- <sup>l</sup> **Lens Control** Opens a sub-menu, see below.
- <sup>l</sup> **Center Lens** Centers the lens.
- <sup>l</sup> **Lens Type**

Choose from *1.4~1.9:1, 1.8~2.6:1, 2.5~4.2:1, 4.1~7.0:1, 0.7:1, 1.1:1, 1.2~1.5:1, 6.9~10.4:1*. Select the lens that is installed on the projector.

<sup>l</sup> **Lens Memory**

Opens a sub-menu, see next page.

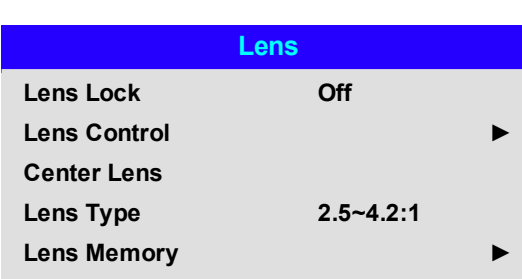

#### **Lens control**

**Lens Control** settings operate in **Zoom/Focus Adjustment** and **Shift Adjustment** mode. Press **ENTER/OK** to switch between modes.

#### When in **Zoom/Focus Adjustment** mode:

- <sup>l</sup> Use the **UP** and **DOWN** arrow buttons to adjust **Zoom**.
- <sup>l</sup> Use the **LEFT** and **RIGHT** arrow buttons to adjust **Focus**.

When in **Shift Adjustment** mode, use the arrow buttons to adjust **Shift**.

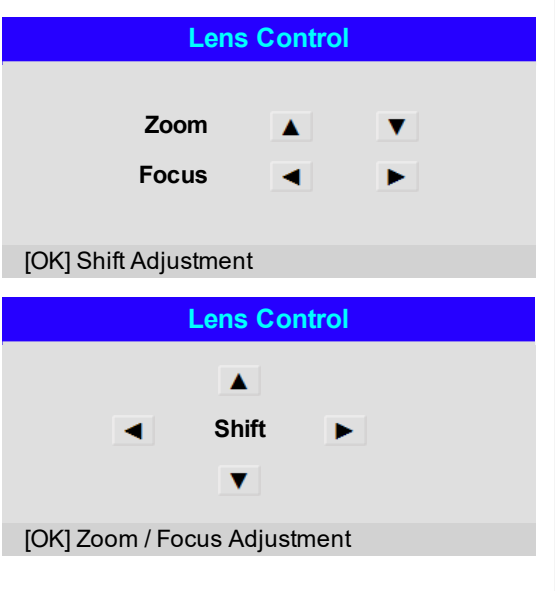

*If focus cannot be achieved using the focus feature, press Shift & 7 on the remote control to adjust for far focus, or Shift & 8 to adjust for near focus.*

#### **Lens memory**

This menu allows you to load, save and delete up to ten lens presets, containing position, zoom, focus and shift adjustment information.

For example, if using different screen sizes and aspect ratios, you can save zoom, focus and positioning for each screen size and aspect ratio in a dedicated preset.

Use **Clear Memory** to delete a memory preset if you need to save a new combination of lens settings in its place. Overwriting a saved memory preset is not possible.

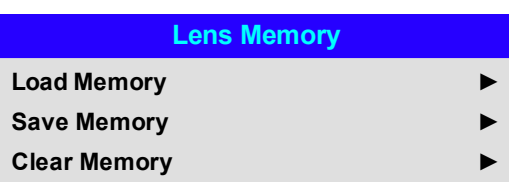

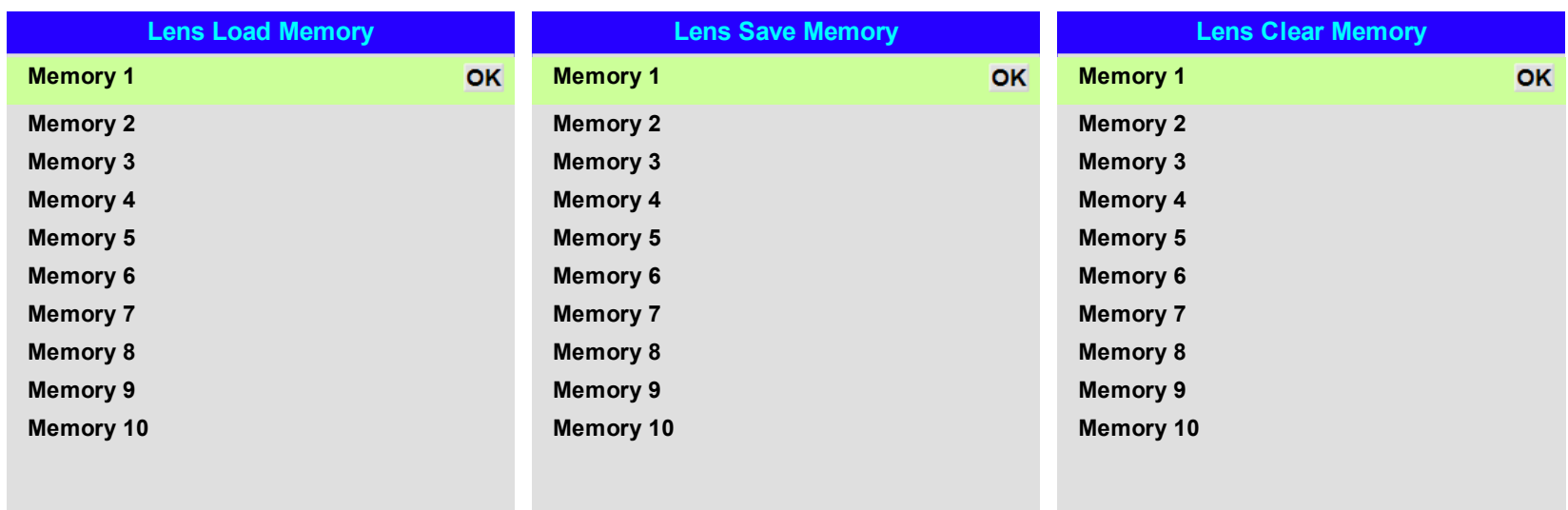

# **Image menu**

# <sup>l</sup> **Dynamic Black**

Set to On to allow for increased contrast in darker scenes by modulating the light source.

<sup>l</sup> **Light Off Timer**

When **Dynamic Black** is On, the Light Off Timer will define if laser light source will turn off after a period of time has passed. The options are: **Disable, 0.5, 1.0, 1.5, 2.0, 3.0, 4.0** seconds.

# <sup>l</sup> **Gamma**

Choose a de-gamma curve from **1.0, 1.8, 2.0, 2.2, 2.35, 2.5, S-Curve,** and **DICOM**. Used correctly, the **Gamma** setting can improve contrast while maintaining good details for blacks and whites.

If excess ambient light washes out the image and it is difficult to see details in dark areas, lower the **Gamma** setting to compensate. This improves contrast while maintaining good details for blacks. Conversely, if the image is washed out and unnatural, with excessive detail in black areas, increase the setting.

**DICOM** is a simulated DICOM display, which can be used for training applications.

# <sup>l</sup> **HDR**

Choose from *AUTO, RPQ-500, RPQ500, RPQ1000* and *HDRHLG*.

HDR (High Dynamic Range) is a new form of gamma developed to create more realistic experience when viewing images delivered using this format, such as scenes with bright sunlight. Unlike traditional gamma HDR is not device or installation independent. HDR content will come with a recommended brightness regardless of screen size. For best results as a guideline the following screens sizes are suggested.

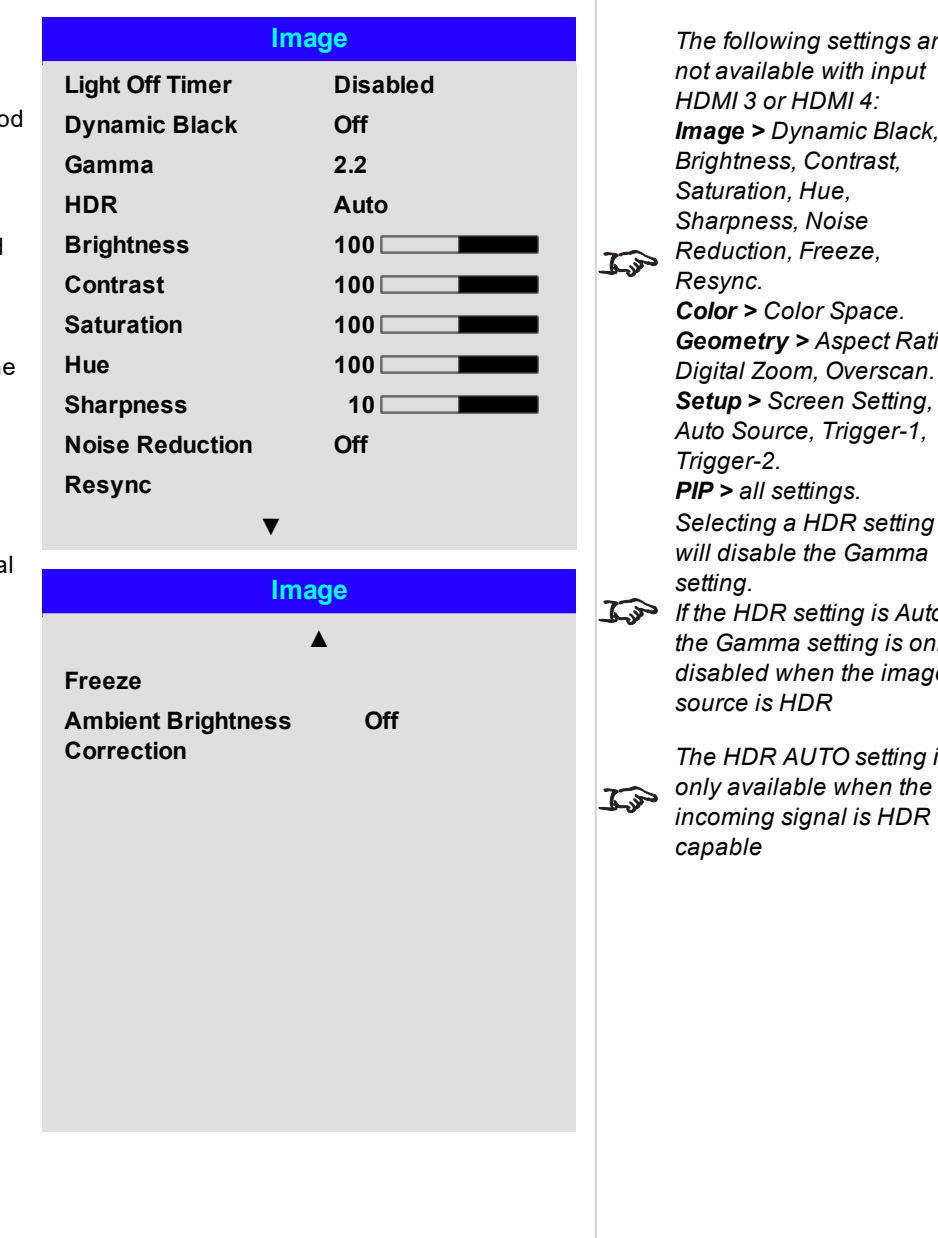

#### *Notes*

*The following settings are not available with input HDMI 3 or HDMI 4: Image > Dynamic Black, Brightness, Contrast, Saturation, Hue, Sharpness, Noise Reduction, Freeze, Resync. Color > Color Space. Geometry > Aspect Ratio, Digital Zoom, Overscan. Setup > Screen Setting, Auto Source, Trigger-1, Trigger-2. PIP > all settings. Selecting a HDR setting*  $d$ *isable the Gamma setting. If the HDR setting is Auto, the Gamma setting is only disabled when the image source is HDR The HDR AUTO setting is only available when the*

Rev B September 2019

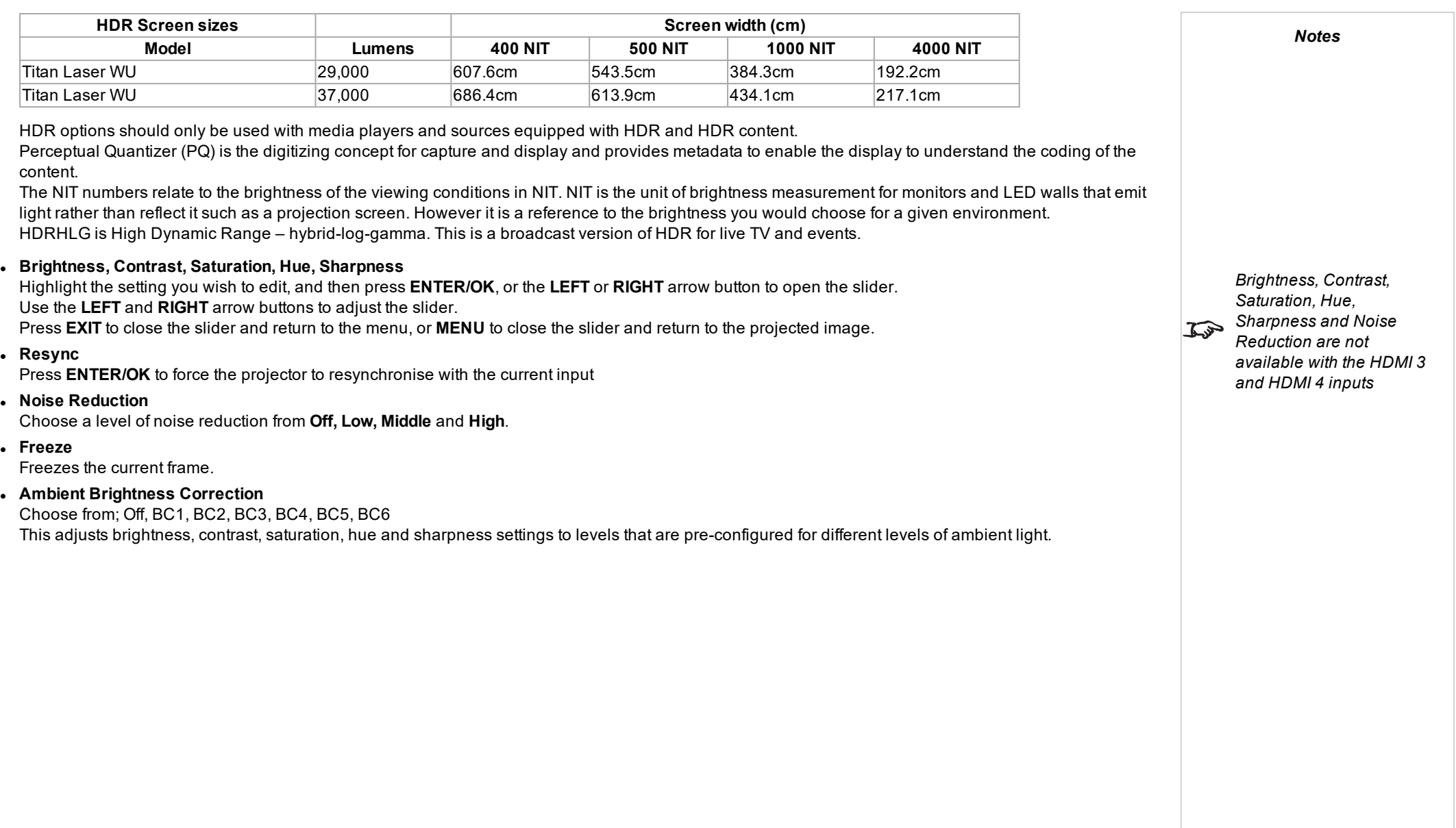

# **Color menu**

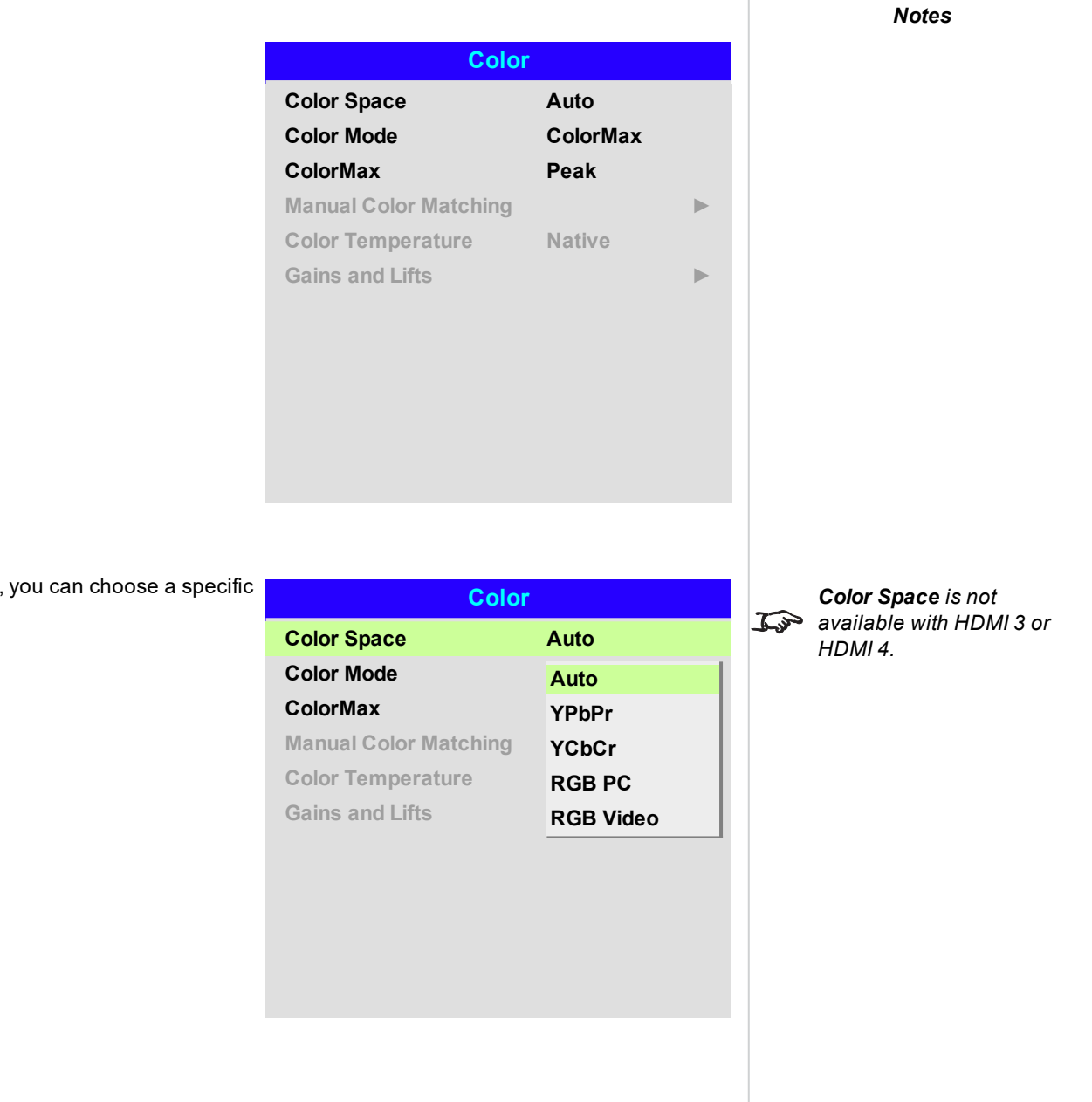

# **Color space**

In most cases, the Auto setting determines the correct colorspace to use. If it does not, colorspace:

Choose from **Auto**, **YPbPr**, **YCbCr**, **RGB PC** and **RGB Video**.

Rev B September 2019

page54

#### **Color mode**

The projector can work in the following color modes: **ColorMax, Manual Color Matching, Color Temperature** and **Gains and Lifts**.

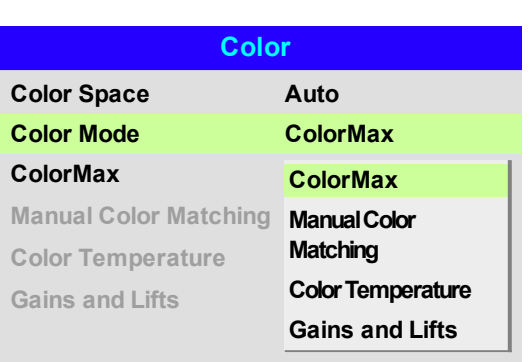

*Notes*

*Only one color mode can* **be** selected at a time. *Settings used by the other color modes are disabled.*

#### **ColorMax**

- 1. Set **Color Mode** to **ColorMax**.
- 2. Navigate to the **ColorMax** setting.
- 3. Choose from **HDTV, Peak, User 1** and **User 2**. **User 1** and **User 2** are user-defined color gamuts set via the **Setup > ColorMax** menu.

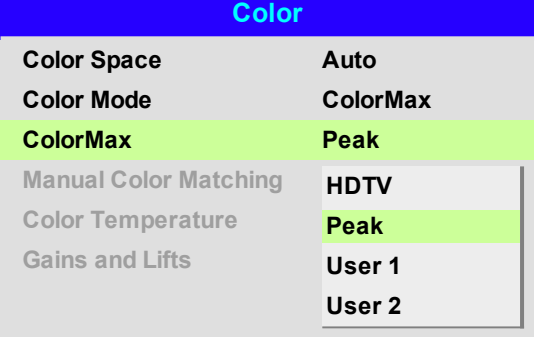

*See [Setup](#page-82-0) menu on [page 83](#page-82-0) for further <i>information* about setting *up the User 1 and User 2 color gamuts.*

#### **Manual color matching**

- 1. Set **Color Mode** to **Manual Color Matching**.
- 2. Open the **Manual Color Matching** submenu.

Here you can do the following:

- <sup>l</sup> Switch **Auto Test Pattern On** and **Off**.
- <sup>l</sup> Adjust **Hue**, **Saturation and** Gain settings for each individual color to improve the color balance of the projected image.
- Adjust white balance RGB values.
- Reset all values.

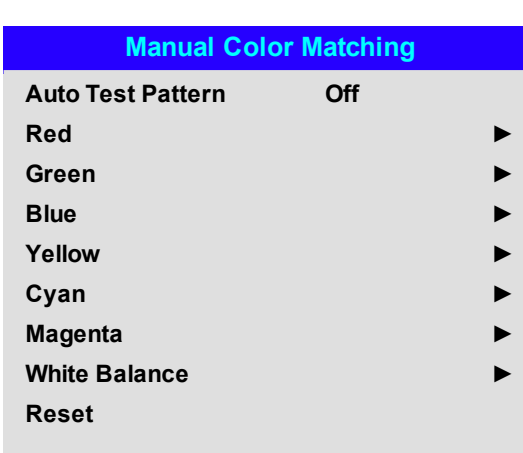

*See Color [matching](#page-56-0) [parameters](#page-56-0) explained on the [facing](#page-56-0) page for more details about the Hue, Saturation and Gain settings.*

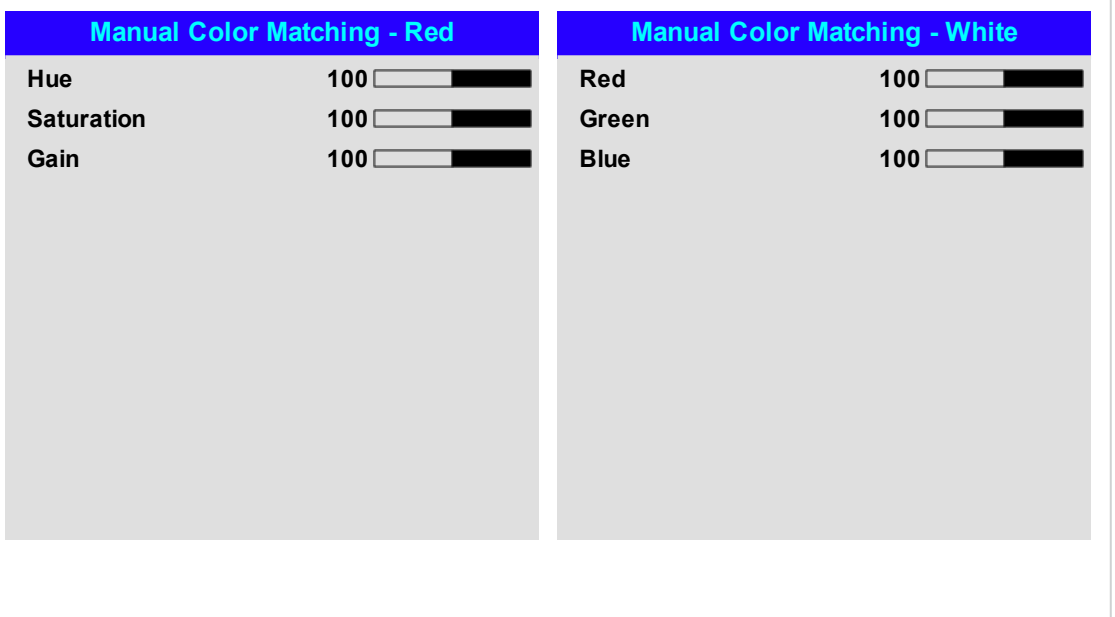

*Notes*

# <span id="page-56-0"></span>**Color matching parameters explained** The levels of hue, saturation and gain in the Manual Color Matching menu change the color values in the following ways: 1. **Hue** Specifies the position of each color (red, yellow,  $RED$ green, cyan, blue and magenta) relative to its  $\bullet$ neighboring colors. 2. **Saturation** Specifies the level of white in each color (i.e. how "pale" each color is). 3. **Gain** Controls the amount of light that goes into each **MAGENTA**  $\bullet$ color, i.e. the lowest gain would produce black. **WHITE BLUE**

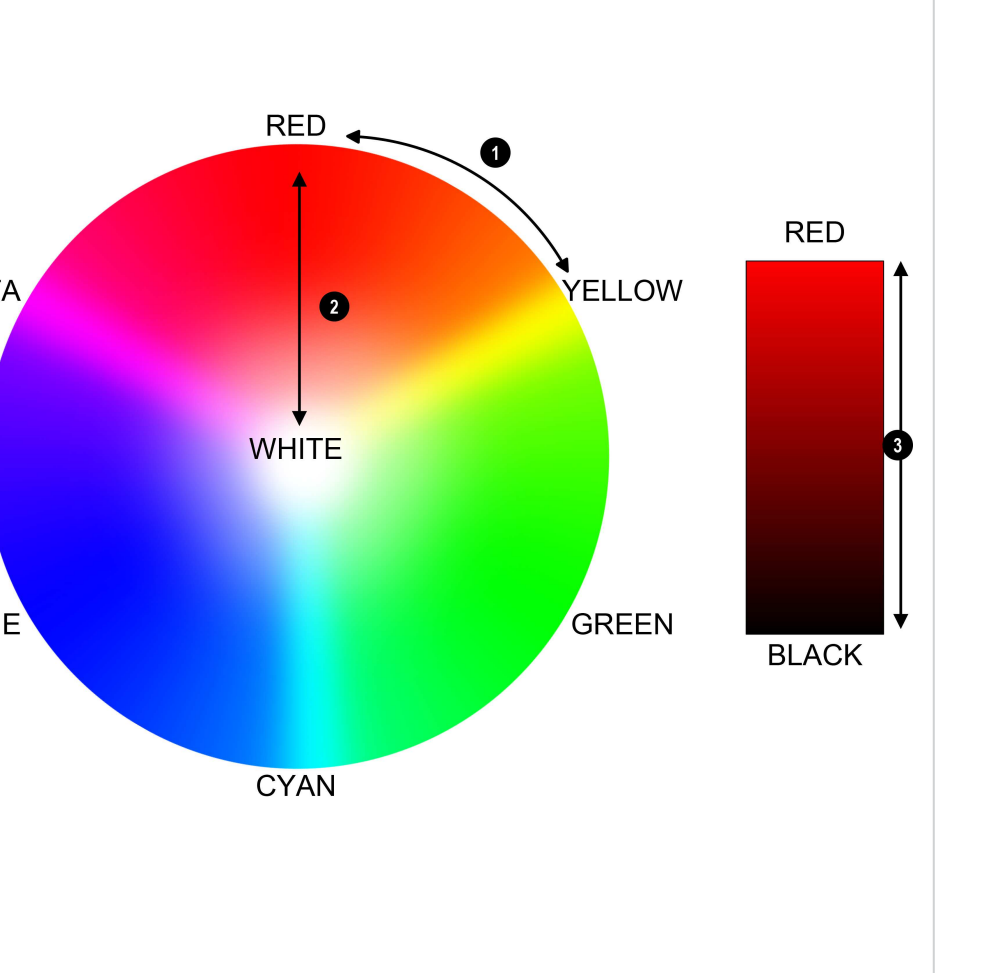

#### **Color temperature**

- 1. Set **Color Mode** to **Color Temperature**.
- 2. Navigate to the **Color Temperature** setting. Choose a value from **3200K** (warmer) to **9300K** (cooler) or **Native** (no correction).

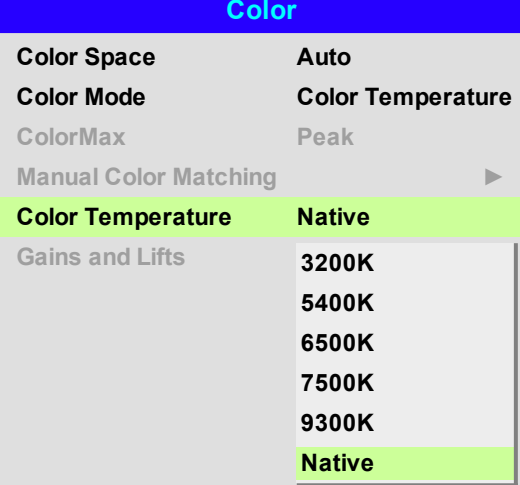

#### **Gains and lifts**

- 1. Set **Color Mode** to **Gains and Lifts**.
- 2. Open the **Gains and Lifts** submenu.

Lifts allow you to adjust black levels of individual colors, while gains adjust the bright part of the scale.

Set the sliders as required

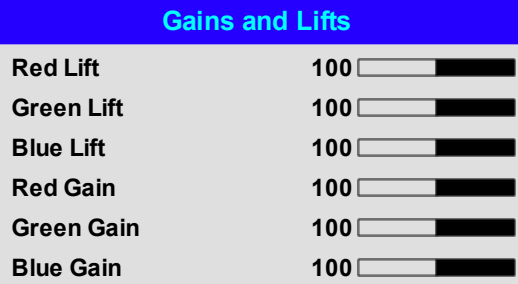

# **Geometry menu**

This menu allows you to compensate for image distortions caused by an unusual projection angle or irregular screen surface.

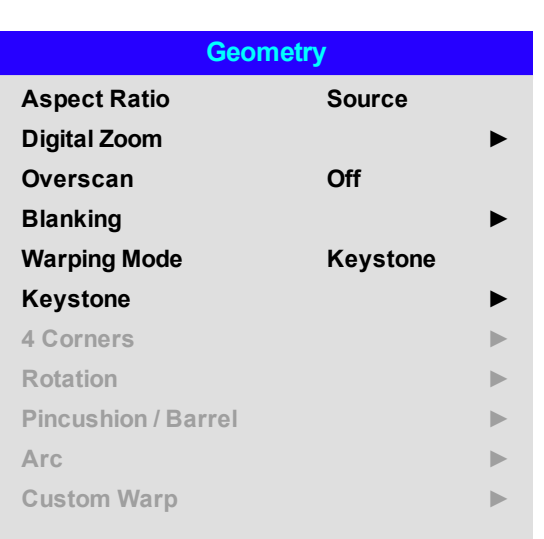

*Notes*

*Aspect Ratio, Digital* **Zoom** and **Overscan** are *not available with input HDMI 3 or HDMI 4.*

*Select a Warping Mode to activate it. Access its submenu to adjust the warping mode settings.*

# **Aspect ratio**

This feature defines the aspect ratio of the source. Use the **Setup > Screen Setting** to define the screen aspect ratio.

If you choose a preset aspect ratio from here, it will give you the best fit for your selection.

Choose from:

- <sup>l</sup> **5:4**
- <sup>l</sup> **4:3**
- <sup>l</sup> **16:10**
- <sup>l</sup> **16:9**
- <sup>l</sup> **1.88**
- <sup>l</sup> **2.35**
- <sup>l</sup> **TheaterScope**
- <sup>l</sup> **Source**
- <sup>l</sup> **Unscaled**

*Image scaling and aspect ratio are* also *influenced by Setup > Screen Setting.*

*See [Theaterscope](#page-59-0) setting on the next [page](#page-59-0) for further information about the TheaterScope aspect ratio.*

OperatingGuide Rev B September 2019

#### <span id="page-59-0"></span>**Theaterscope setting**

The **TheaterScope** setting is used in combination with an anamorphic lens to restore 2.35: images packed into a 16:9 frame. Such images are projected with black lines at the top and bottom of the 16:9 screen to make up for the difference in aspect ratios.

Without an anamorphic lens and without the TheaterScope setting applied, a 16:9 source containing a 2.35:1 image looks like this:

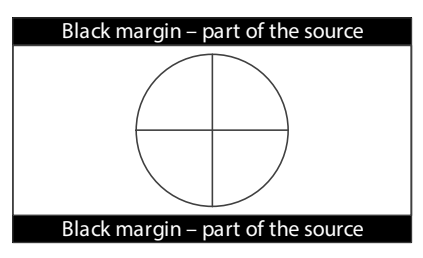

If we change the setting to TheaterScope, the black lines will disappear but the image will stretch vertically to reach the top and bottom of the DMD™:

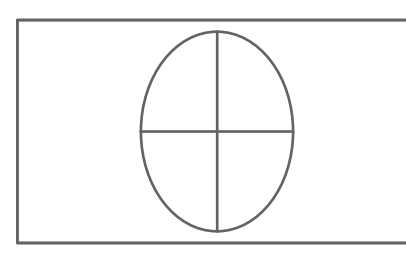

An anamorphic lens will stretch the image horizontally, restoring the original 2.35 ratio:

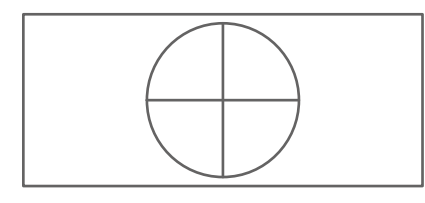

*Notes*

*TheaterScope is used with an anamorphic lens.*

*If you use TheaterScope,*

 $\overrightarrow{A}$  *set your screen aspect ratio to 16:9.*

 $\tau$ 

#### **Digital zoom**

Digital zooming enlarges a section of the image, while the area outside the enlarged section is cropped out to preserve the overall image size.

- <sup>l</sup> **Digital Zoom** defines the level of zoom that needs to be applied. If **Digital Zoom** is set to 0, then the other settings in the menu will be disabled.
- **.** Digital Pan and Digital Scan specify the area that is being enlarged:
	- **.** Digital Pan adjusts the horizontal coordinates.
	- **.** Digital Scan adjusts the vertical coordinates.

The **Reset** command restores the default **Digital Zoom, Digital Pan** and **Digital Scan** values.

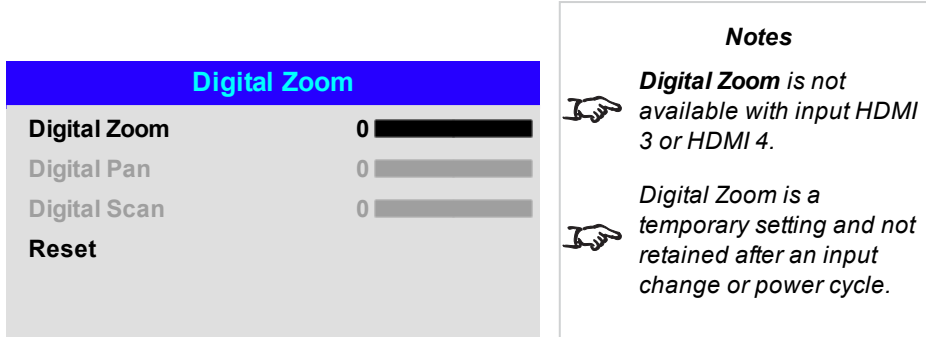

# **Overscan**

Use this setting to compensate for noisy or badly defined image edges.

**Crop** removes unwanted artifacts from the edges of your image by cropping the edges.

**Zoom** increases the size of the image to force the edges off-screen

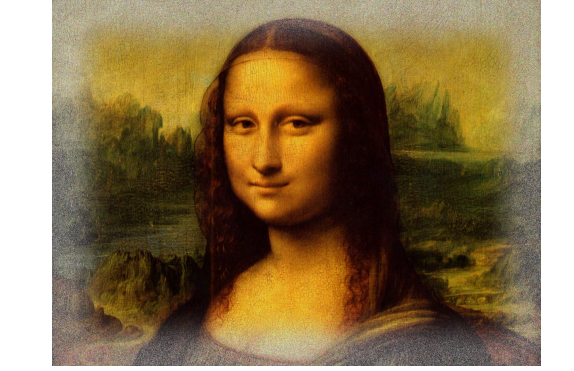

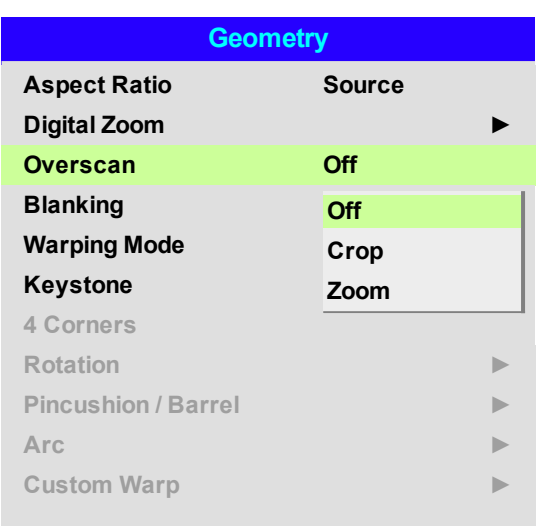

*Overscan is not available with input HDMI 3 or HDMI Notes*

*4.*

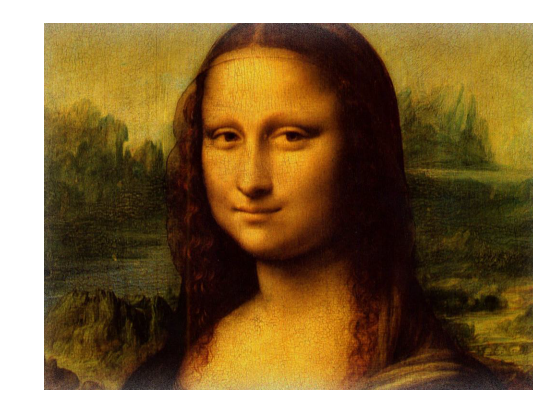

Rev B September 2019

# **Blanking**

Use this feature to:

- . fit an odd-sized screen;
- $\bullet$  cut off timecode dots in the top line of a picture;
- $\bullet$  cut off subtitles, etc.

Select the edge you wish to blank and use the **LEFT** and **RIGHT** arrow buttons to determine the amount of correction.

Use the **Reset** command to restore blanked edges.

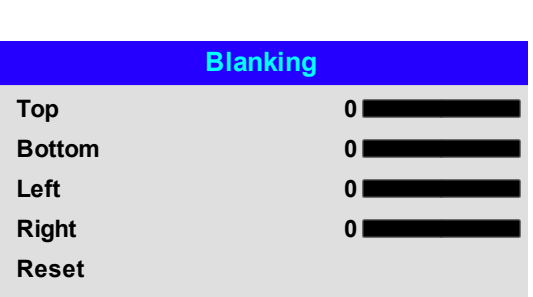

#### **Keystone**

Use this setting to compensate for any distortion caused by the projector being in a different horizontal or vertical plane to the screen.

After correcting for keystone, the aspect ratio of the projected image may be incorrect. This is dependent upon the throw ratio of the lens at its current zoom setting. Adjust the lens throw ratio to compensate for the aspect ratio that results from the zoom setting on the lens.

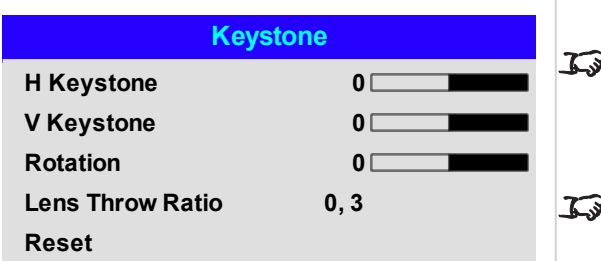

*Max rotation in Keystone is reduced from normal rotation*

*Notes*

*Make sure that the lens type is set to the correct lens in the lens menu before adjusting the lens throw ratio*

# **Keystone example**

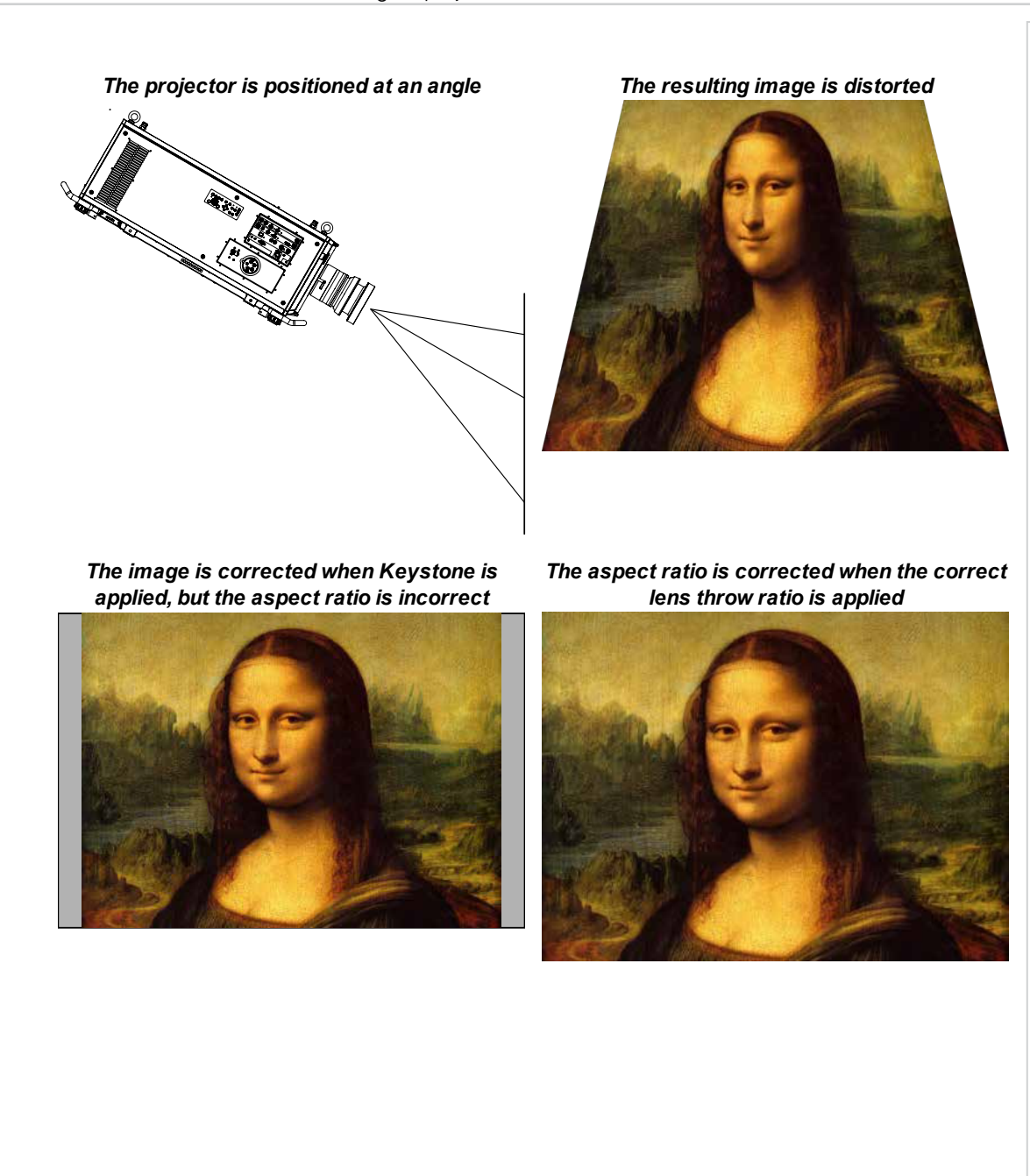

*Notes*

**Operating Guide** Rev B September 2019

#### **Keystone settings**

- 1. **Projector to the left** The projector is positioned to the left of the screen. To correct, apply a positive **Horizontal Keystone** value using the **RIGHT** arrow button.
- 2. **Projector to the right** The projector is positioned to the right of the screen. To correct, apply a negative **Horizontal Keystone** value using the **LEFT** arrow button.
- 3. **Projector high** The projector is positioned above the screen at a downward angle. To correct, apply a negative **Vertical Keystone** value using the **DOWN** arrow button.
- 4. **Projector low** The projector is positioned below the screen at an upward angle. To correct, apply a positive **Vertical Keystone** value using the **UP** arrow button.
- 5. **Projector straight** The projector is directly opposite the screen at a right angle both horizontally and vertically. No correction is needed.

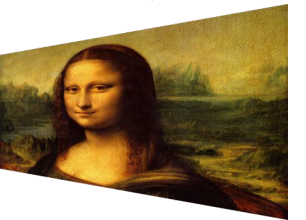

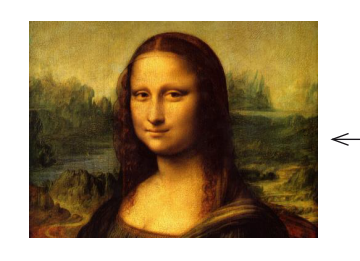

**1 2**

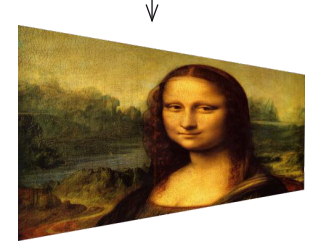

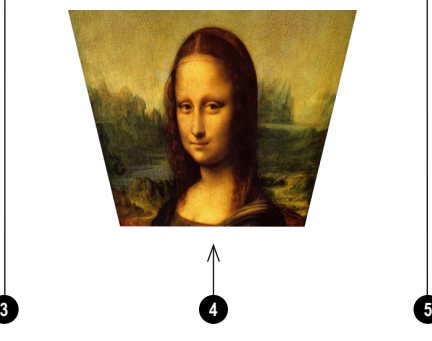

*Horizontal and vertical keystone corrections*

*original aspect ratio of the image, use the Keystone*

*menu.*

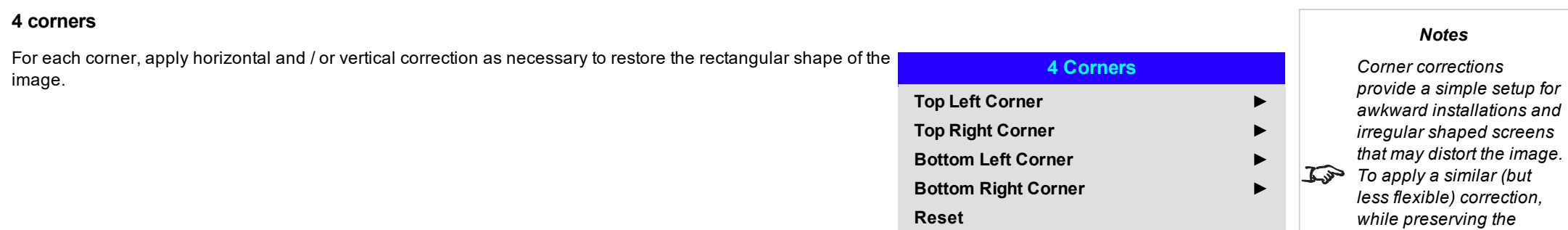

**Operating Guide** Rev B September 2019

# **Top right corner example**

In this illustration, the top right corner requires both horizontal and vertical correction.

# **Top Right Corner Adjustment**

**Top Right Corner x 0**  $\blacktriangleright$ 

**Top Right Corner y 0**  $\blacktriangledown$ 

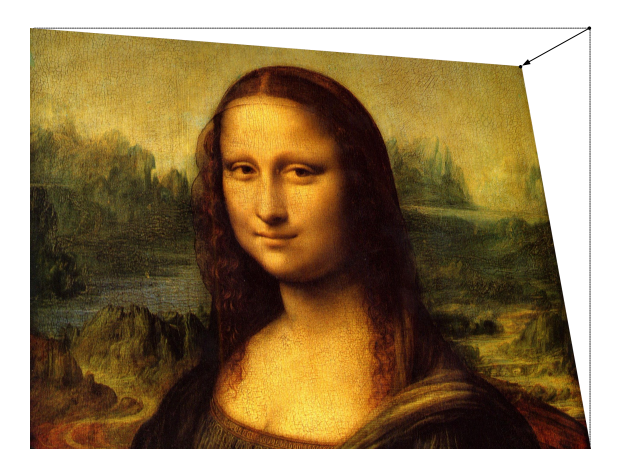

Rev B September 2019

*Notes*

# **Rotation**

Use this feature for example to correct a mounting error causing the image not to be level with the screen.

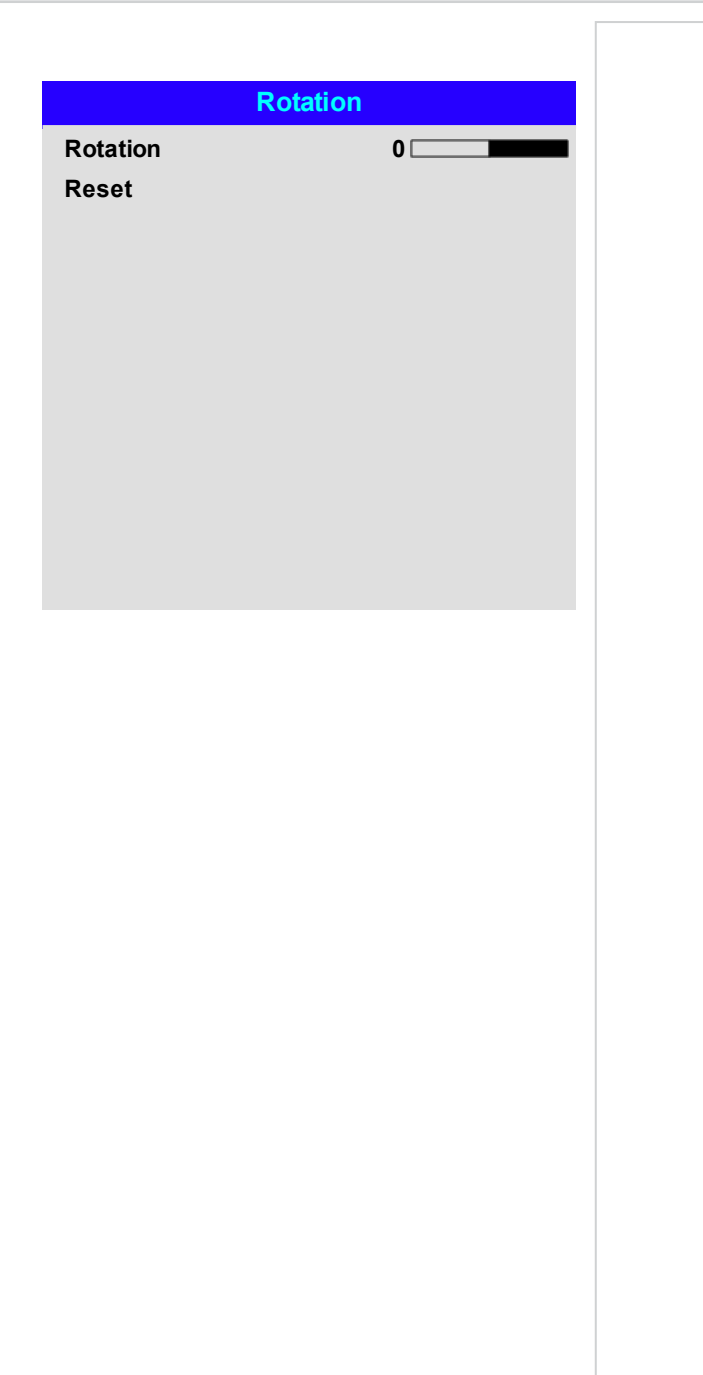

#### **Rotation example**

#### 1. **DMD™ area**

The DMD™ is not rotated. It still covers the area that would be occupied by the image without correction.

#### 2. **Rotated image**

The image is smaller than the surrounding DMD™ area. It is scaled in order to remain within the DMD™ area.

#### 3. **Angle of rotation**

Each step on the slider is 0.25° of rotation. In this example the angle is 5°, therefore Rotation value is 20.

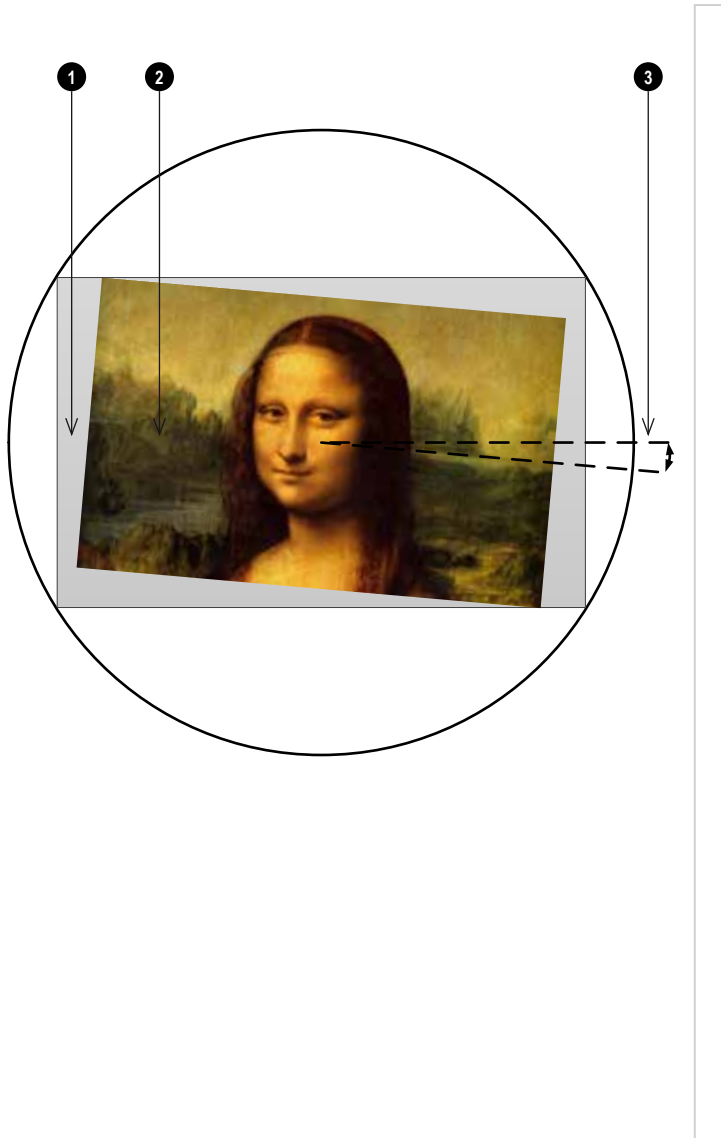

Rev B September 2019

#### **Pincushion / barrel**

Pincushion or barrel distortions are the result of poor or incorrect tensioning of the screen or using a surface that is not flat.

Use the **Pincushion / Barrel** control to compensate electronically for such distortions.

You can also use this menu to make simple panoramic screen corrections without using external processors.

When also correcting for keystone, the aspect ratio of the projected image may be incorrect. This is dependent upon the throw ratio of the lens at its current zoom setting. Adjust the lens throw ratio to compensate for the aspect ratio that results from the zoom setting on the lens.

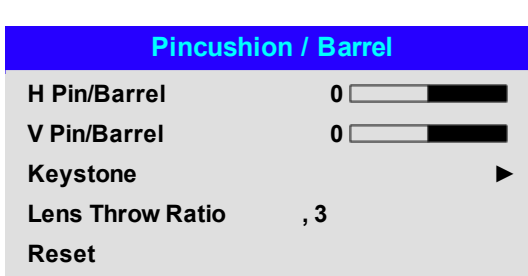

#### *Notes*

*Make sure that the lens type is set to the correct lens in the lens menu before adjusting the lens throw ratio*

#### **Pincushion/ Barrel example**

The illustration shows pincushion and barrel correction applied both horizontally and vertically, in equal measures.

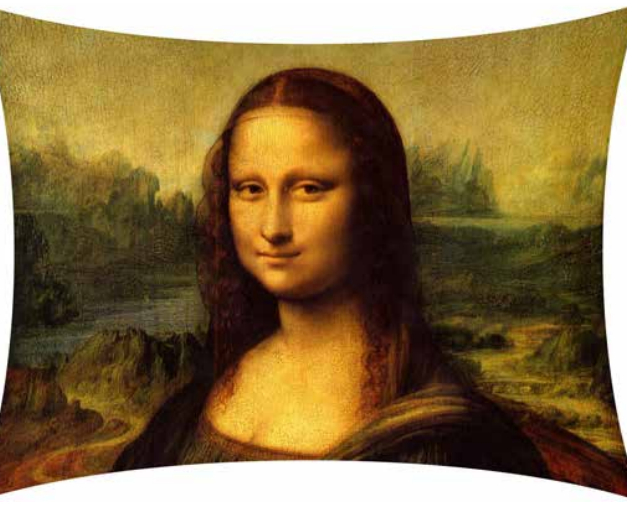

*Pincushion Barrel*

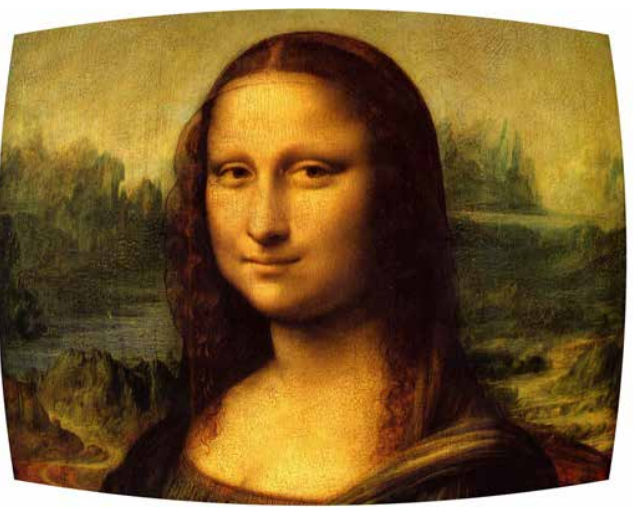

#### **Arc**

This feature is similar to **Pincushion / Barrel** but allows you to apply curvature to each edge of the image independently so you can have any combination of corrections.

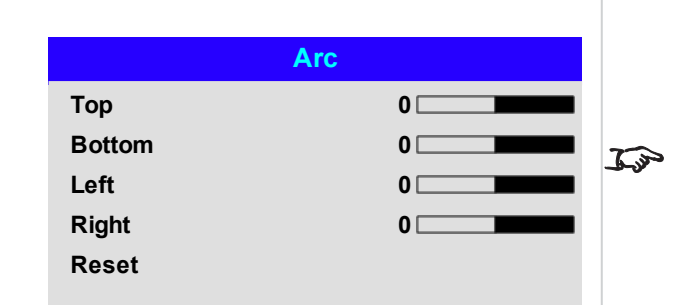

*Please note that a positive Arc value on any edge will reduce the image size as the projector needs to maintain the aspect ratio. A negative Arc value will not affect the overall image size.*

*Notes*

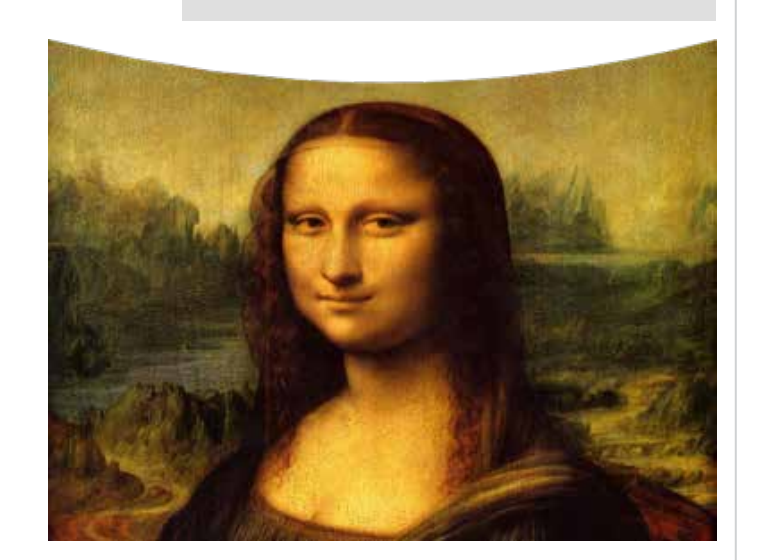

Rev B September 2019
#### **Custom warp**

This feature permits selection of predefined User warp maps. Use the Projector Controller PC application to create the custom warp maps.

Custom warp maps provide non-linear curvature correction for curved or spherical screens and other irregular shaped surfaces such as building mapping.

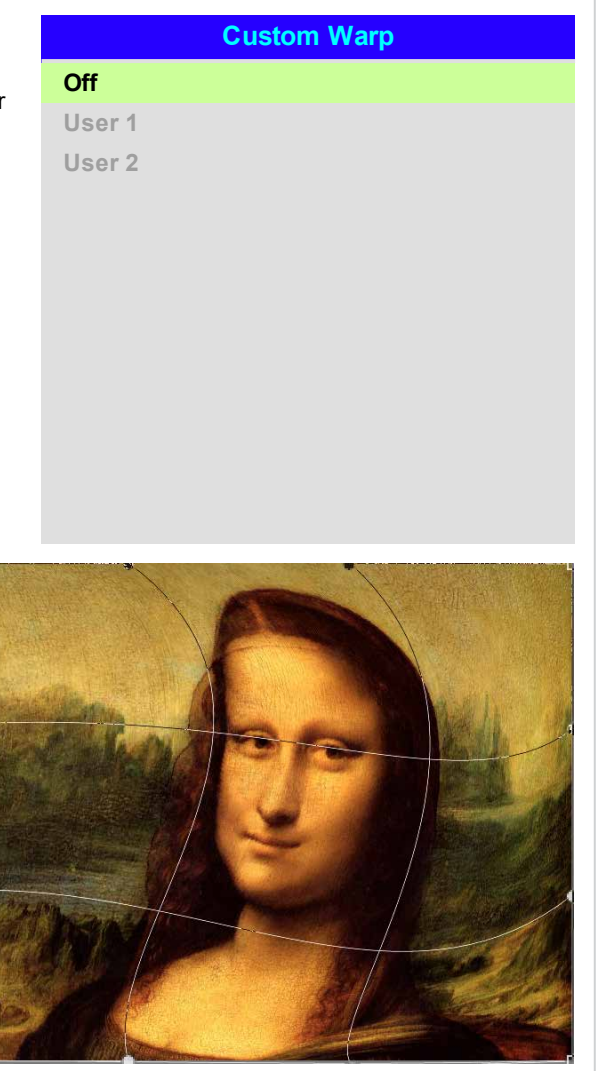

# **Edge blend menu**

Use this menu to blend together images from an array of two or more projectors. The feature feathers the light output of the projector within the edges that overlap with other projectors in the array: as a result, the overlapping edges are evenly lit and easily blend in with the rest of the image.

#### <sup>l</sup> **Edge Blend**

Enable and disable **Edge Blend**

#### <sup>l</sup> **Align Pattern**

Add markers to the image showing the edges of the blend area and making the overlaps more visible to help adjust the physical position of the projectors in the array.

#### <sup>l</sup> **Blend Start**

Determine the start point of the blended regions. top, bottom, left right

<sup>l</sup> **Blend Width**

Determine the width of the blended regions.

<sup>l</sup> **Black Level Uplift**

Adjust black levels to compensate if the blended regions appear brighter than the rest of the image.

<sup>l</sup> **Reset**

Reset all **Edge Blend** settings to their factory default values.

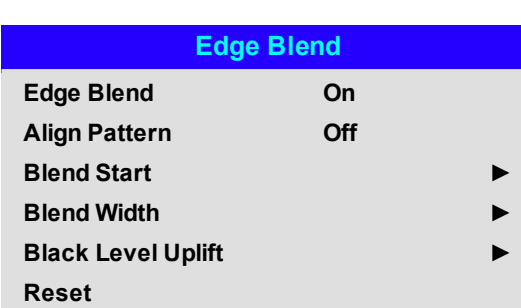

*Notes*

*When Edge Blend is set to Off, all other edge blend settings are disabled.*

*The picture in the blend region needs to be delivered to all <u><i>J<sub>s</sub>* overlapping projectors,</u> *which may require a special setup of the source.*

OperatingGuide

# **Blend start**

Use the blend start options to deactivate pixels at the edge of the image and set the start point for the blended region. Use the **LEFT** and **RIGHT** arrow buttons to set the start point of the blended regions:

- 1. Top
- 2. Bottom
- 3. Left
- 4. Right

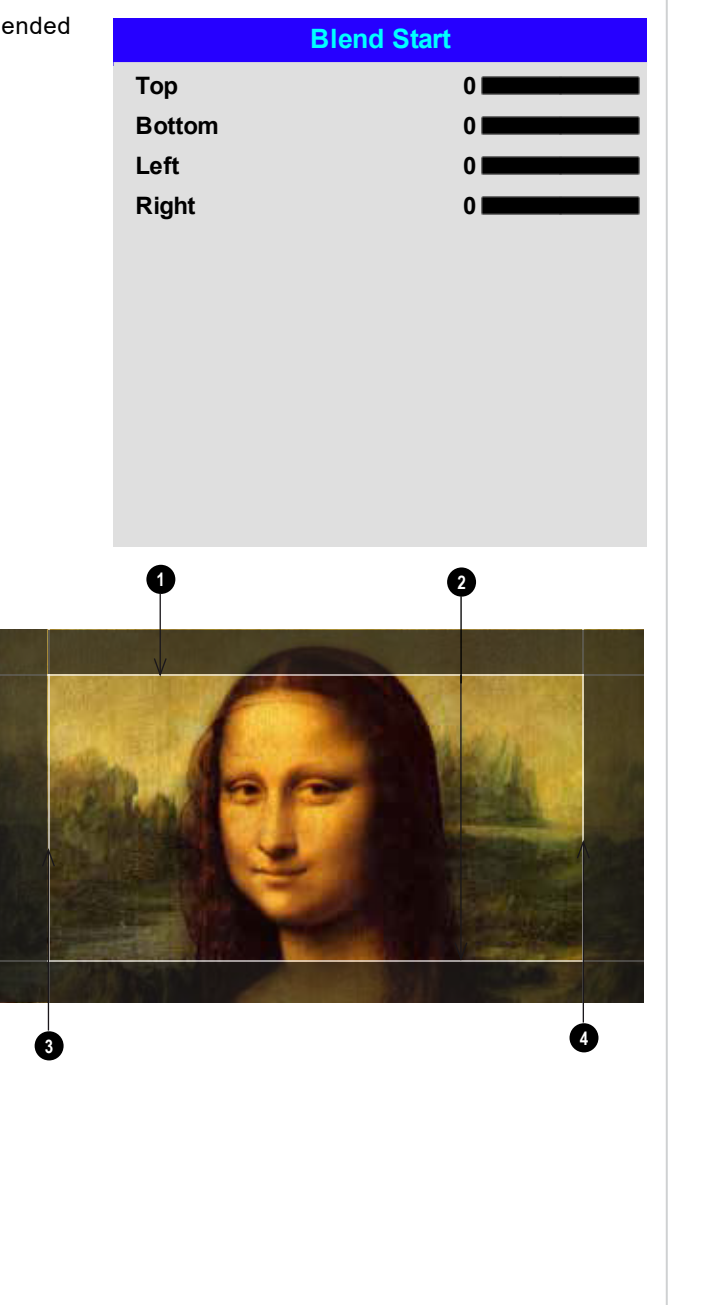

# **Blend width**

Use the **LEFT** and **RIGHT** arrow buttons to set the width of the blended regions:

- 1. Top
- 2. Bottom
- 3. Left
- 4. Right

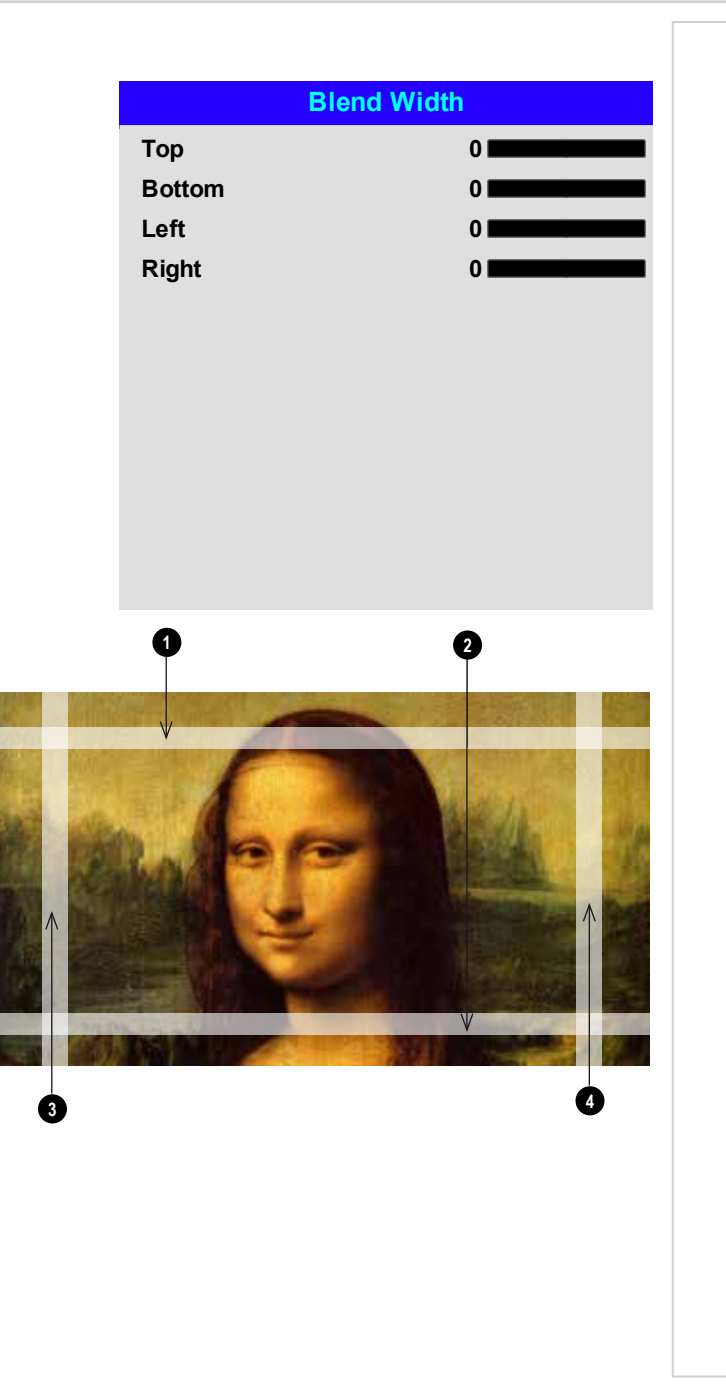

#### **Black level uplift**

Black in the blended regions appears less dark than in the rest of the image. To compensate for this, use this menu to raise the black levels of the rest of the image:

- **.** Set All to the required amount of black level correction. This will apply equal correction to the black levels of all colors
- <sup>l</sup> If necessary, use the individual color sliders (**Red**, **Green** and **Blue**) for fine adjustment.

You may experience artifacts at the edges where the blended region of one projector overlaps the *pond of mirrors* of its neighbor. In the example below, the blended image comes from *two projectors*, **1** and **<sup>2</sup>** . Both images have black level uplift applied; as a result, *artifacts* **3** and **4** have emerged at the edges where the black level uplift region of one projector overlaps the pond of mirrors of the other.

To remove the artifacts, you need to slightly reduce the size of the black level uplift region of each projector so it does not overlap the pond of mirrors of the other projector.

<sup>l</sup> Depending on your array, use **Top**, **Bottom**, **Left** and/or **Right** to reduce the black level uplift size. In the example below, use the **Right** slider of the **projector on the left 1** to remove the *artifact on the right* **4** , and the **Left** slider of the *projector on the right* **2** to remove the *artifact on the left* **3** .

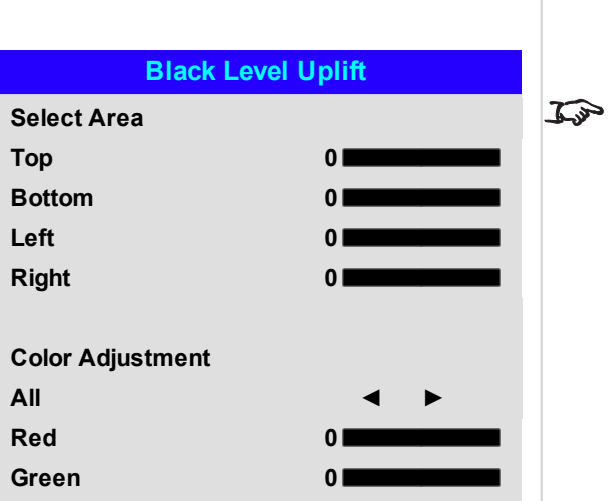

*Enable Align Pattern from the Edge Blend menu to see the black level uplift Notes*

*area.*

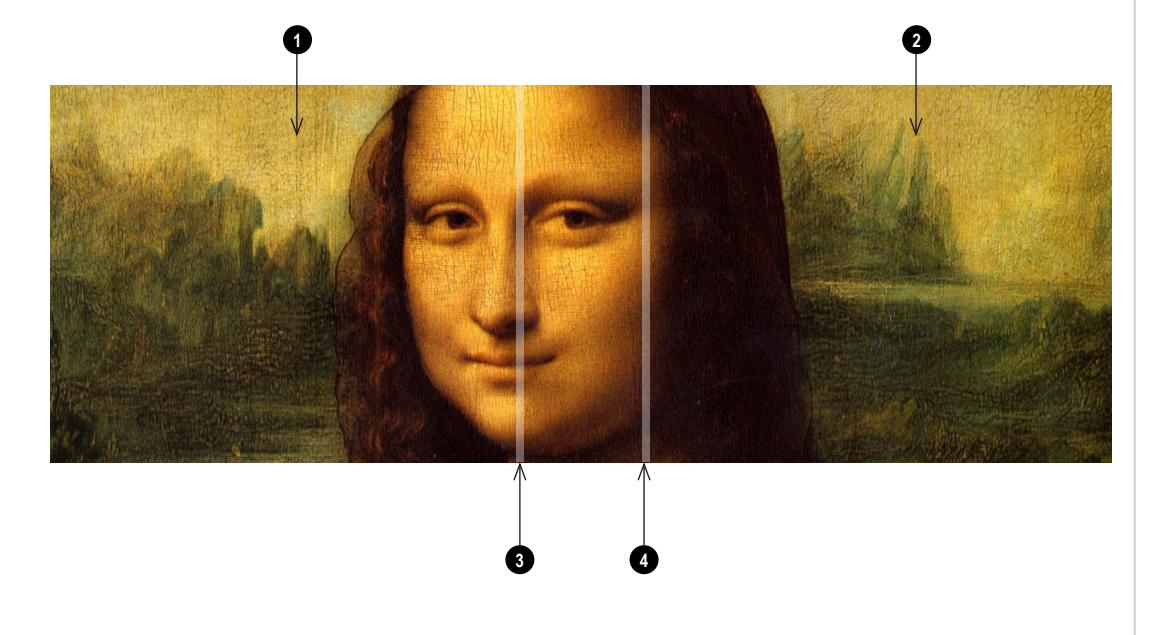

**Blue 0**

#### **3D menu**

Use this menu to enable, disable and set up 3D input, as follows:

- 3D Format
	- **Off, Dual Pipe** and **Frame Sequential**.

**Frame Sequential** is for sources where Left and Right eye images are delivered as alternate frames from a single input. **Dual Pipe** is for sources where Left and Right eye are delivered on separate inputs.

• Eye Swap

#### **Normal** and **Reverse**.

(set to **Reverse** if the left- and right-eye images are displayed in the wrong order)

• Dark Time

#### **0.65 ms, 1.3 ms** and **1.95 ms**.

Set to reduce the effect of banding and image overlapping when viewed through 3D glasses.

<sup>l</sup> **Sync Offset**.

Use the **LEFT** and **RIGHT** arrow buttons to compensate for image overlapping (ghosting) when viewed through 3D glasses.

• Sync Reference

#### **External** and **Internal**.

Select the source of the 3D sync. Internal is referenced to the incoming video. External is for Frame Sequential 3D sources and is supplied by the graphics card or player.

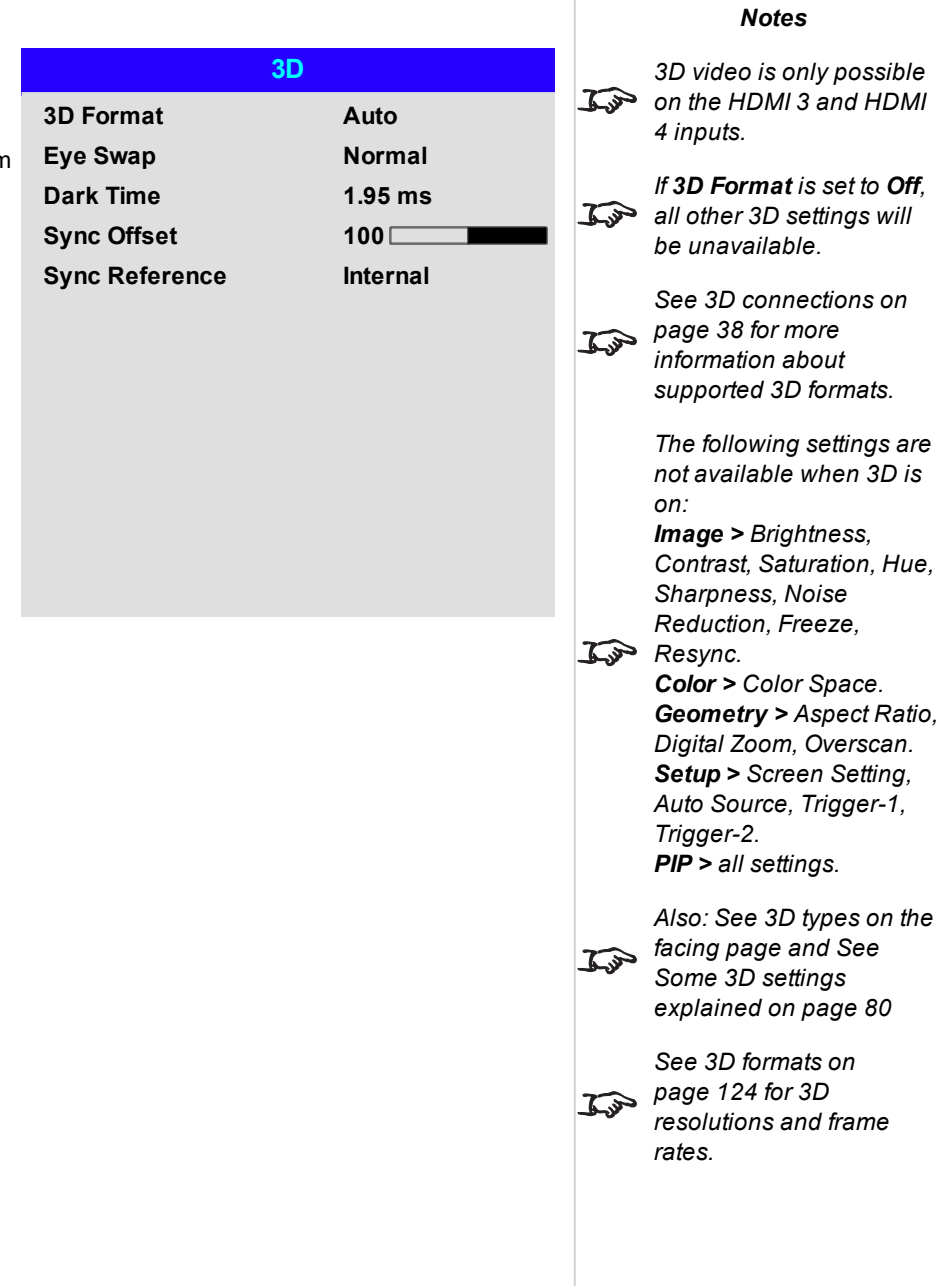

#### <span id="page-78-0"></span>**3D types**

To display a 3D image if is first necessary to select the 3D format. This can either be Frame Sequential or Dual Pipe. These formats are described below:

- <sup>l</sup> **Dual Pipe (LEFT and RIGHT)** The left and right eye images are delivered on two separate HDMI links, which the projector will interleave for 3D display.
- <sup>l</sup> **Frame Sequential** For sequential 3D, an external sync is required to identify left and right frames. If no sync is available from the sequential source, the projector will generate an output sync, but it may then be necessary to manually set the Eye Swap each time the player is started.

**Dark Time** and **Sync Offset** need to be set only once, to optimize the image for the glasses in use.

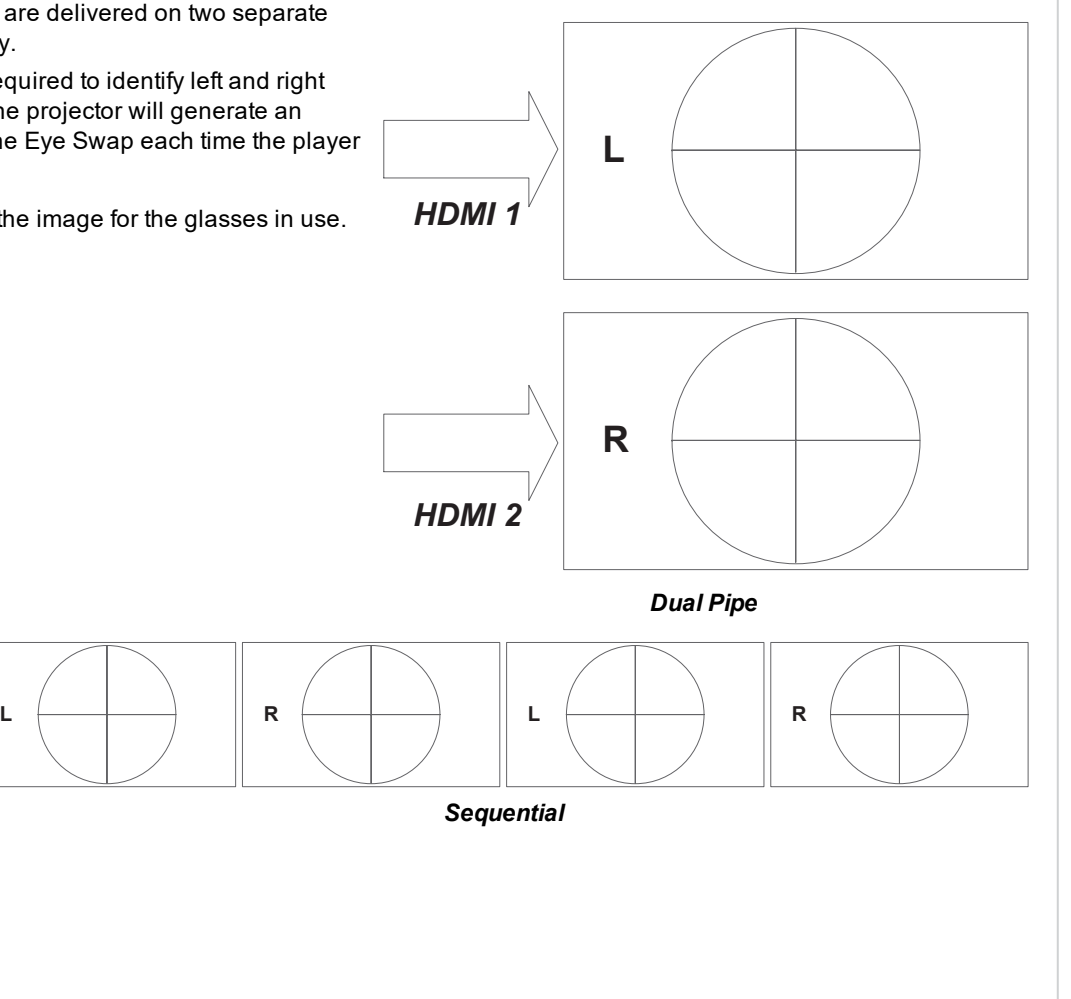

<span id="page-79-0"></span>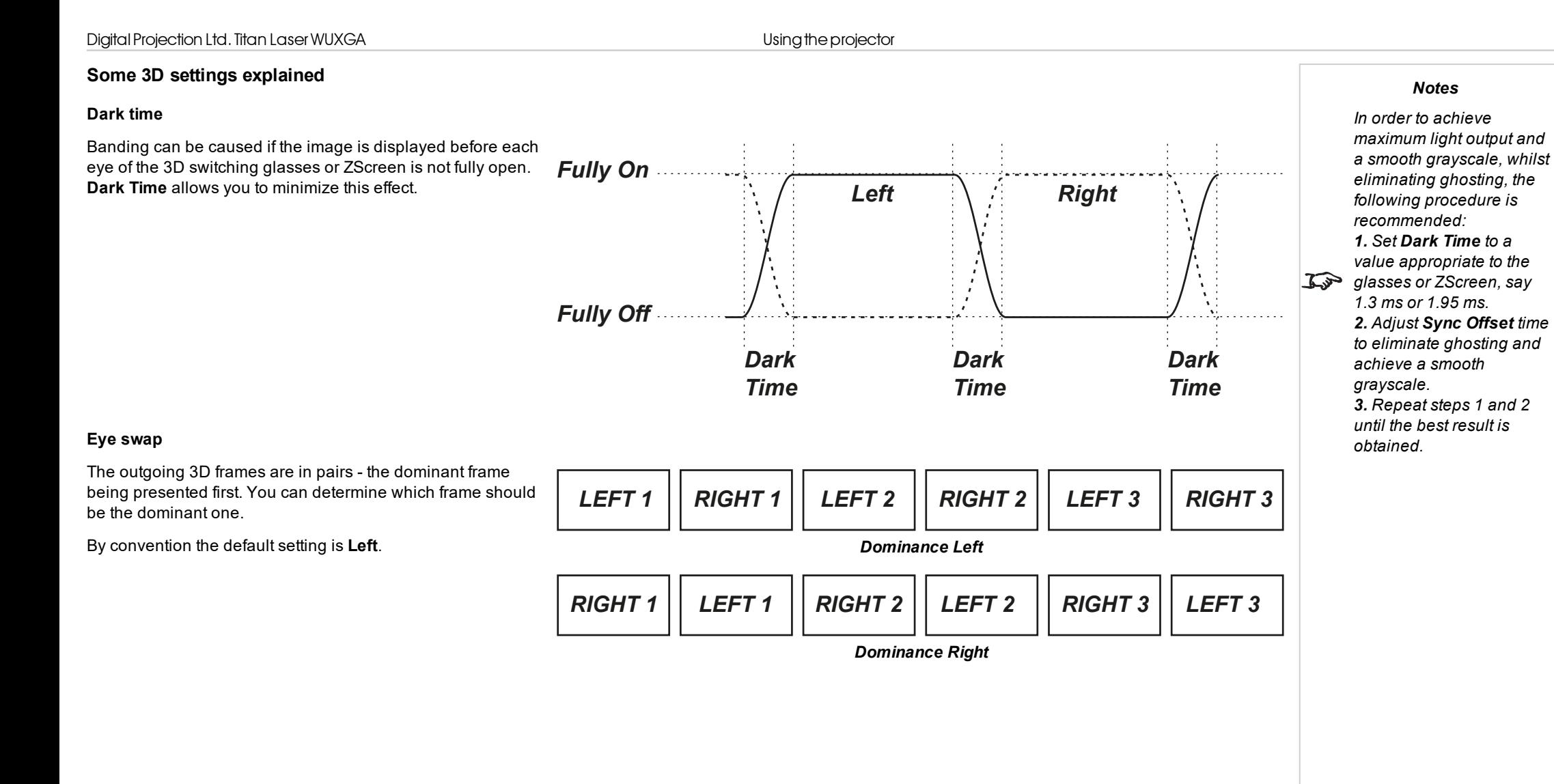

#### **Sync offset**

The sync signal from the 3D server will be in phase with the frames generated by its graphics card. However, to compensate for switching delays in the glasses or ZScreen, **Sync Offset** is used to adjust the sync output signal sent to the ZScreen or 3D glasses to minimise overlapping (ghosting in the image when viewed through the 3D glasses.

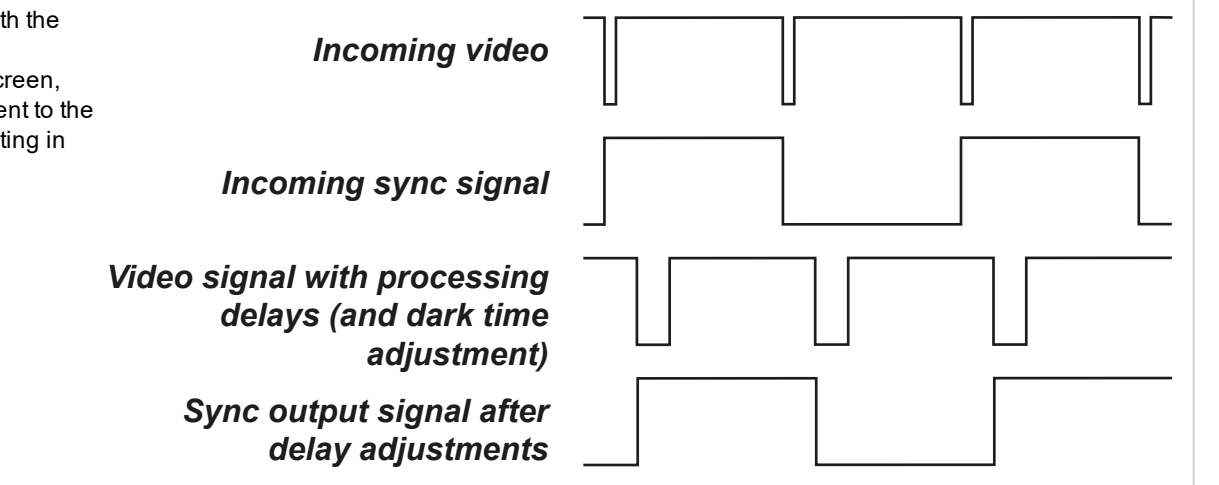

# **Laser menu**

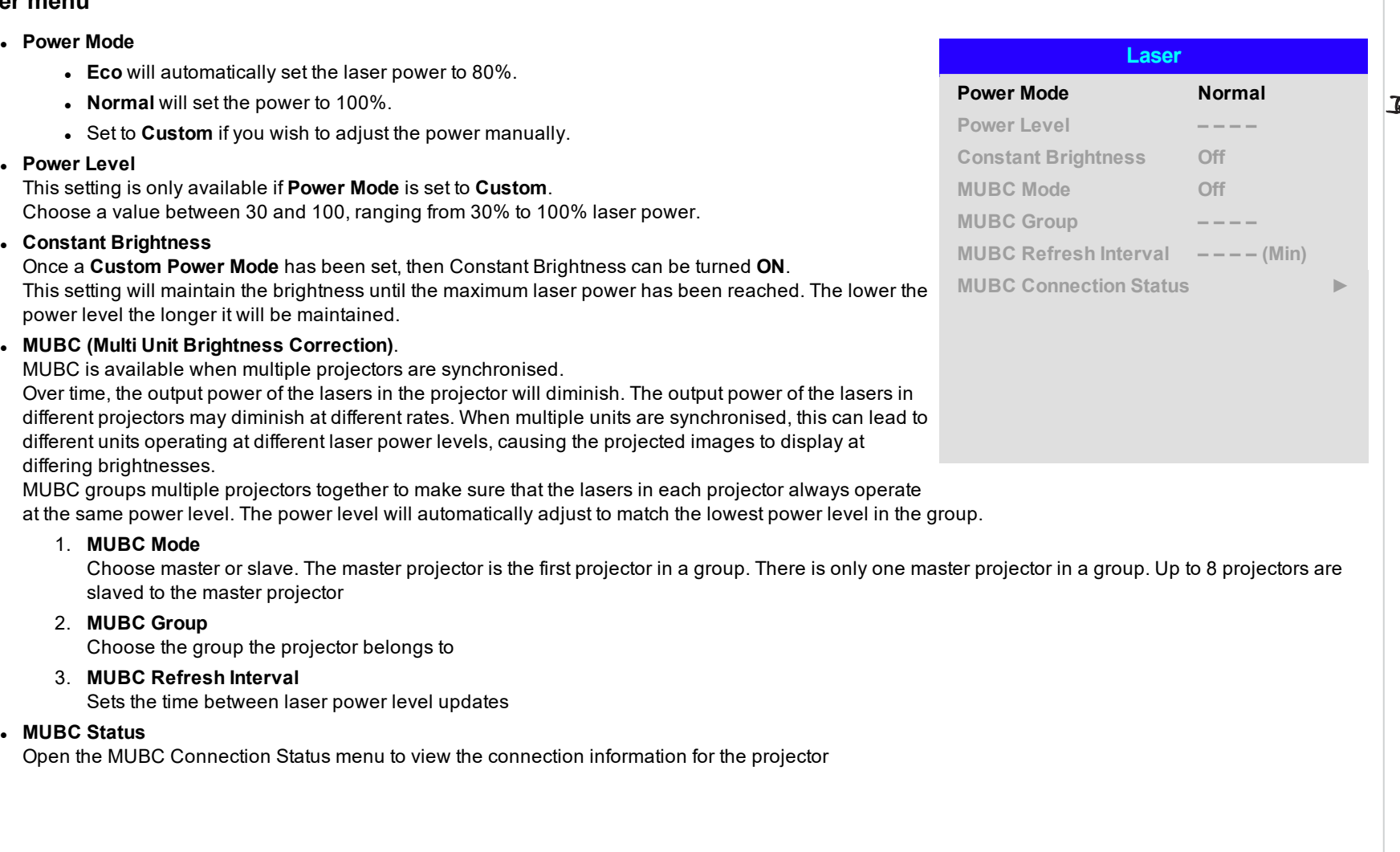

*Notes*

*The projector must be connected via LAN to the same network group as other projectors to allow MUBC*

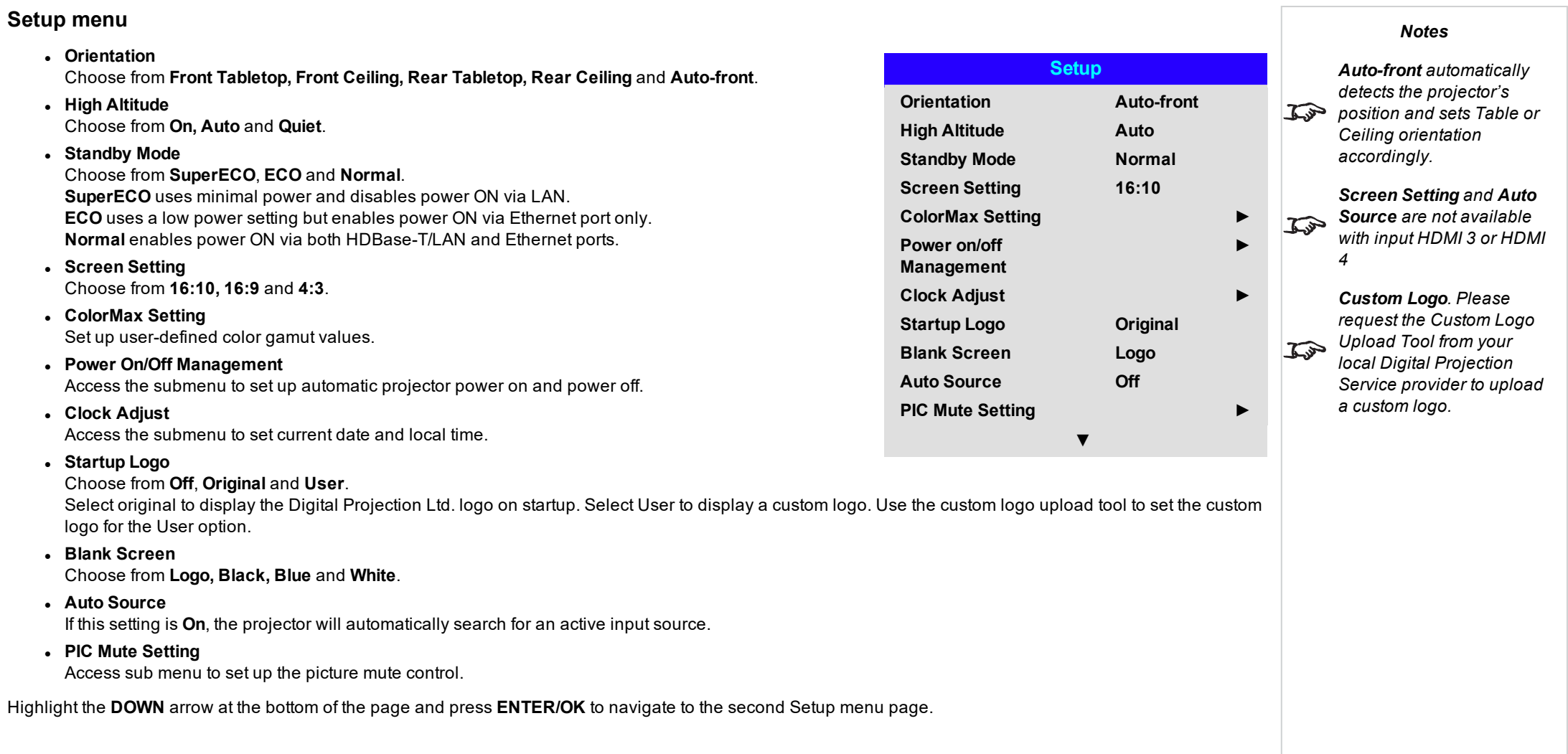

#### <sup>l</sup> **Trigger1** and **Trigger 2**

Choose from **Screen, 5:4, 4:3, 16:10, 16:9, 1.88, 2.35, TheaterScope, Source, Unscaled** or **RS232** to determine what will cause each trigger output to activate.

#### <sup>l</sup> **Infrared Remote**

Set to **Off** if you wish to disable the remote control.

#### <sup>l</sup> **IR Code**

The projector and the remote control need a matching IR code: a two-digit number between *00* and *99*. The default IR code is *00*. This is also a master code, which, if assigned to a remote, will work regardless of the value assigned to the projector.

- <sup>l</sup> **To assign an IR code for the projector:** Select IR code. Use the UP and DOWN arrow buttons to change the values.
- <sup>l</sup> **To assign an IR code for the remote**, press and hold the **ADDR** button on the remote until the On indicator starts flashing. Release the **ADDR** button and while the indicator is still flashing, enter a two digit address using the numeric input buttons. The indicator will flash three times quickly to confirm the change.

#### <sup>l</sup> **IR Code Reset**

Use this command to unassign an IR code from the projector. This will revert the **IR Code** value to 00. **To unassign an IR code from the remote control**, press and hold **ALT** and **ADDR** simultaneously until the On indicator flashes to confirm the change.

#### <sup>l</sup> **OSD Settings**

Access this submenu to adjust the appearance and position of the on-screen display.

#### <sup>l</sup> **Memory**

Access this submenu to save up to four presets containing custom combinations of image settings, or to recall a saved preset.

#### <sup>l</sup> **Instant Startup**

When **ON** only the Laser will be turned off when the Power off command is given. A subsequent Power On will turn on the laser giving an apparent very fast power on.

#### <sup>l</sup> **Standby Period**

Used with Instant Startup. If Instant Startup in **ON** and the projector is powered down then the projector will go to Standby after the selected "Standby Period" 30 minutes, 60 minutes, 90 minutes.

#### <sup>l</sup> **EDID Mode**

Access this submenu to set the frame rate and display resolution for each input type.

Highlight the **UP** arrow at the top of the page and press **ENTER/OK** to go back to the first **Setup** menu page. Highlight the **DOWN** arrow at the bottom of the page and press **ENTER/OK** to navigate to the third Setup menu page.

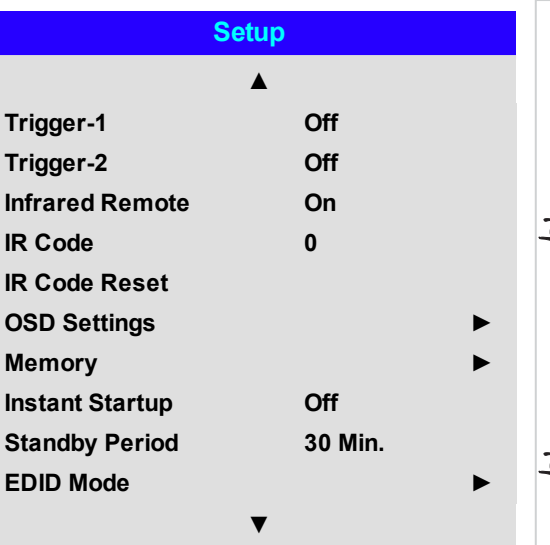

*Trigger-1 and Trigger-2 Notes*

*are not available with input HDMI 3 or HDMI 4. If you turn the remote control off, you can only turn it back on again from the control panel or via the Projector Controller application.*

*The Projector Controller software is available for download from the Digital Projection website, free of charge.*

*A wired remote control will also be disabled if*  $\tau$ *Infrared Remote is set to Off.*

effect.

**ColorMax**

software.

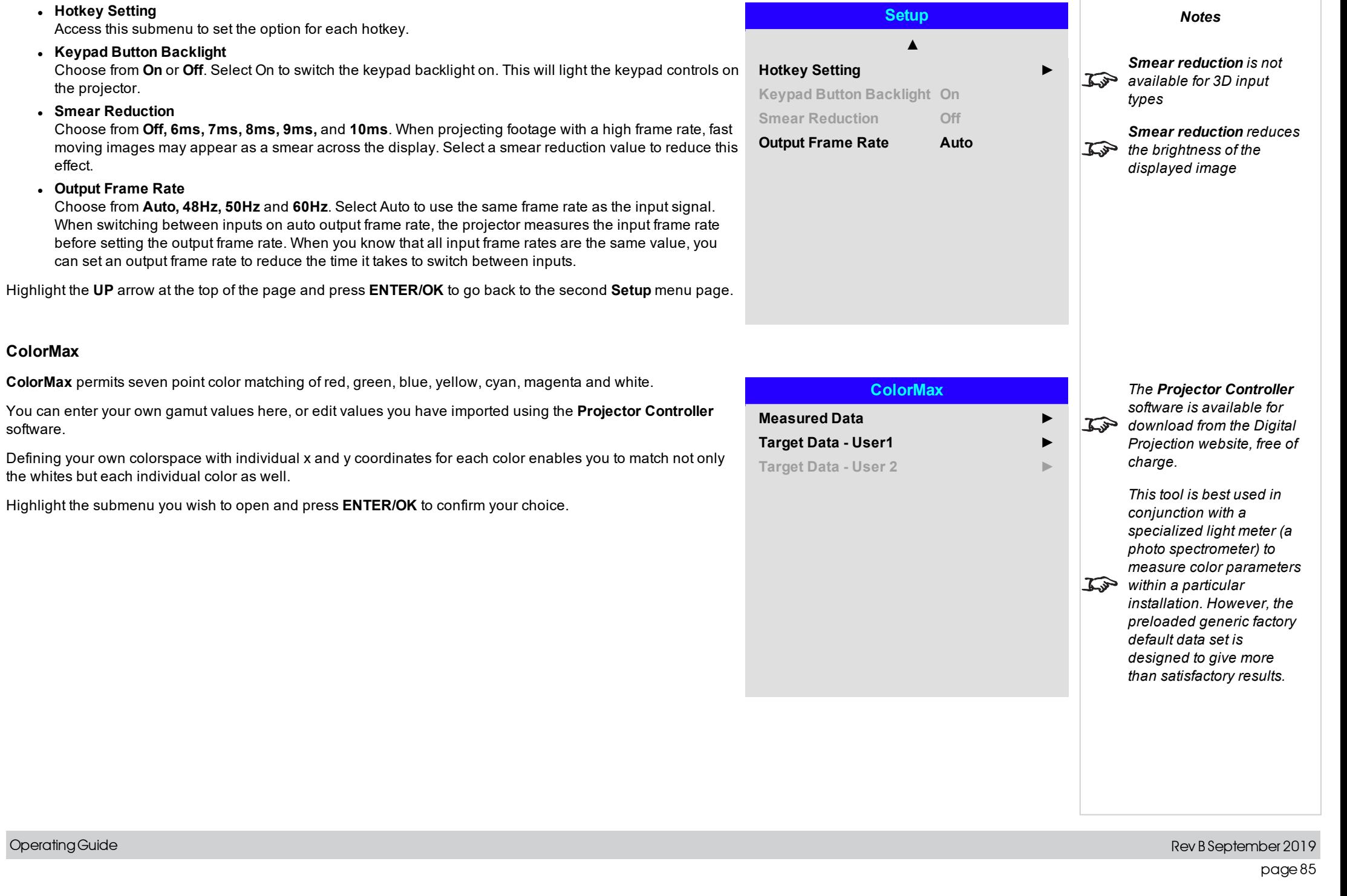

#### **Measured data/ target data**

- 1. Use the UP and DOWN arrow buttons to highlight color, then use the LEFT and RIGHT arrow button navigate to the x or y coordinate.
- 2. Use the **UP** and **DOWN** arrow buttons to increase and decrease the value, respectively.
- 3. Exit edit mode:
	- **.** press **ENTER/OK**, if you want to save the edited values.
	- **.** press **EXIT**, if you do not wish to save the edited values
- 4. If necessary, highlight another color and repeat th procedure.

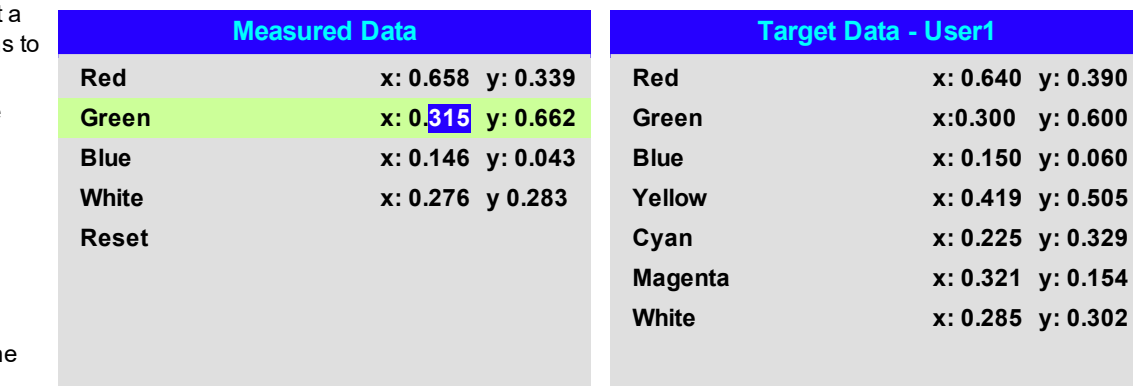

#### **Power on / off**

#### <sup>l</sup> **Auto Power Off**

Set this to On if you want the projector to go into STANDBY mode when no input source is detected for 20 minutes.

#### <sup>l</sup> **Auto Power On**

Set this to **On** if you want the projector to start up immediately when the mains is connected. Set this to **Off** if you want the projector to go into STANDBY mode when the mains is connected. In this case, the projector will not start up until the **POWER** button is pressed on the control panel or the **ON** button is pressed on the remote control.

#### <sup>l</sup> **Scheduled on/off**

Access this submenu to create a weekly schedule for automatic on and off times:

- 1. Set a schedule:
	- **.** Use the UP and DOWN arrow buttons to highlight a row, then press **ENTER/OK** to enable edit mode.
	- <sup>l</sup> Within a row, navigate with the **LEFT** and **RIGHT** arrow buttons. Set values with the **UP** and **DOWN** arrow buttons.
	- To exit edit mode, press **ENTER/OK**. Alternatively, press **EXIT** if you don't want the changes to take effect. Move to another row using the **UP** and **DOWN** arrow buttons.
- 2. To enable the schedule, set Schedule to **On**.

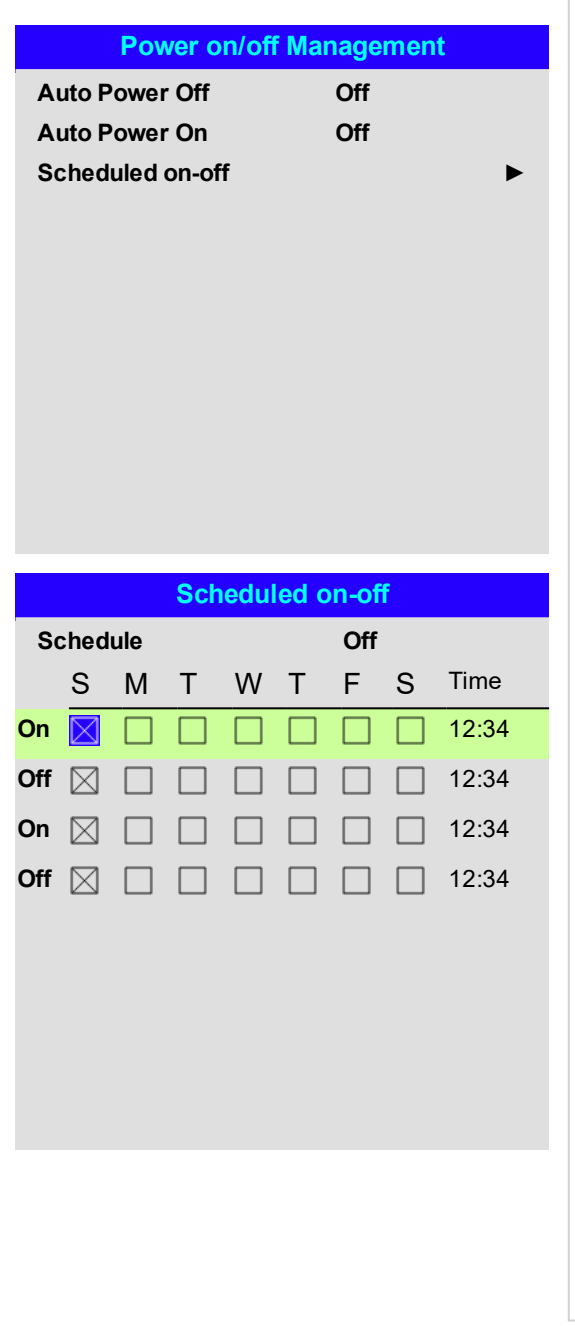

# **Clock adjust**

Use this menu to set date (in **dd:MM:yyyy** format), time (in **HH:mm** format) and time zone.

The date and time set here will affect any schedule created within the **Power On/Off** menu.

# **PIC mute setting**

PIC mute allows the projected image to be hidden without turning the projector off.

#### <sup>l</sup> **PIC Mute**

Choose from **Laser** and **DMD Blanking**. Select PIC Mute to turn the laser off when the PIC Mute activated. Select DMD Blanking to project a black image when PIC Mute is activated.

#### <sup>l</sup> **Fade In Timer**

Fade out timer is available when PIC Mute is set to Laser. Choose from **Off, 1s, 2s, 3s, 4s,** and **5s**. Select Off to start projecting the image as soon as PIC Mute is deactivated. Select a time to fade the image in when PIC Mute is deactivated.

#### <sup>l</sup> **Fade Out Timer**

Fade in timer is available when PIC Mute is set to Laser. Choose from **Off, 1s, 2s, 3s, 4s,** and **5s**. Select Off to stop projecting the image as soon as PIC Mute is activated. Select a time to fade the image out when PIC Mute is activated.

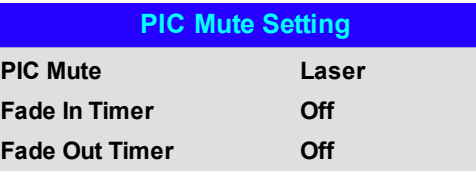

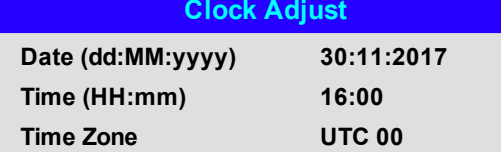

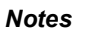

#### **OSD settings**

- **Language** sets the OSD language.
- **Menu Position** determines where the OSD should appear on the screen when activated.
- **Menu Transparency** sets OSD transparency between 0% (no transparency), 25%, 50% and 75%.
- <sup>l</sup> **Time Out** determines how long the OSD should remain on screen if no buttons are pressed. Choose Always On to disable this feature.
- **Message Box** determines whether projector status messages should appear on the screen.
- <sup>l</sup> **Menu Rotation**Choose from **Off, Clockwise** and **Anticlockwise**. Select a rotation option to rotate the OSD menu when the projector is displaying in portrait.

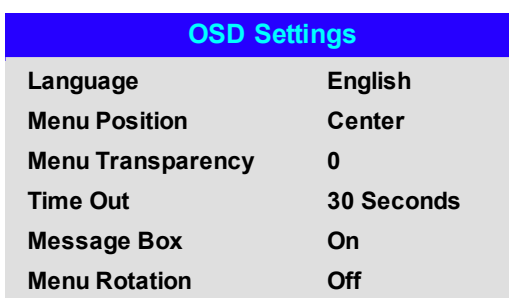

#### **Memory**

The current image settings can be saved as a preset, which you can recall later. The default settings can be recalled at any time as well.

Up to four custom presets can be stored for each input.

#### **To recall a saved preset:**

<sup>l</sup> Select **Recall Memory** and press **ENTER/OK**, then select a preset from **Preset A** to **Preset D**. Select **Default** to load factory default values.

#### **To save a preset:**

<sup>l</sup> Select **Save Settings** and press **ENTER/OK**, then choose from **Preset A**, **Preset B, Preset C** and **Preset D**.

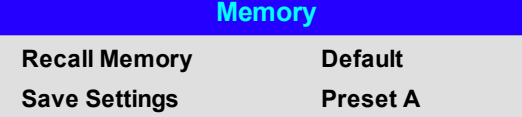

*Presets from one input*  $\sum \rightarrow$  *cannot* be *applied* to *another input.*

*Presets for inputs HDMI 3 and 4 do not contain all*  $\mathbb{Z}$ *the settings normally stored for other inputs.*

> *See [memory](#page-129-0) scheme and [memory](#page-129-0) items on*

*[page 130](#page-129-0) for information about the parameters that can be saved in a memory preset.*

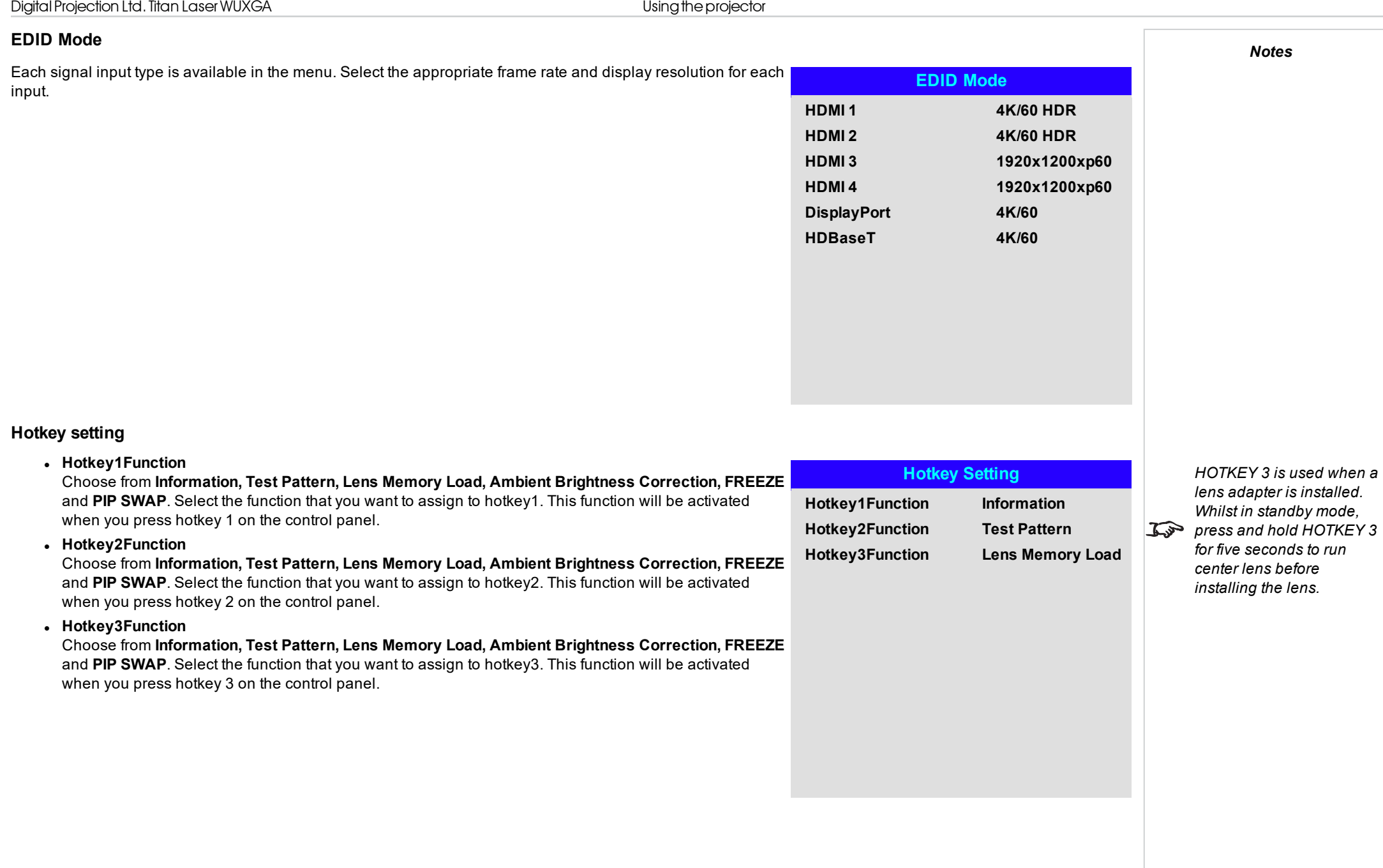

# **Network menu**

# <sup>l</sup> **Network Setup**

Access this submenu to edit the network settings for the projector

- <sup>l</sup> **Art-Net Setup** Access this submenu to edit the Art-Net network settings for the projector
- <sup>l</sup> **Art-Net Channel Setting** Access this submenu to set the functions for each Art-Net channel

# <sup>l</sup> **Art-Net Channel Status**

Access this submenu to view the status of each Art-Net channel

**AMX** Switch on or off

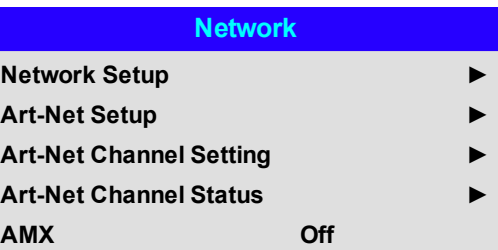

#### **Network setup**

#### <sup>l</sup> **DHCP, IP, Subnet Mask, Gateway, DNS**

Set **DHCP** to **On** if the IP address is to be assigned by a DHCP server, **or** Off if it is to be set here. If **DHCPis** On, it will not be possible to edit **IP Address, Subnet Mask, Gateway** or **DNS**. If **DHCP** is set to **Off**, edit **IP Address, Subnet Mask, Gateway** and **DNS** as required.

#### <sup>l</sup> **Apply**

Select to apply any changes to the network setup

#### <sup>l</sup> **MAC**

This field is read-only.

#### **Art-net setup**

#### <sup>l</sup> **Art-Net Active**

Set to **On** to activate art-net DMX electronic light system control via the art-net port. Set the **Net, Sub Net, Universe** and **Start Address** for the network.

#### <sup>l</sup> **Apply**

Select to apply any changes to the art-net setup

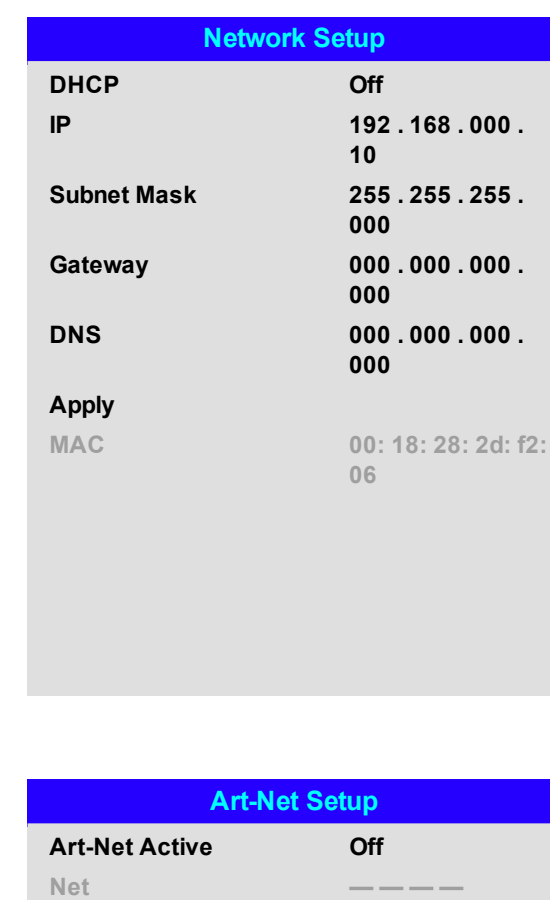

**Net — — — —**  $\mathbf{Sub}$  **Net Universe — — — —**  $Stat$  **AddressApply**

#### **Art-net channel setting**

#### <sup>l</sup> **Chanel 1-5**

Choose from **None, Power, PIC Mute, Power Level, Input** and **Channel Control**. Select the projector functions that are associated with each art-net channel.

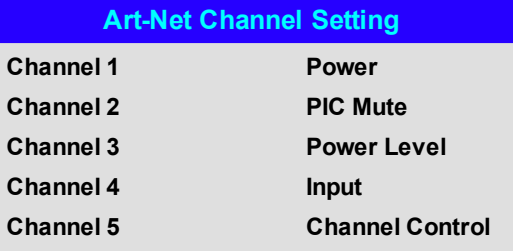

**Operating Guide** Rev B September 2019

# **PIP menu**

- **PIP** Turn PIP on and off.
- **Source** Select an input source for the PIP image. Any combinations are possible between main and PIP input source, as long as one of the inputs is either **DisplayPort** or **3G-SDI**.
- <sup>l</sup> **Position** Set the location of the PIP image on the screen. Choose from **Top-Left, Top-Right, Bottom-Left, Bottom-Right** and **PBP**.

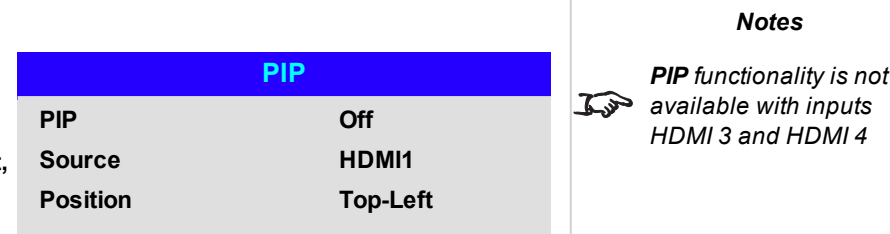

#### **Information menu**

This menu gives information about software and hardware configuration, input source and laser operating times It also allows you to restore the factory default settings.

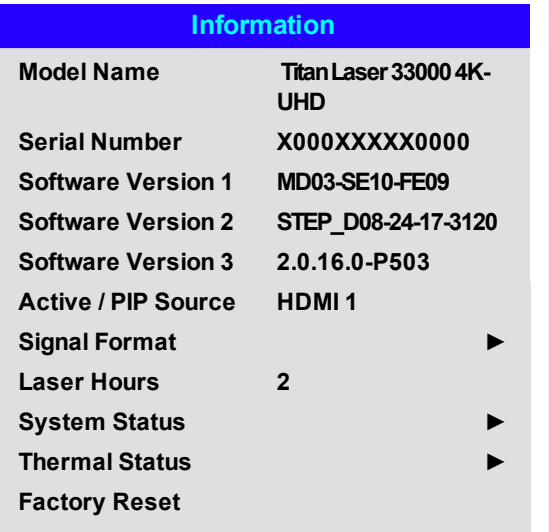

**Signal Format Active Source HDMI 1 Timing 3580x2160@59.9Hz Scanning Frequency H: 134.8 KHz V:59.9 Hz Pixel Clock 593.80 MHz Color Format YCbCr 4:2:0 8 bit HDR Format No Data PIP Source NA Timing No Source Scanning Frequency H: NA V: NA Pixel Clock NA Color Format NA**

*PIP Source items are not available with input HDMI 3 or HDMI 4.*

**Signal format**

#### **System status**

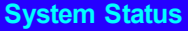

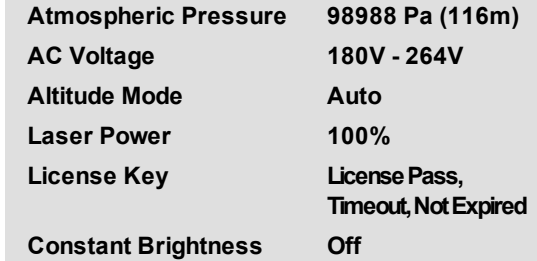

#### **Thermal status**

# **Thermal Status**

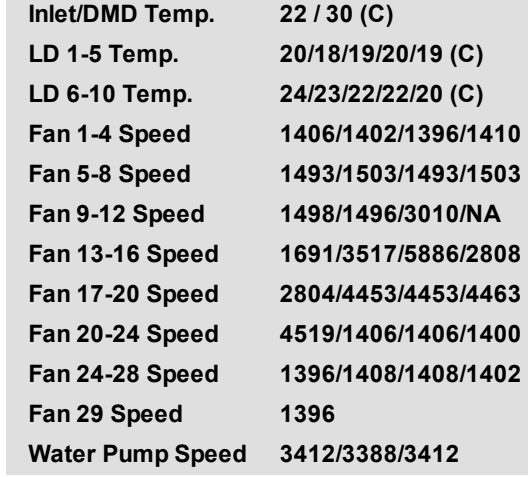

#### **Factory reset**

To restore the factory default settings:

- 1. Navigate to **Factory Reset** and press **ENTER/OK**.
- 2. When prompted, press **ENTER/OK** to confirm your choice, or press **EXIT** to cancel.

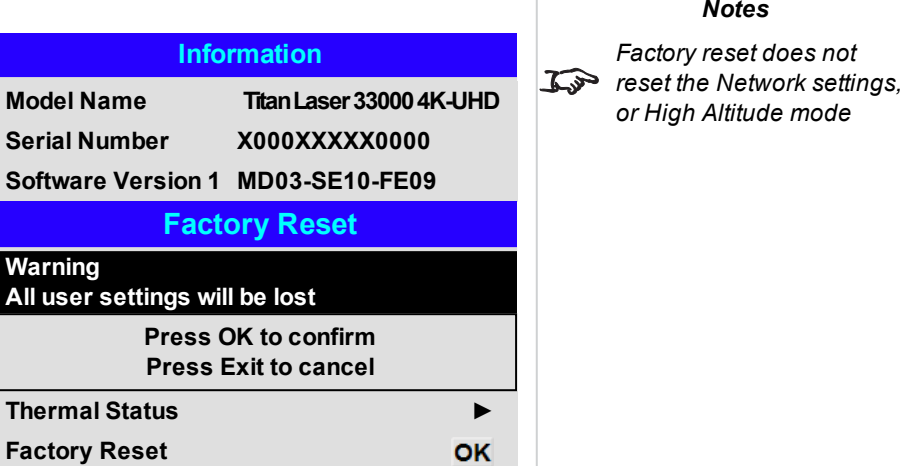

# **Served web pages**

The served web pages allow you to control the projector remotely via LAN.

The default IP address is *192.168.0.100*.

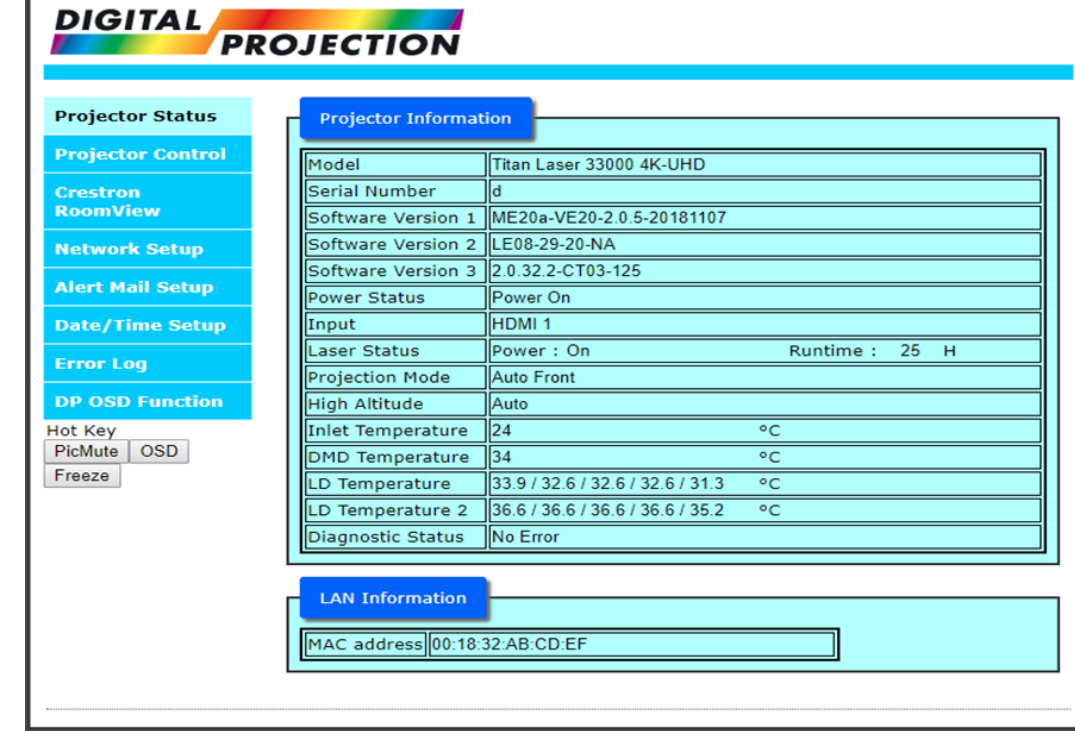

 $\Box$ 

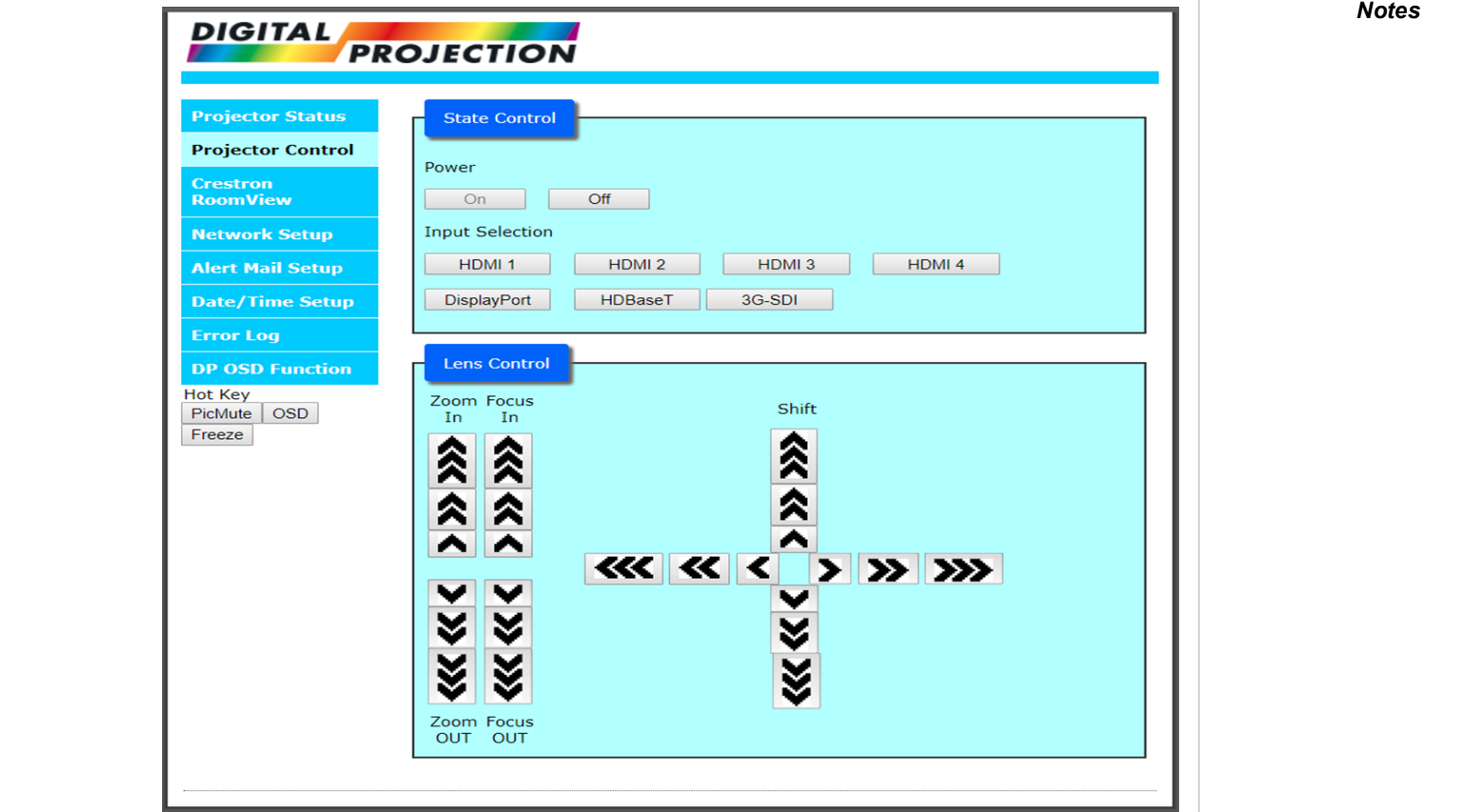

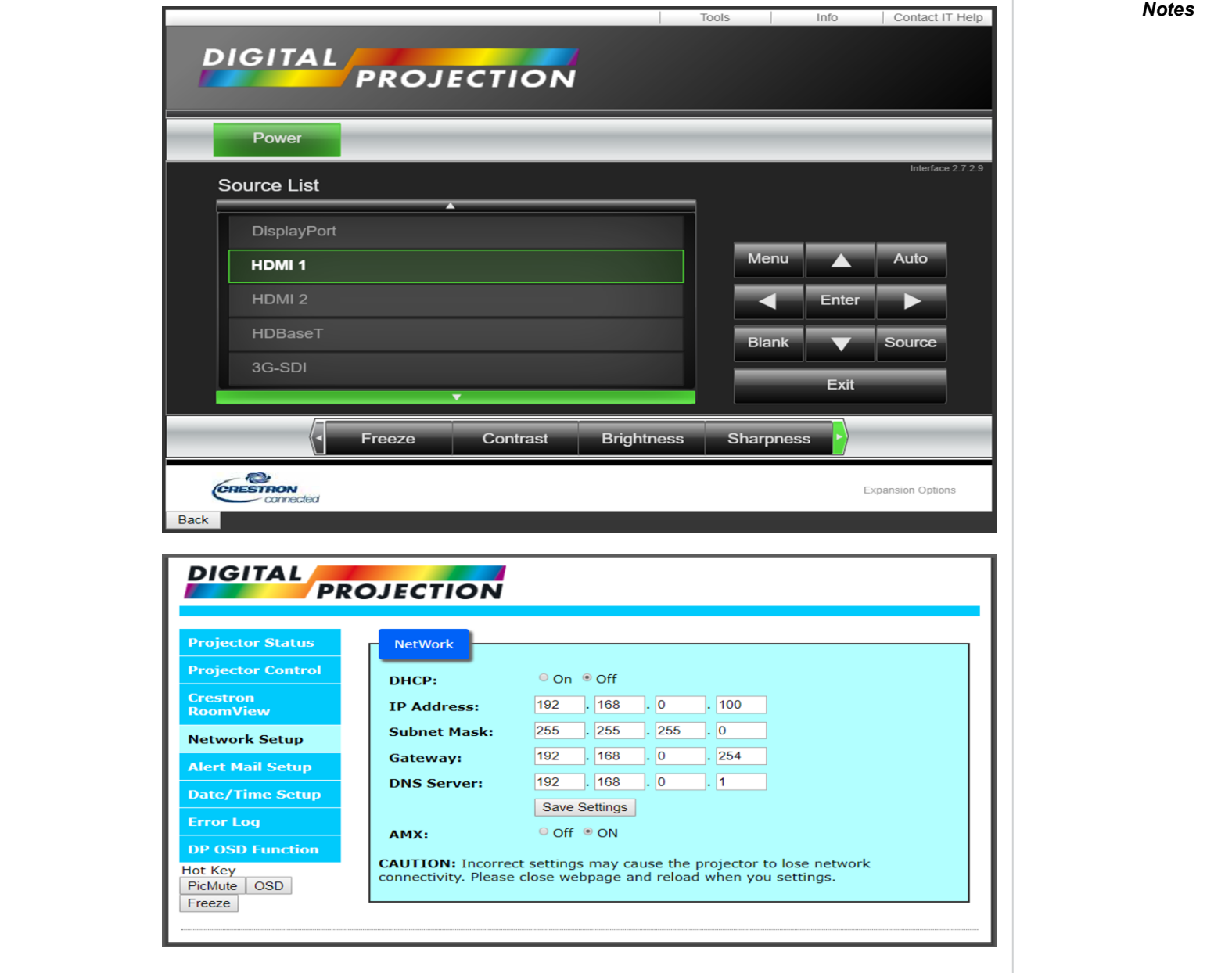

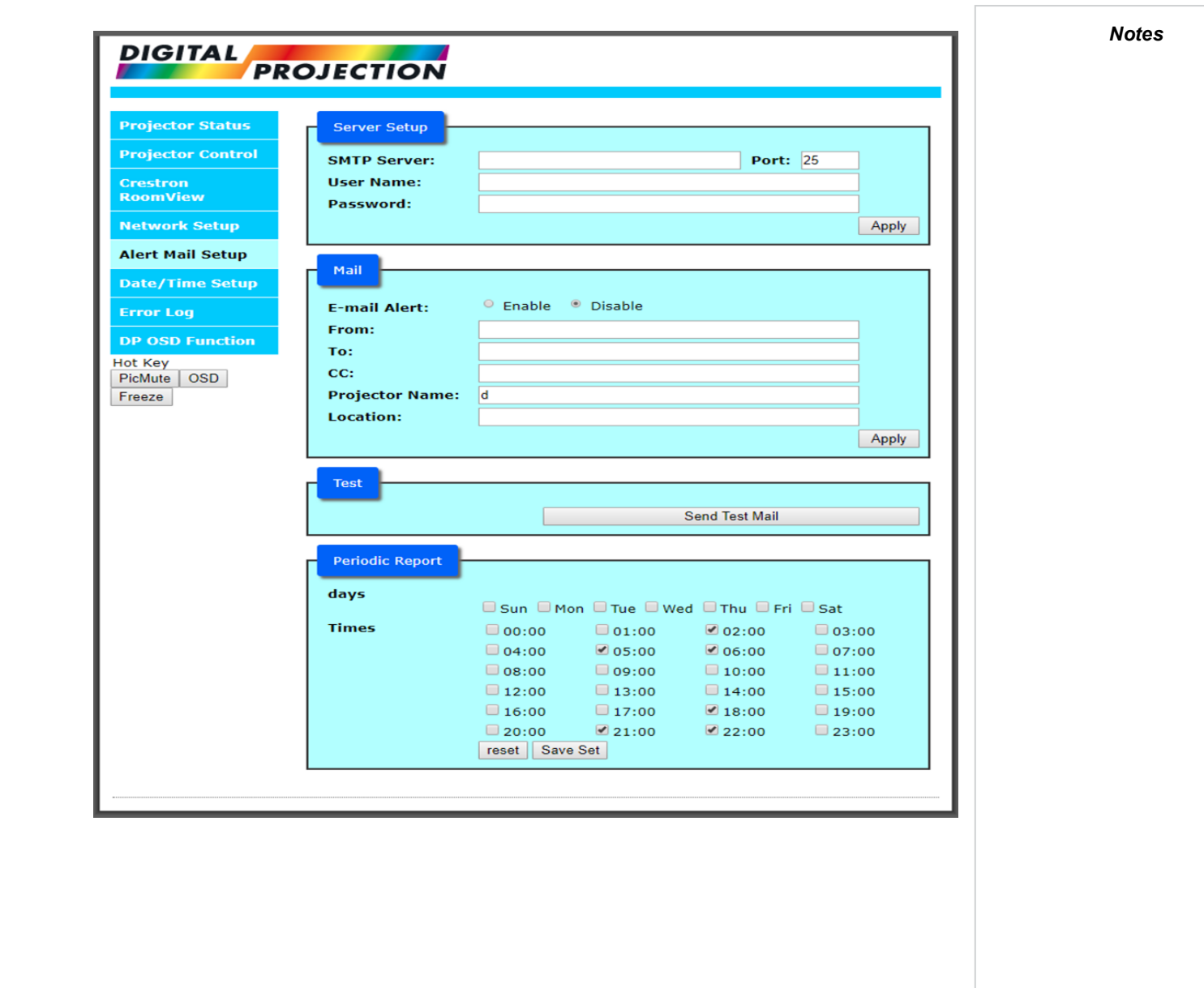

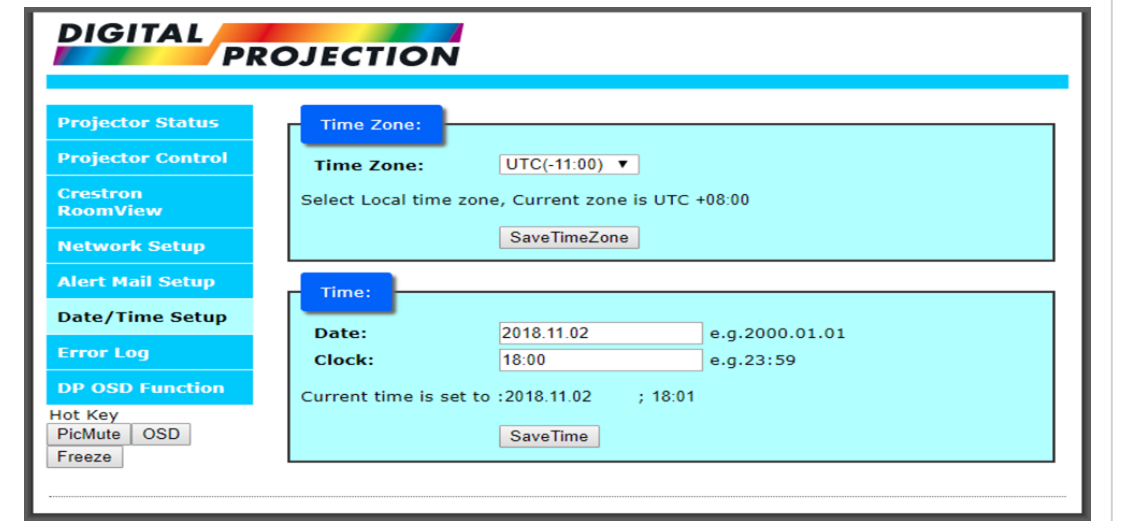

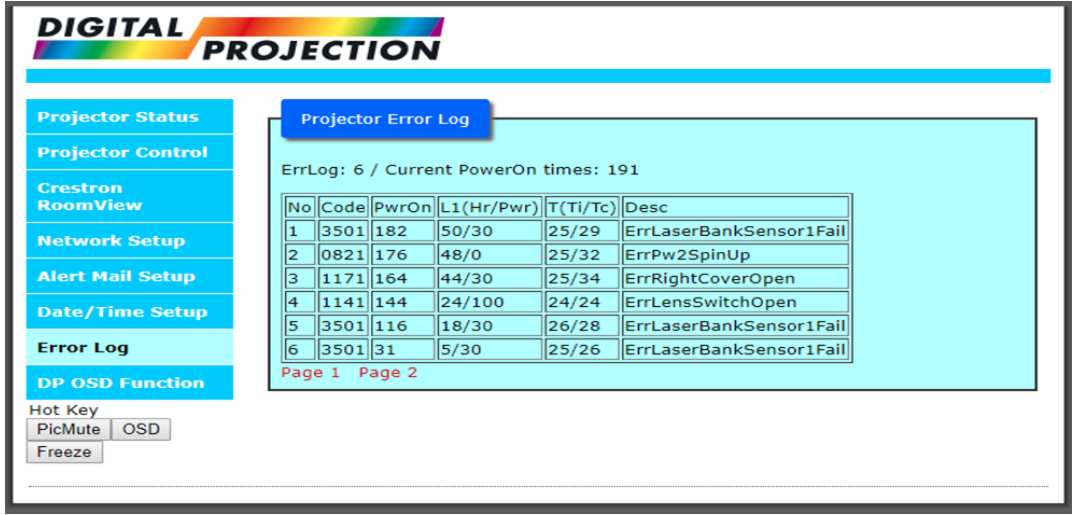

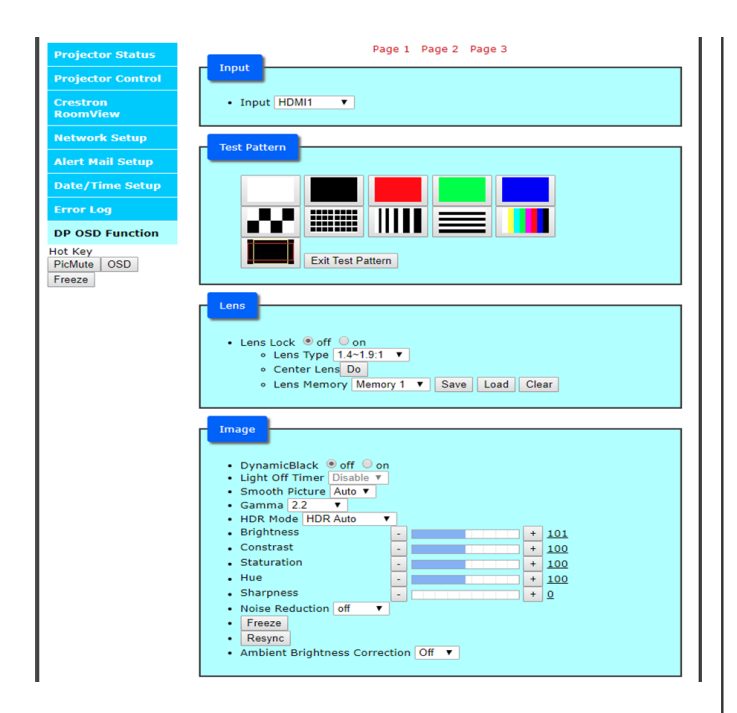

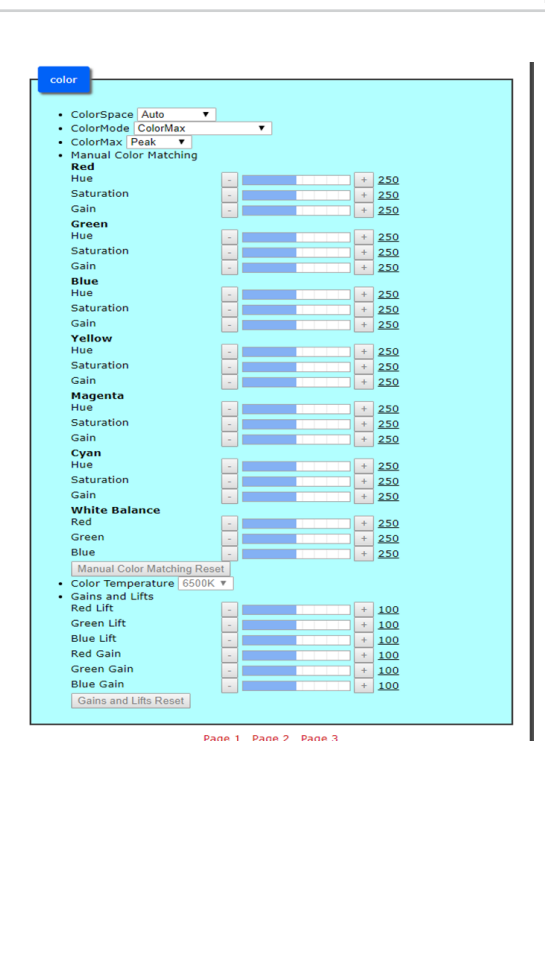

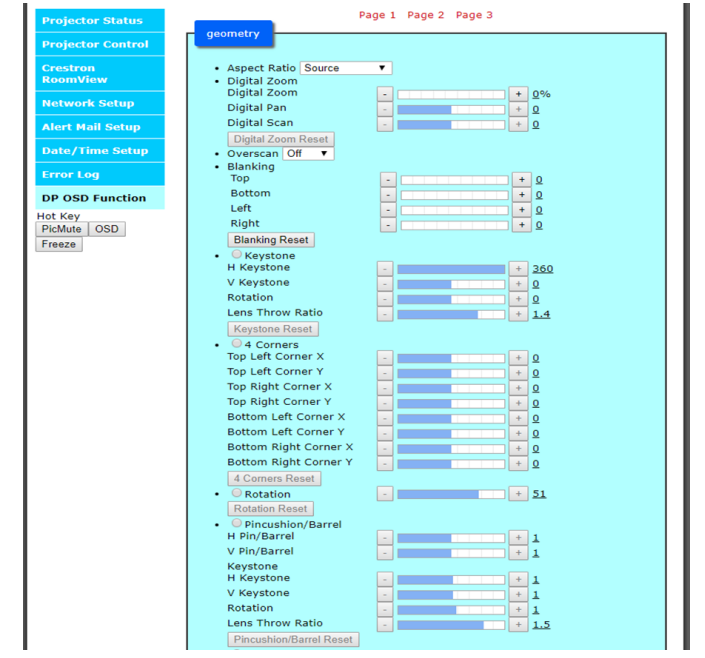

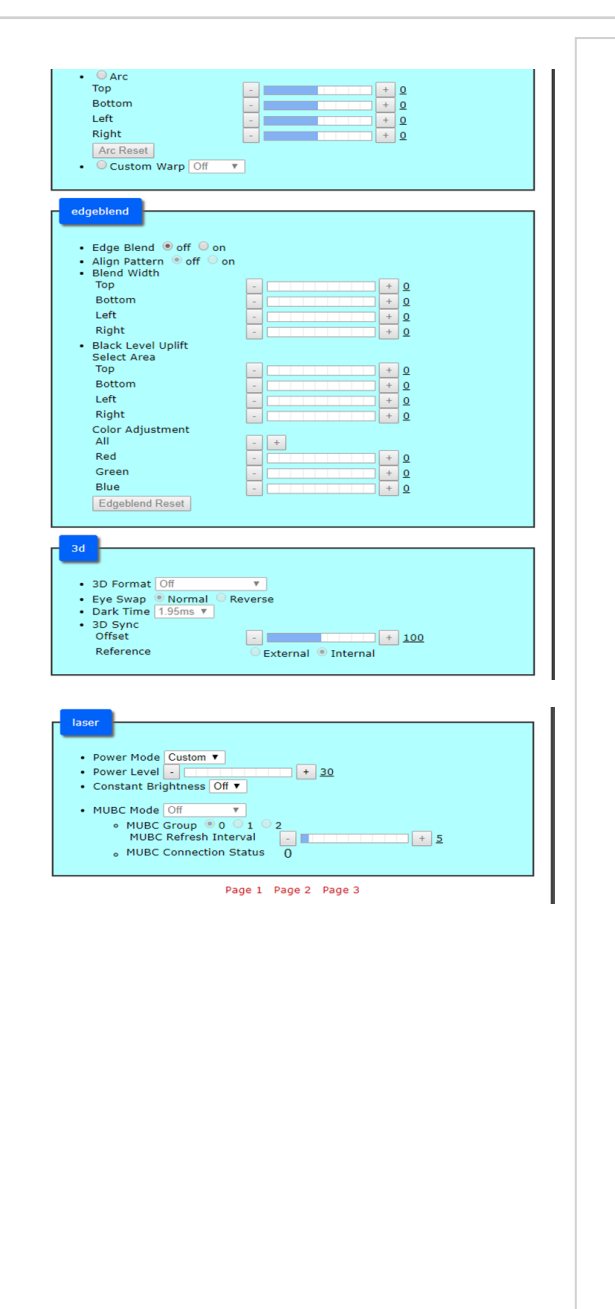

Rev B September 2019

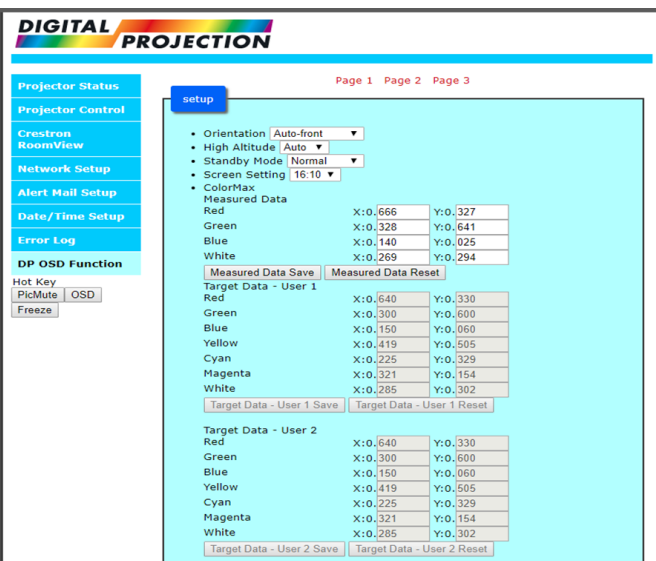

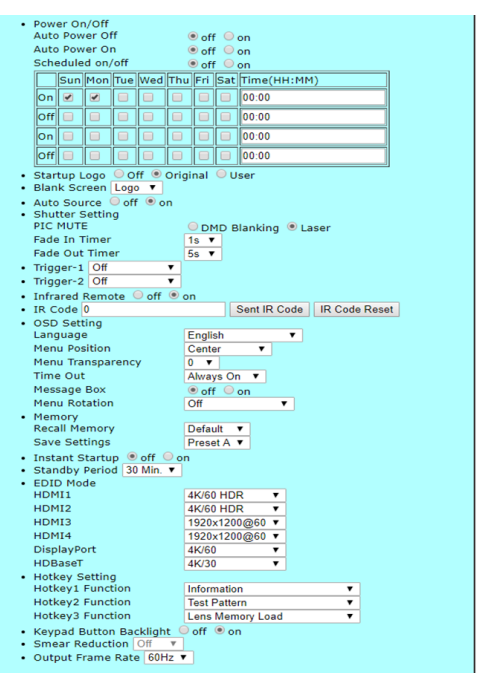

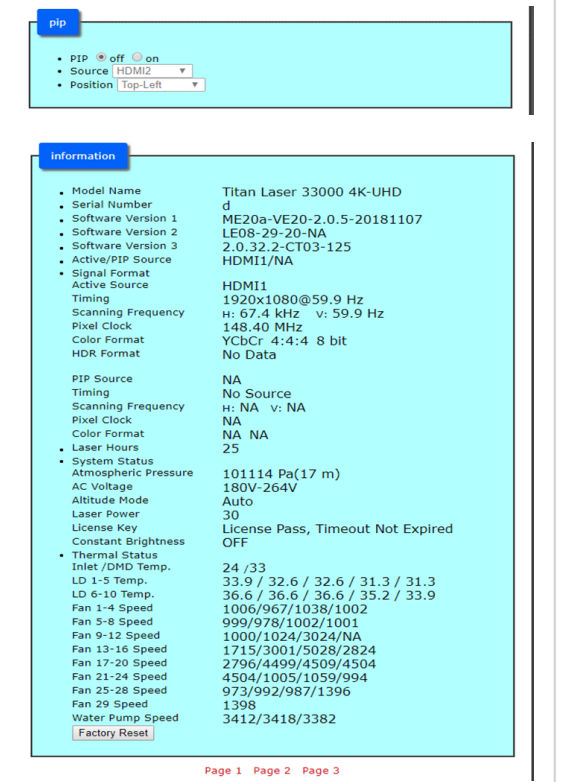

Rev B September 2019

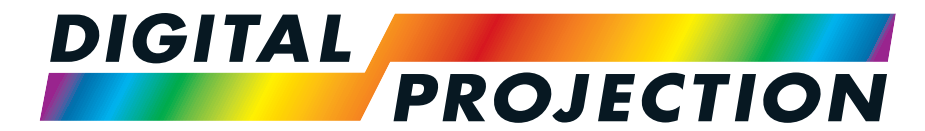

A Delta Associate Company

# Titan LaserWUXGA

# High Brightness Digital Video Projector REFERENCE GUIDE

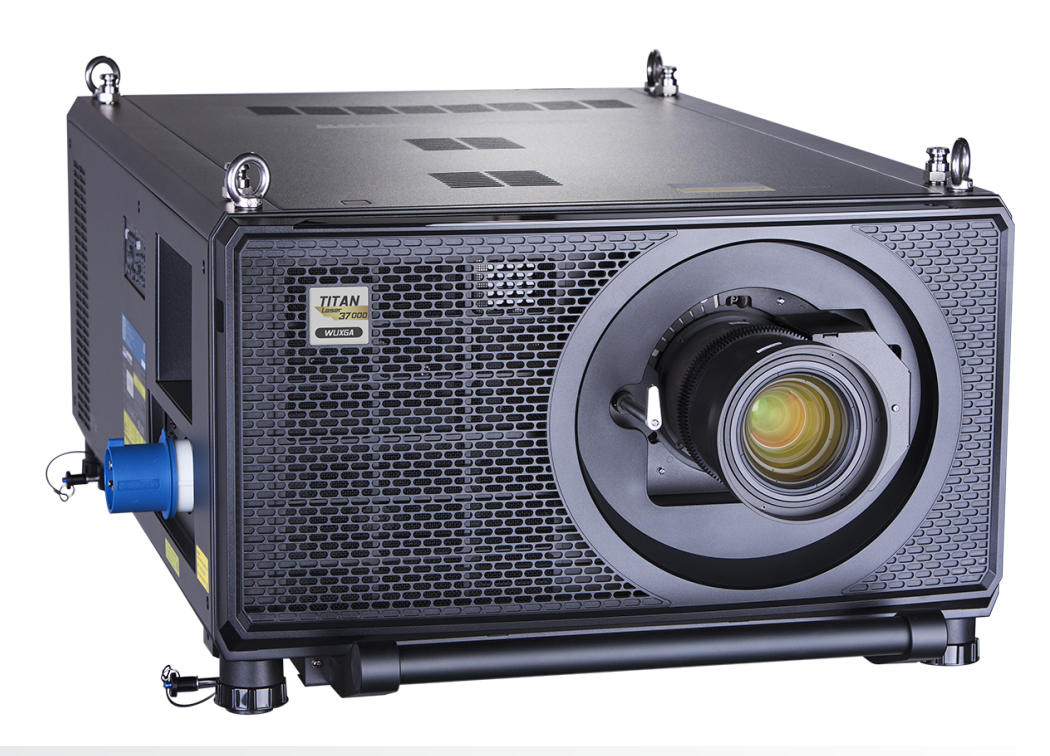

# **Choosing a lens**

A number of lenses are available. Which lens you choose depends on the screen size, image aspect ratio, throw distance and light output.

The following table shows all available lenses in order of their throw ratios:

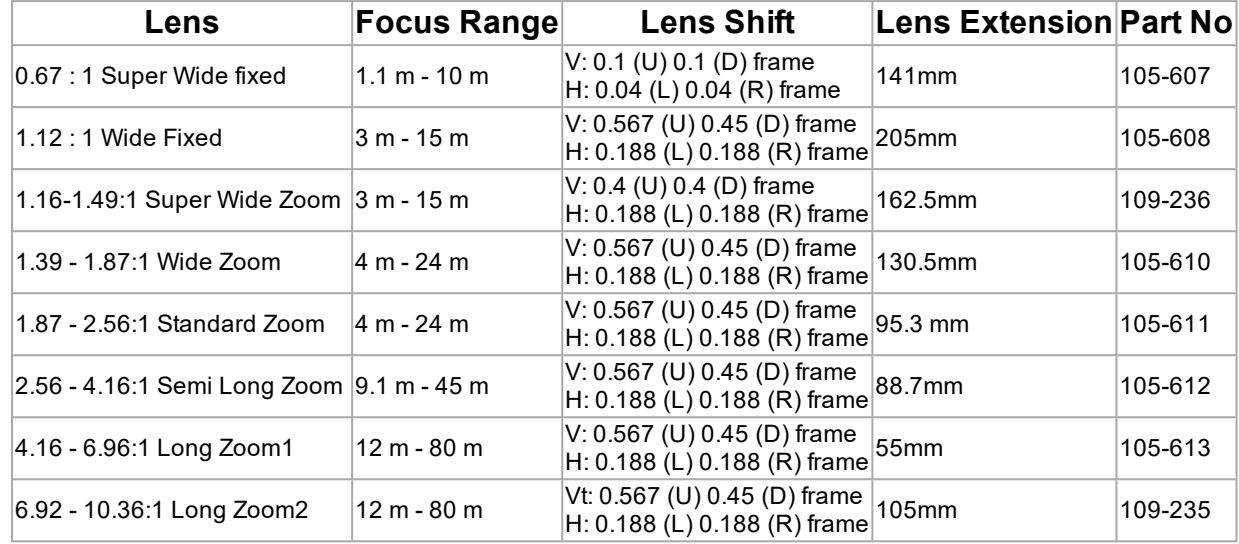

To choose a lens, calculate the *throw ratio* required. Allow a tolerance of +/- 3% in the throw ratio calculation.

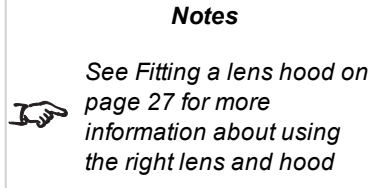
# **Basic calculation**

Identify the required lens by calculating the *throw ratio*.

A *throw ratio* is the ratio of the throw distance **2** to the screen width **1** :

# $\label{thm:1} \begin{aligned} \textit{ThrowRatio} = \textit{ThrowDistance}/\textit{ScreenWidth} \end{aligned}$

- 1. Use the formula above to obtain the required throw ratio.
- 2. Allow a tolerance of +/- 3% in the throw ratio calculation and match the throw ratio with a lens from the table below:

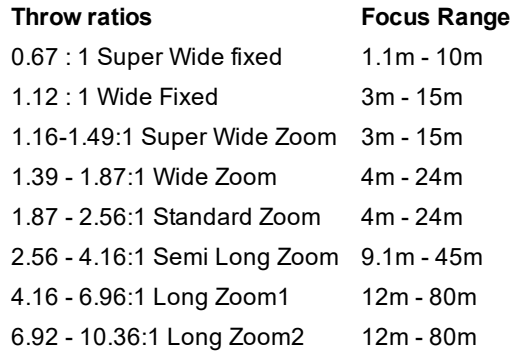

3. Ensure the required throw distance is within the range covered by the lens.

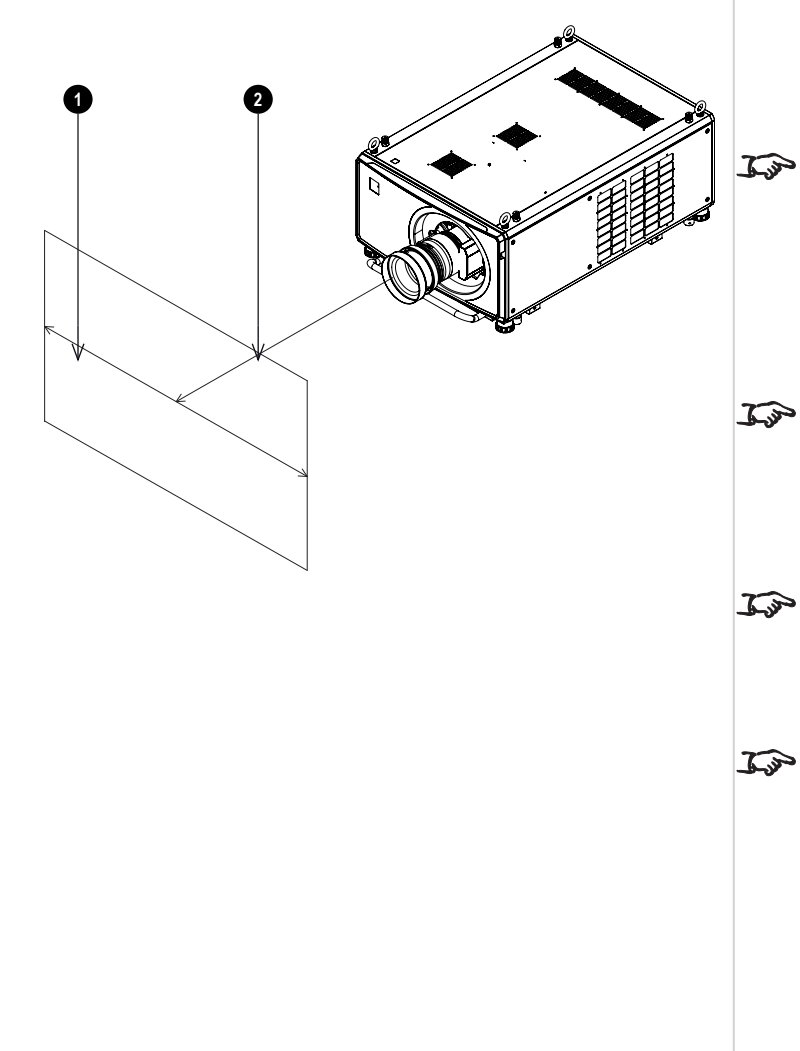

#### *Notes*

*The basic calculation on this page does not take into consideration DMD™ and image size, which could affect the throw ratio.See Full [lens](#page-110-0) [calculation](#page-110-0) on page 111 for a more complex and realistic calculation.*

*When calculating the throw ratio, be sure to use identical measurement units for both the throw distance and the screen width.*

- *See [Choosing](#page-107-0) a lens on the [previous](#page-107-0) page for*
- *information about individual lens part numbers*

*See [Fitting](#page-26-0) a lens hood on [page 27](#page-26-0) for more information about using the right lens and hood*

#### Digital Projection Ltd.Titan Laser WUXGA Choosinga lens

### **Basic calculation example**

- 1. Calculate the throw ratio using the formula. Your screen is *4.5m* wide and you wish to place the projector approximately *11m* from the screen. The throw ratio will then be *11 ÷ 4.5= 2.44*
- 2. Match the result with the lens table. The lens matching a throw ratio of 2.44 is the *1.87 - 2.56:1 Standard Zoom lens* .
- 3. **Check whether the lens covers the required throw distance.** The focus range quoted for the 1.87 - 2.56:1 Standard Zoom lens is **4 - 24m**.The required distance of 11m is within the range.

**INFORMATION YOU NEED FOR THIS CALCULATION** The throw ratio formula:

# $\label{thm:1} \begin{aligned} \textit{ThrowRatio} = \textit{ThrowDistance}/\textit{ScreenWidth} \end{aligned}$

Allow a tolerance of +/- 3% in the throw ratio calculation. The lens table:

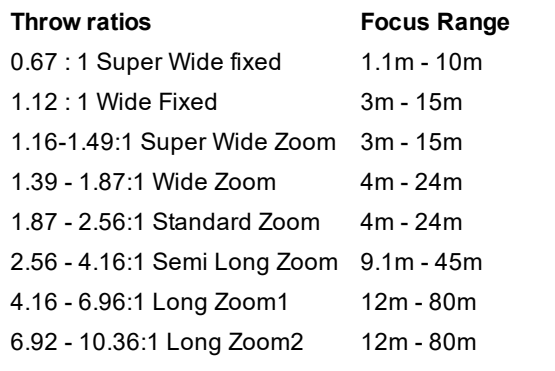

*Notes*

*The basic calculation on this page does not take into consideration DMD™ and image size, which could affect the throw ratio.See Full [lens](#page-110-0) [calculation](#page-110-0) on the facing [page](#page-110-0) for a more complex and realistic calculation.*

*See [Choosing](#page-107-0) a lens on [page 108](#page-107-0) for information about individual lens part numbers.*

# <span id="page-110-0"></span>**Full lens calculation**

# **Introducing TRC**

The choice of lens will affect the image size and will address discrepancies between the DMD™ resolution and the source.

When an image fills the height of the DMD™ but not the width, it uses less than 100% of the DMD™ surface. A lens chosen using the basic formula may produce an image that is considerably smaller than the actual screen.

To compensate for loss of screen space in such situations, you need to increase the throw ratio using a **Throw Ratio Correction (TRC)**.

#### **Example**

**Fig. 1** illustrates a 4:3 image within a 16:9 display

When a 16:9 projector is used for a 4:3 image, the image does not fill the width of the DMD™, creating a **pillarboxing** effect - blank spaces to the left and right.

**Fig. 2** shows the same image projected on a 4:3 screen using a standard lens (chosen with the basic calculation).

The DMD™ accurately fills the width of the screen; however, the pillarboxing is now part of the projected image and is transferred to the screen.

The DMD™ does not fill the height of the screen, which has caused **letterboxing** - further blank spaces at the top and bottom of the screen.

The image is now surrounded by blank space, which can be removed if the throw ratio is increased.

**Fig. 3** shows the image projected on the same screen with a lens chosen using TRC. The increased throw ratio has allowed the 4:3 image to fill the 4:3 screen seamlessly

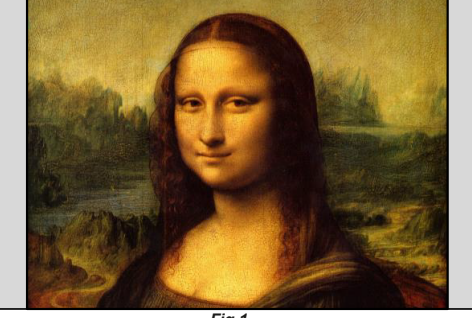

*Fig 1*

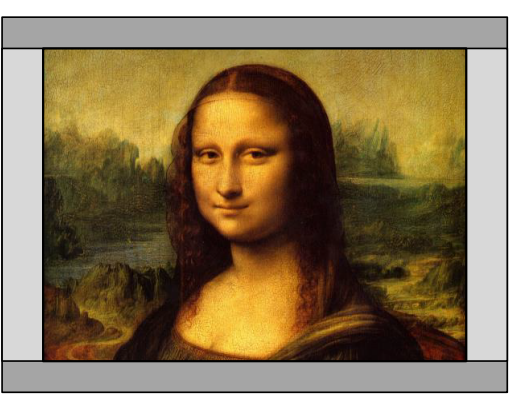

*Fig 2*

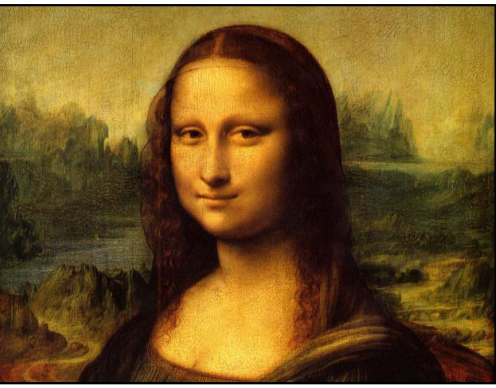

*Fig 3*

*Notes*

*TRC can only be applied if greater than 1. If TRC is 1*  $\mathbb{C}$  or less, disregard it and *calculate the throw ratio using the basic formula.*

# **Calculating TRC**

To calculate TRC, use the following formula:

# $TRC = 1.6(DMD^m \text{ AspectRatio})/SourceAspectRatio.$

# **TRC table**

Alternatively, you can save time by referencing the following table, which shows the TRC value for some popular image formats:

**2.35:1 (Scope)** 1920 x 817 pixels TRC < 1, not used **1.85:1 (Flat)** 1920 x 1037 pixels TRC < 1, not used **1.78:1 (16:9)** 1920 x 1080 pixels TRC < 1, not used **1.6:1 (16:10)** 1920 x 1200 pixels TRC < 1, not used (native aspect ratio) **1.33:1 (4:3)** 1596 x 1200 pixels TRC = 1.2 **1.25:1 (5:4)** 1500 x 1200 pixels TRC = 1.28

# **Calculating the throw ratio with TRC**

1. For TRC > 1, amend the basic throw ratio formula as follows:

# $Throughouten function of the function$  ThrowDistance/ScreenWidth  $*$  TRC

Allow a tolerance of +/- 3% in the throw ratio calculation.

2. Once a throw ratio is established, identify the matching lens from the table:

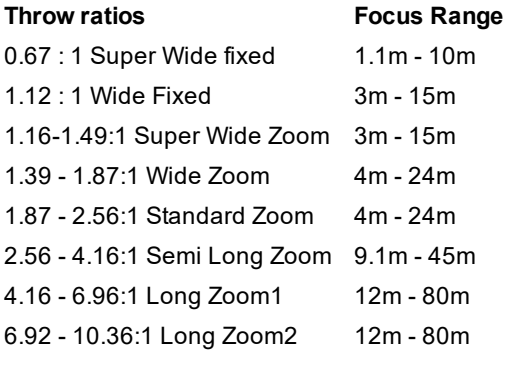

3. Ensure the required throw distance is within the range of the matching lens.

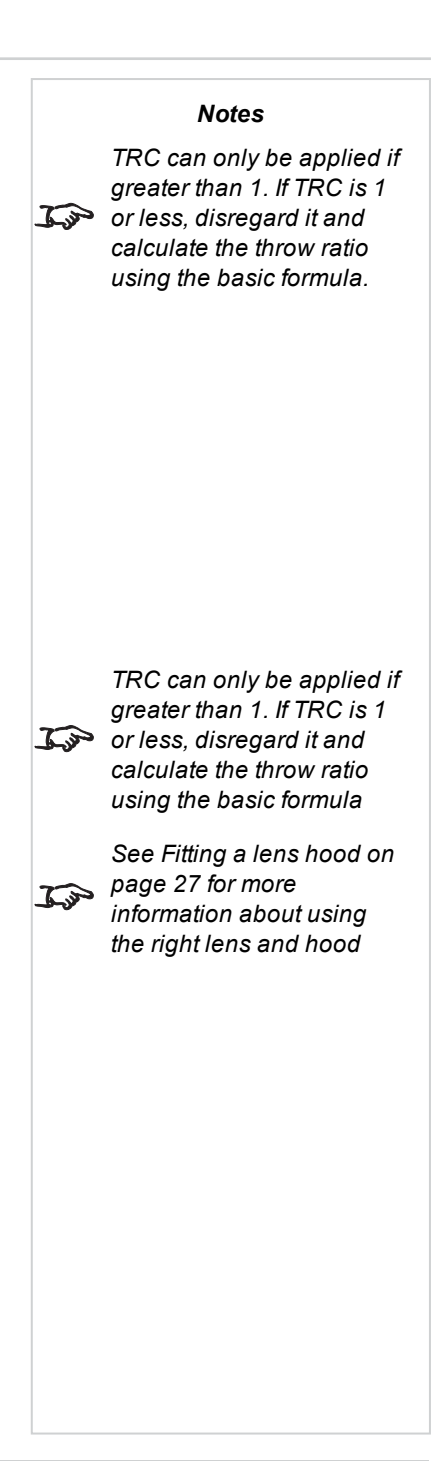

### **Full lens calculation example**

Your screen is **4.5m** wide; you wish to place the projector approximately **11m** from the screen. The source is **4:3**.

- 1. Calculate TRC as follows:  $TRC = 1.6 / 1.33 = 1.2$ .
- 2. Calculate the throw ratio: Throw ratio = 11 / 4.5 x 1.2 = **2.04**
- 3. Allow a tolerance of +/- 3% in the throw ratio calculation and find a match in the lens table.

The table shows that the matching lens is **the 1.87 - 2.56:1 Standard Zoom lens**.

4. Check whether the lens covers the required throw distance.

The focus range quoted for the 1.87 - 2.56:1 Standard Zoom lens is **4m - 24m**. The required distance of 11 m is within the range.

INFORMATION YOU NEED FOR THESE CALCULATIONS

The TRC formula

# $TRC = DMD^{\text{TM}}$  AspectRatio/SourceAspectRatio

The TRC table (to use instead of the formula)

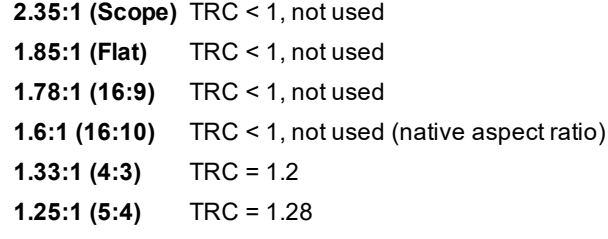

The throw ratio formula

### $\label{thm:1} \begin{aligned} \textit{ThrowRatio} = \textit{ThrowDistance}/\textit{ScreenWidth} * \textit{TRC} \end{aligned}$

Allow a tolerance of +/- 3% in the throw ratio calculation. The lens table:

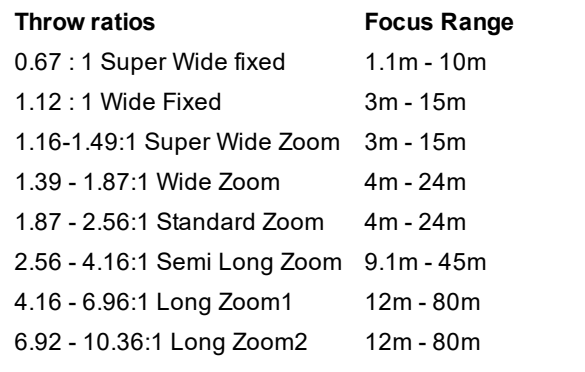

# **Screen requirements**

# **Fitting the image to the display**

If the source image supplied to the projector is smaller than the WUXGA resolution, the image will not fill the display. The following examples show how a number of common formats may be displayed, depending on your DMD™ resolution.

# **WUXGA images displayed full width**

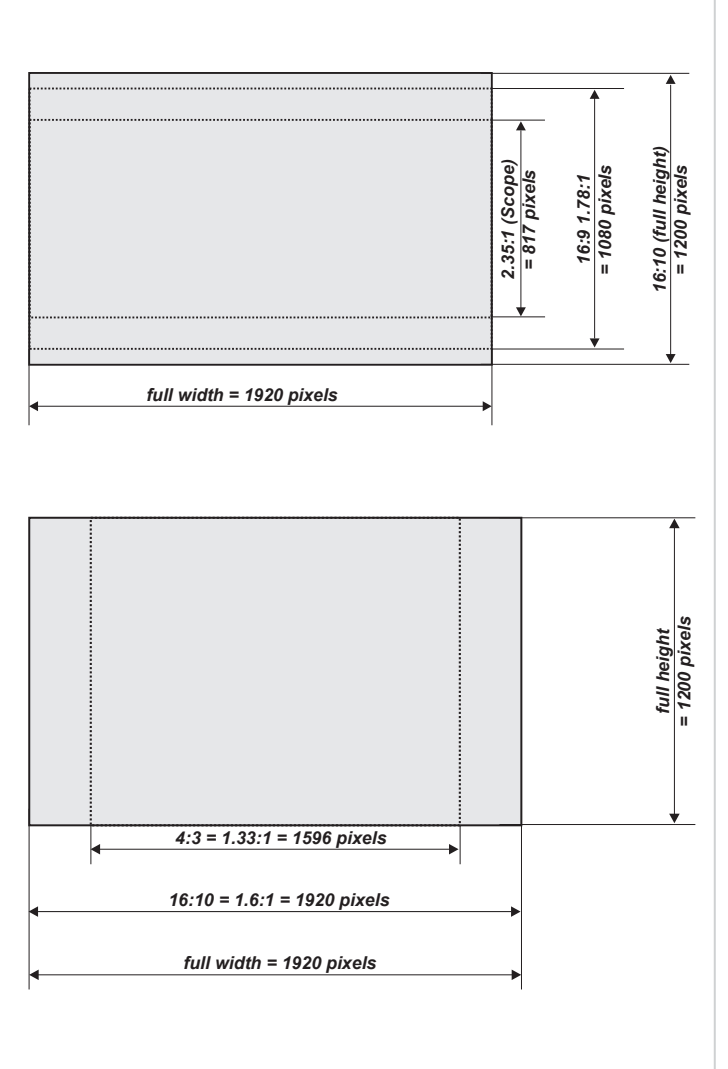

**WUXGA images displayed with a height of 1200 pixels**

Rev B September 2019

page114

### **WUXGA images displayed full height**

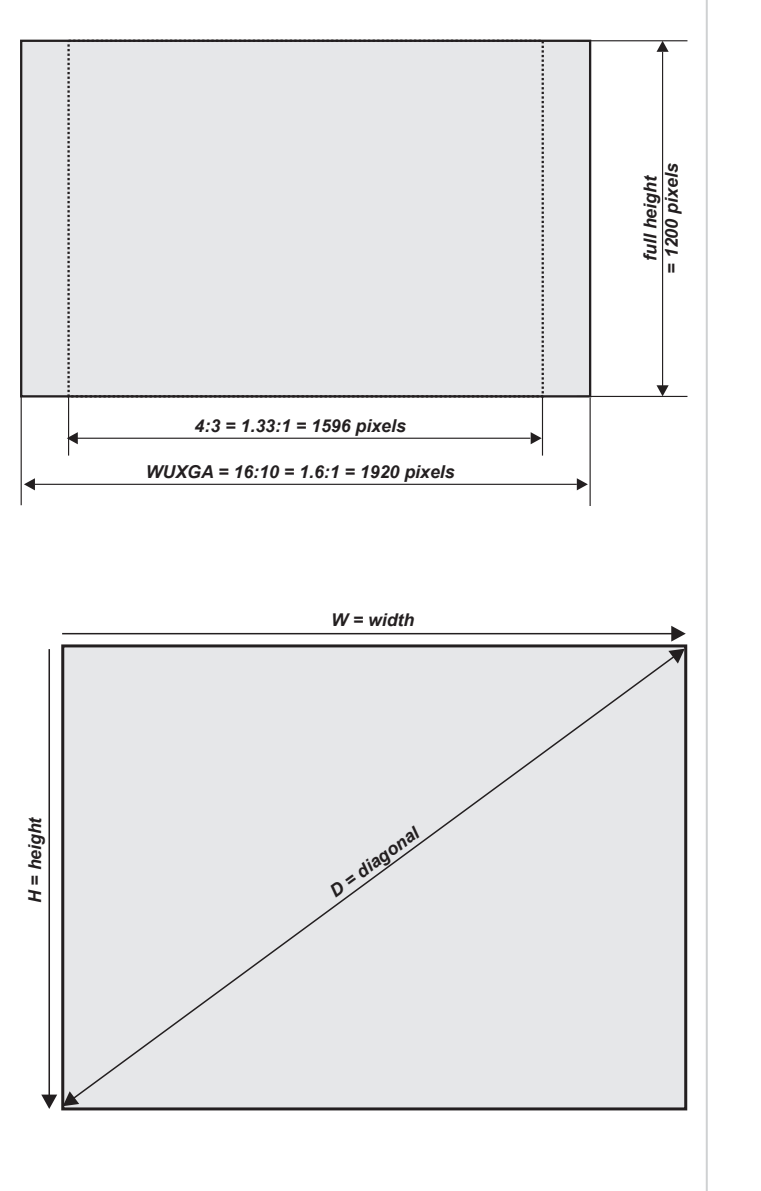

## **Diagonal screen sizes**

Screen sizes are sometimes specified by their diagonal size (D). When dealing with large screens and projection distances at different aspect ratios, it is more convenient to measure screen width (W) and height (H).

The example calculations below show how to convert diagonal sizes into width and height, at various aspect ratios.

**2.35:1 (Scope)**  $W = D \times 0.92$  H = D  $\times 0.39$ 

**1.85:1**  $W = D \times 0.88$  H = D  $\times$  0.47

**16:9 = 1.78:1**  $W = D \times 0.87$  H =  $D \times 0.49$ 

**16:10 = 1.6:1 (native aspect ratio for WUXGA projectors)**  $W = D \times 0.85 H = D \times 0.53$ 

# **Positioning the image**

The normal position for the projector is at the centre of the screen. However, you can set the projector above or below the centre, or to one side, and adjust the image using the **Lens shift** feature (known as **rising and falling front**) to maintain a geometrically correct image.

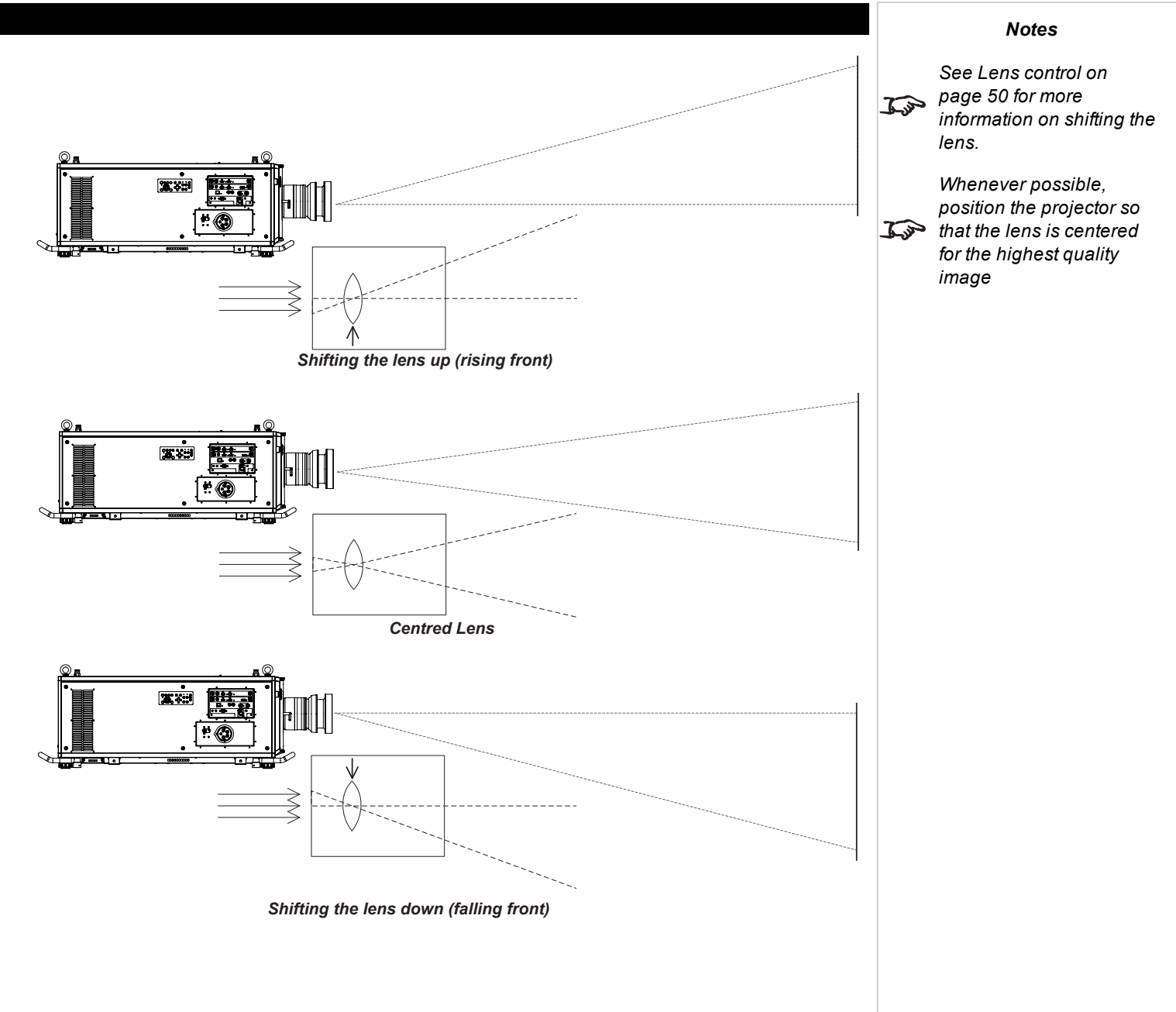

Any single adjustment outside the ranges specified on the following page may result in an unacceptable level of distortion, particularly at the corners of the image, due to the image passing through the periphery of the lens optics.

If the lens is to be shifted in two directions combined, the maximum range without distortion will be somewhat less, as can be seen in the illustrations.

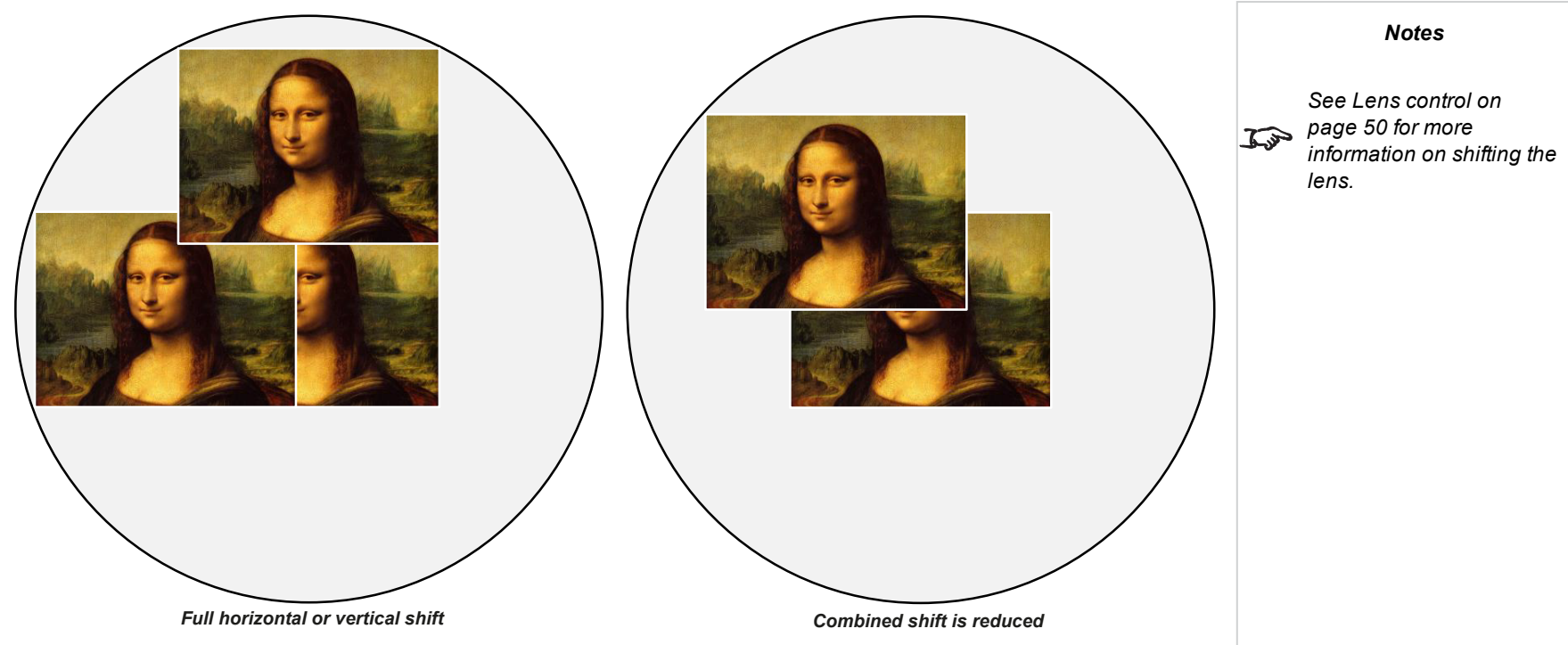

# **Aspect ratios explained**

The appearance of a projected image on the screen depends on a combination of the following:

- <sup>l</sup> The display resolution is **WUXGA** with a 1920 x 1200 resolution, corresponding to an aspect ratio of 16:10
- <sup>l</sup> The aspect ratio of the input signal: usually **4:3**, **16:9** or **16:10**
- **.** The value of the **Aspect Ratio** setting of the projector:
	- <sup>l</sup> **16:9**, **4:3**, **16:10** and **5:4** stretch the image to the selected aspect ratio. **16:9** leaves black bars at the top and bottom of the screen (letterboxing effect); **4:3** and **5:4** leave black bars at the sides of the screen (pillarboxing).
	- TheaterScope is a special setting used in combination with an anamorphic lens, an optional accessory. It removes letterboxing from a 2.35:1 source packed into a 16:9 frame.
	- Source shows the image with its original aspect ratio, if this does not match the native aspect ratio of the DMD<sup>TM</sup>, then the image will be scaled to either fit the full width or height of the display.

### **Aspect ratios examples**

1. Unused screen areas

### **Source: 4:3**

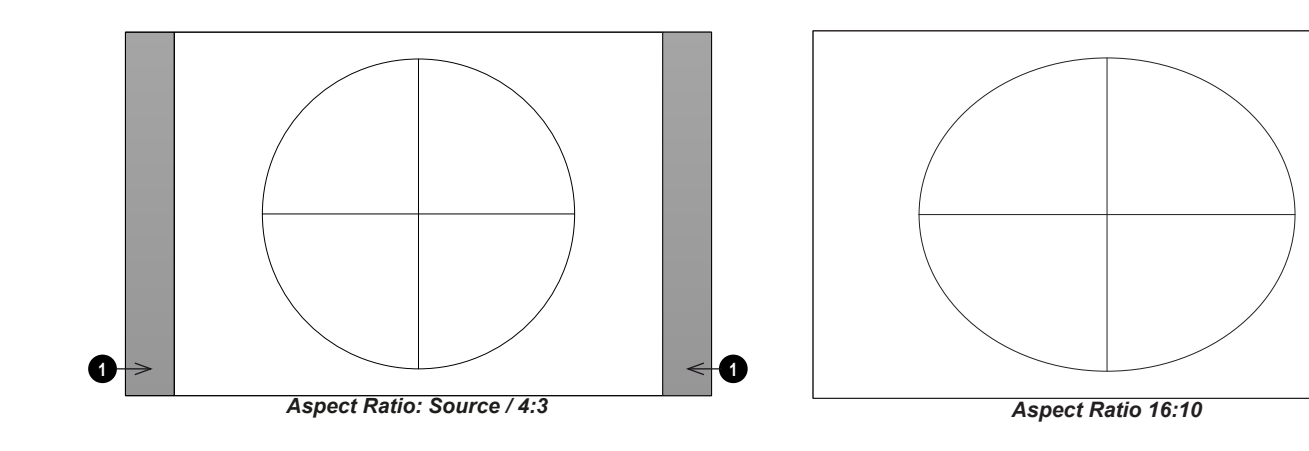

page118

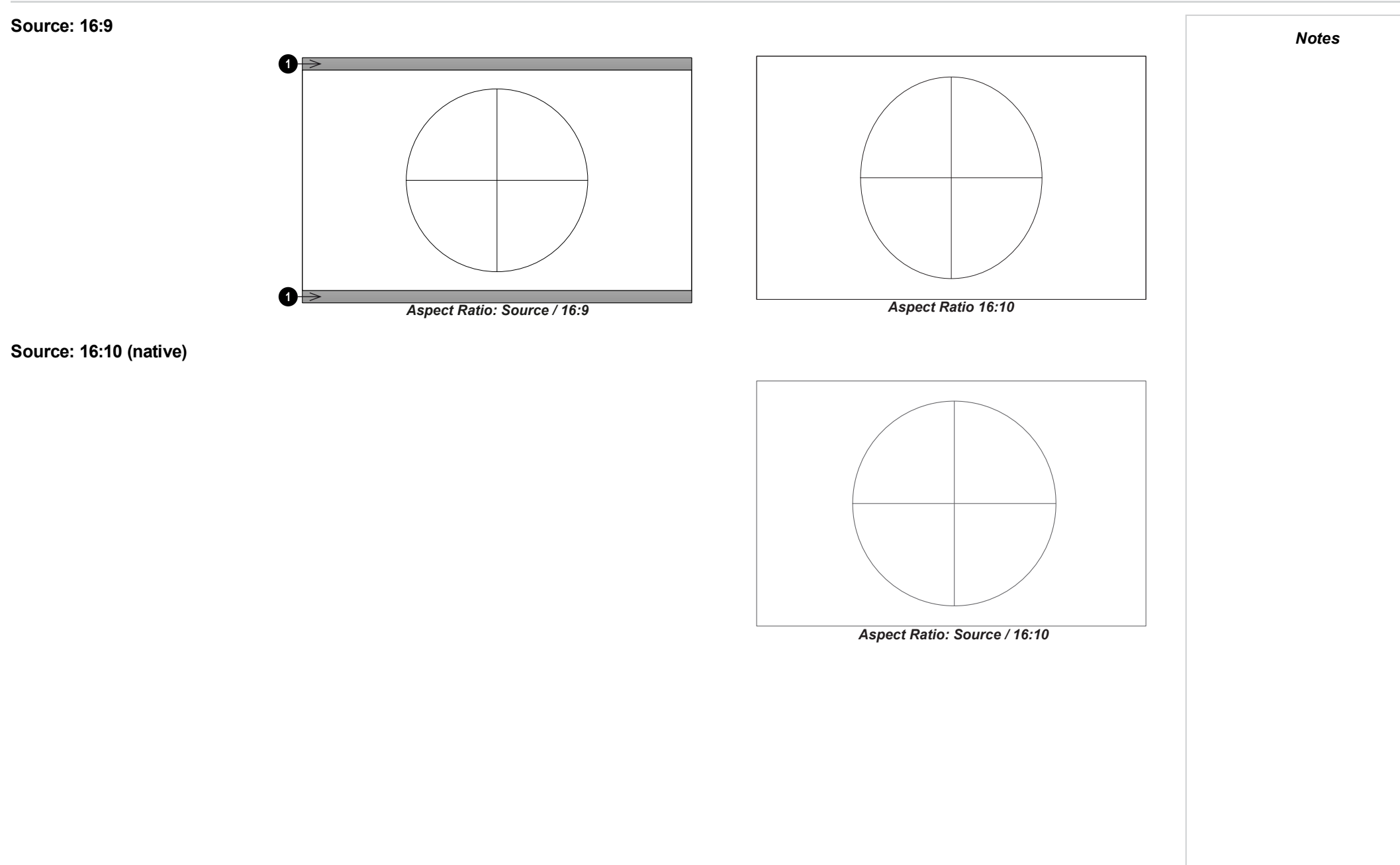

ReferenceGuide Rev B September 2019

# **Aspect ratio example: TheatreScope**

The TheaterScope setting is used in combination with an anamorphic lens to restore 2.35:1 images packed into a 16:9 frame. Such images are projected with black lines at the top and bottom of the 16:9 screen to make up for the difference in aspect ratios.

Without an anamorphic lens and without the TheaterScope setting applied, a 16:9 source containing a 2.35:1 image looks like this:

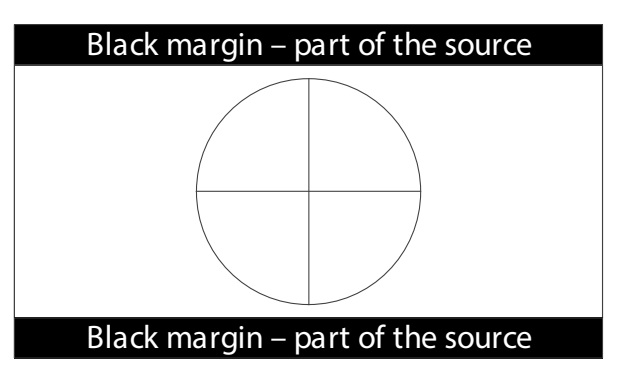

If we change the setting to TheaterScope, the black lines will disappear but the image will stretch vertically to reach the top and bottom of the DMD™:

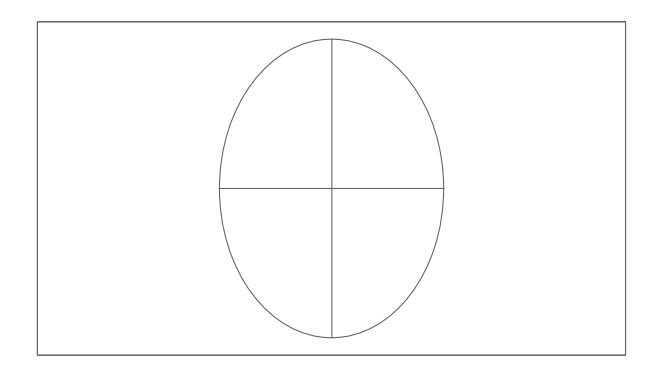

An anamorphic lens will stretch the image horizontally, restoring the original 2.35 ratio:

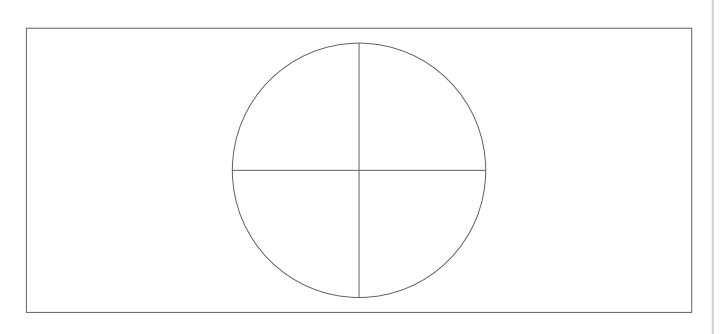

# **Appendix A: supported signal input modes**

# **2D formats**

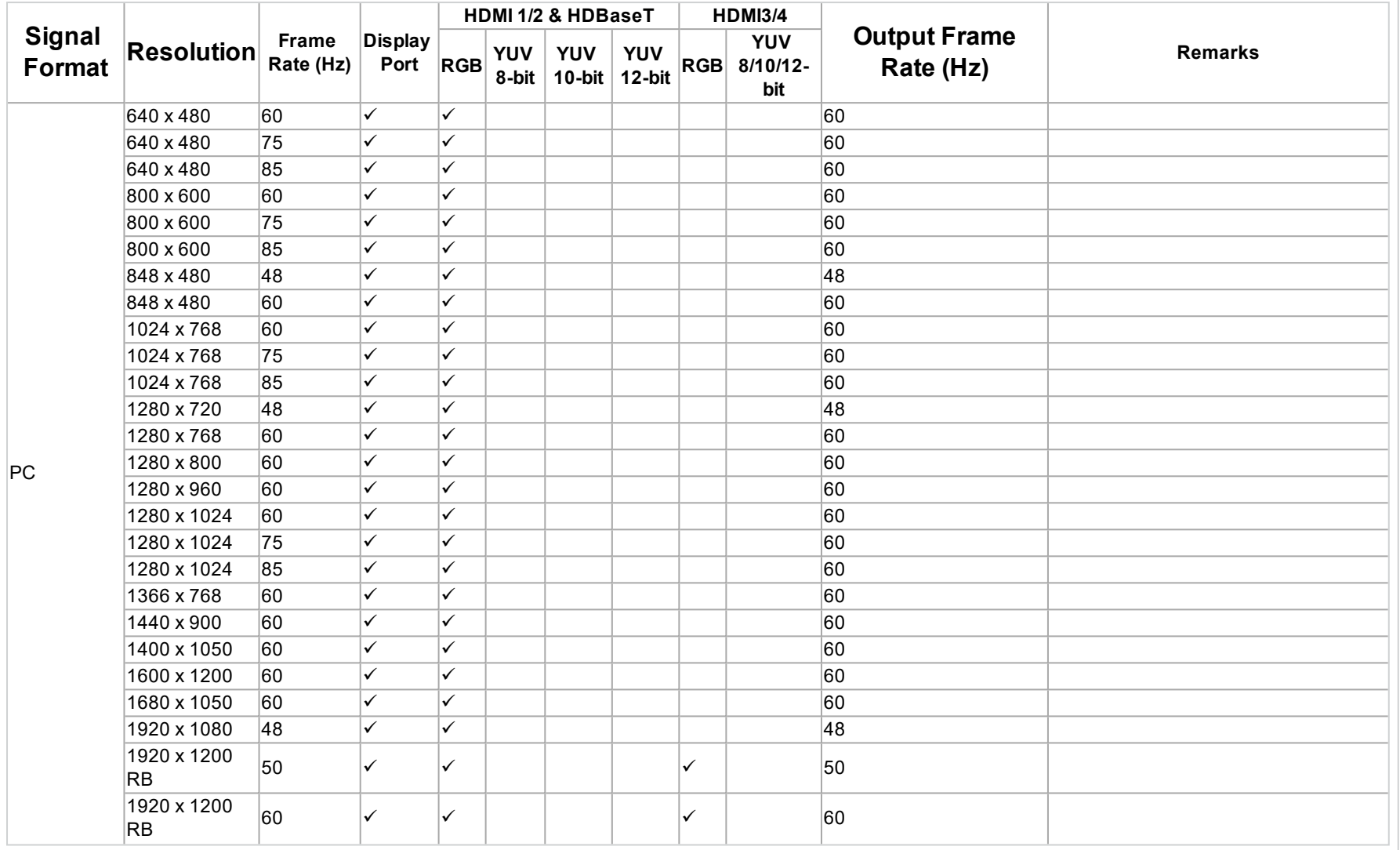

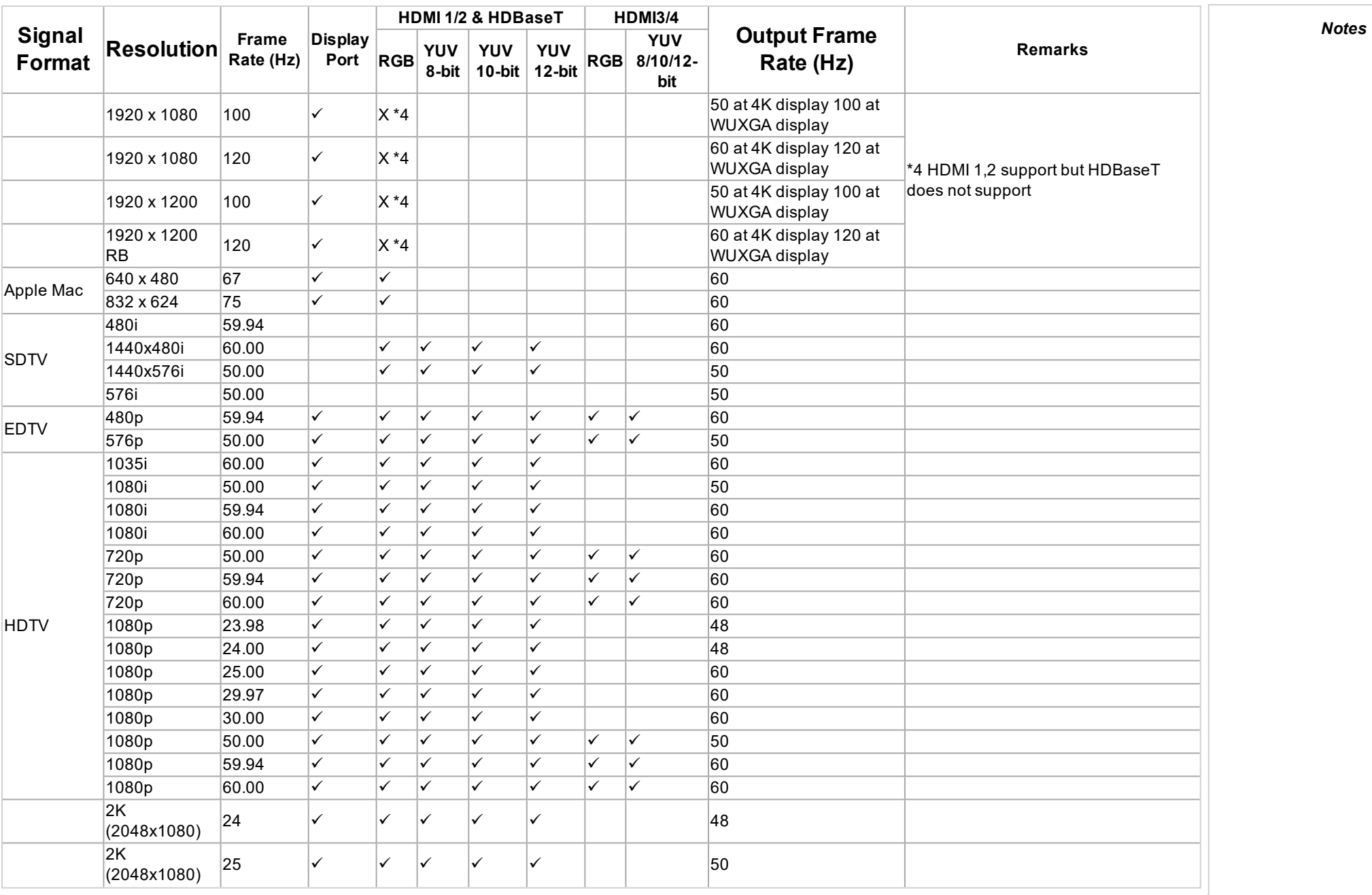

page122

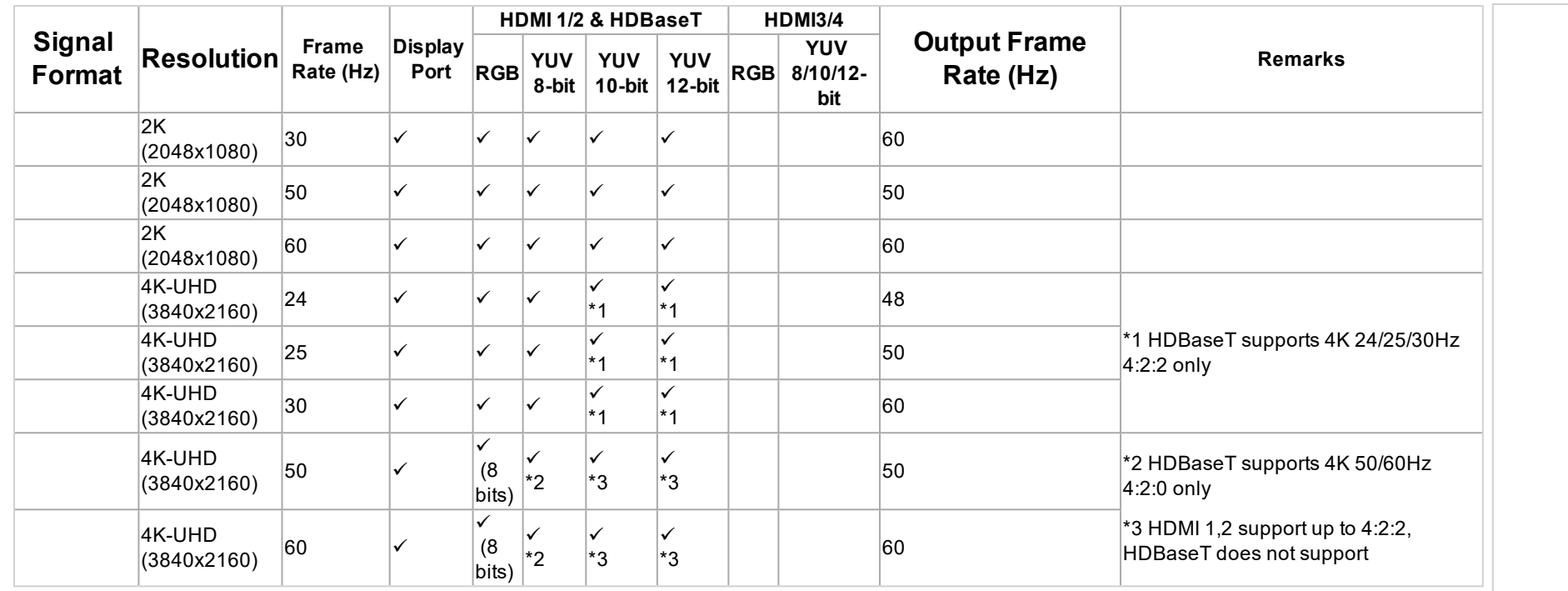

# **3D formats**

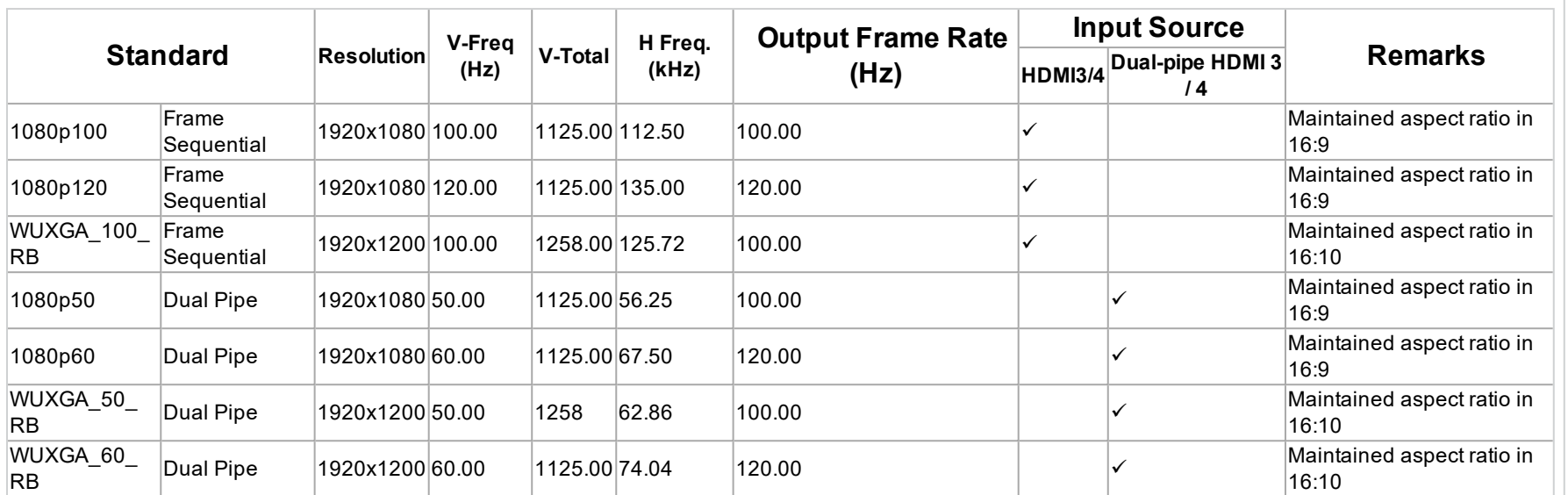

# **SDI formats**

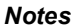

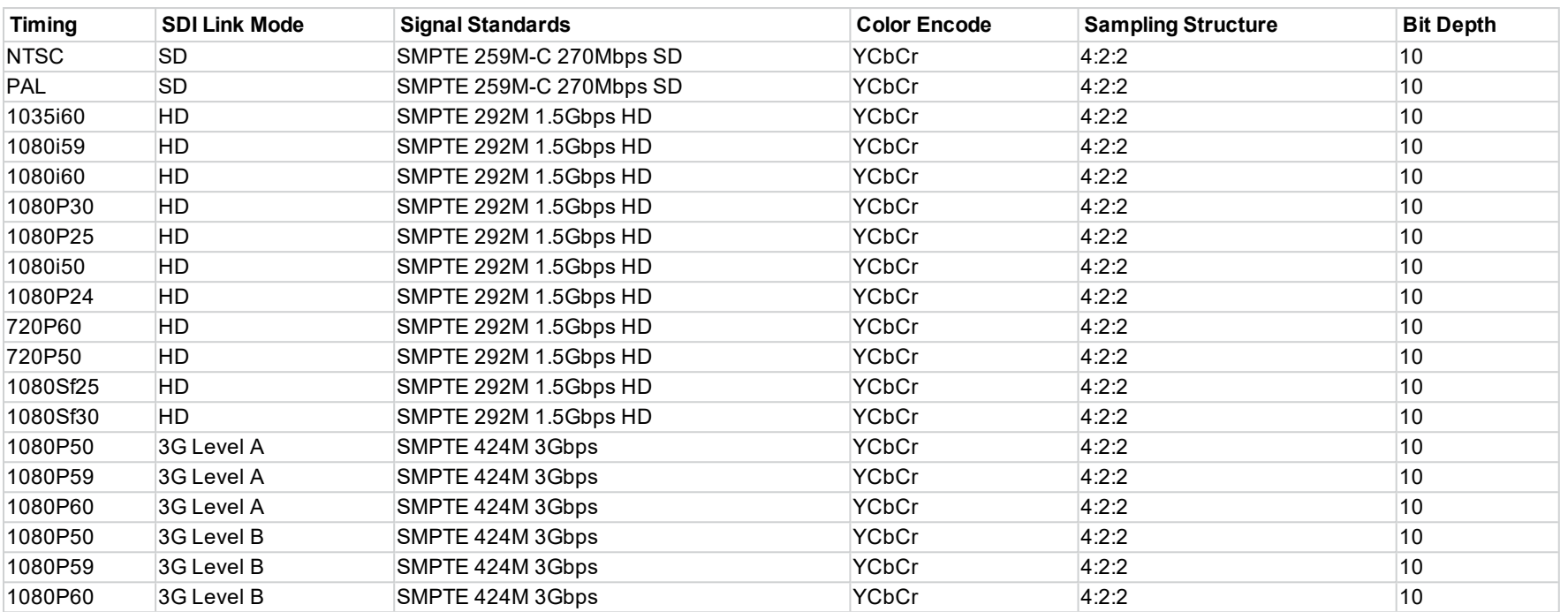

# **Appendix B: wiring details**

# **Signal inputs and outputs**

# **HDMI 1 and 2**

19 way type A connector

- 1. TMDS Data 2+
- 2. TMDS Data 2 Shield
- 3. TMDS Data 2-
- 4. TMDS Data 1+
- 5. TMDS Data 1 Shield
- 6. TMDS Data 1-
- 7. TMDS Data 0+
- 8. TMDS Data 0 Shield
- 9. TMDS Data 0-
- 10. TMDS Clock+
- 11. TMDS Clock Shield
- 12. TMDS Clock-
- 13. CEC
- 14. not connected
- 15. SCL (DDC Clock)
- 16. SCA (DDC Data)
- 17. DDC/CEC Ground
- 18. +5 V Power
- 19. Hot Plug Detect

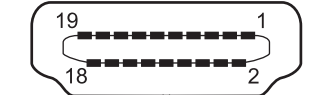

*HDMI: pin view of panel connector*

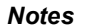

# **DisplayPort**

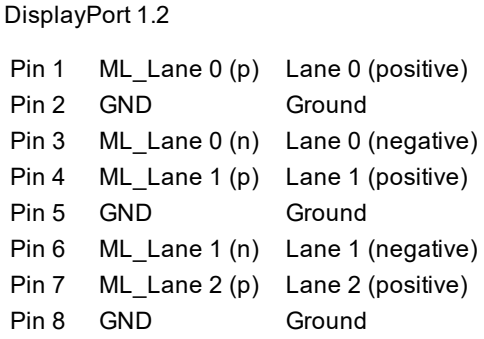

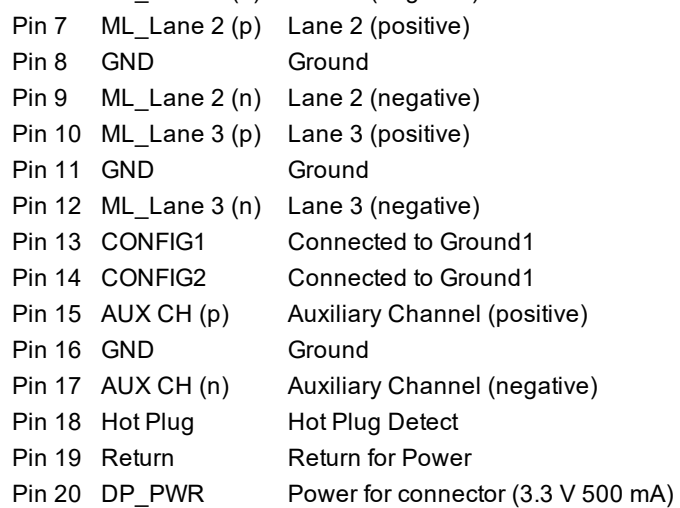

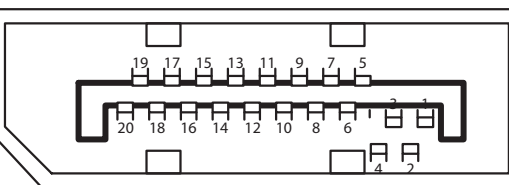

*DisplayPort: pin view of panel connector*

# **3G-SDI in, 3G-SDI out**

75 ohm BNC

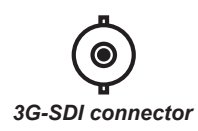

**HDBaseT input**

RJ45 socket.

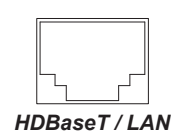

*Notes*

Rev B September 2019

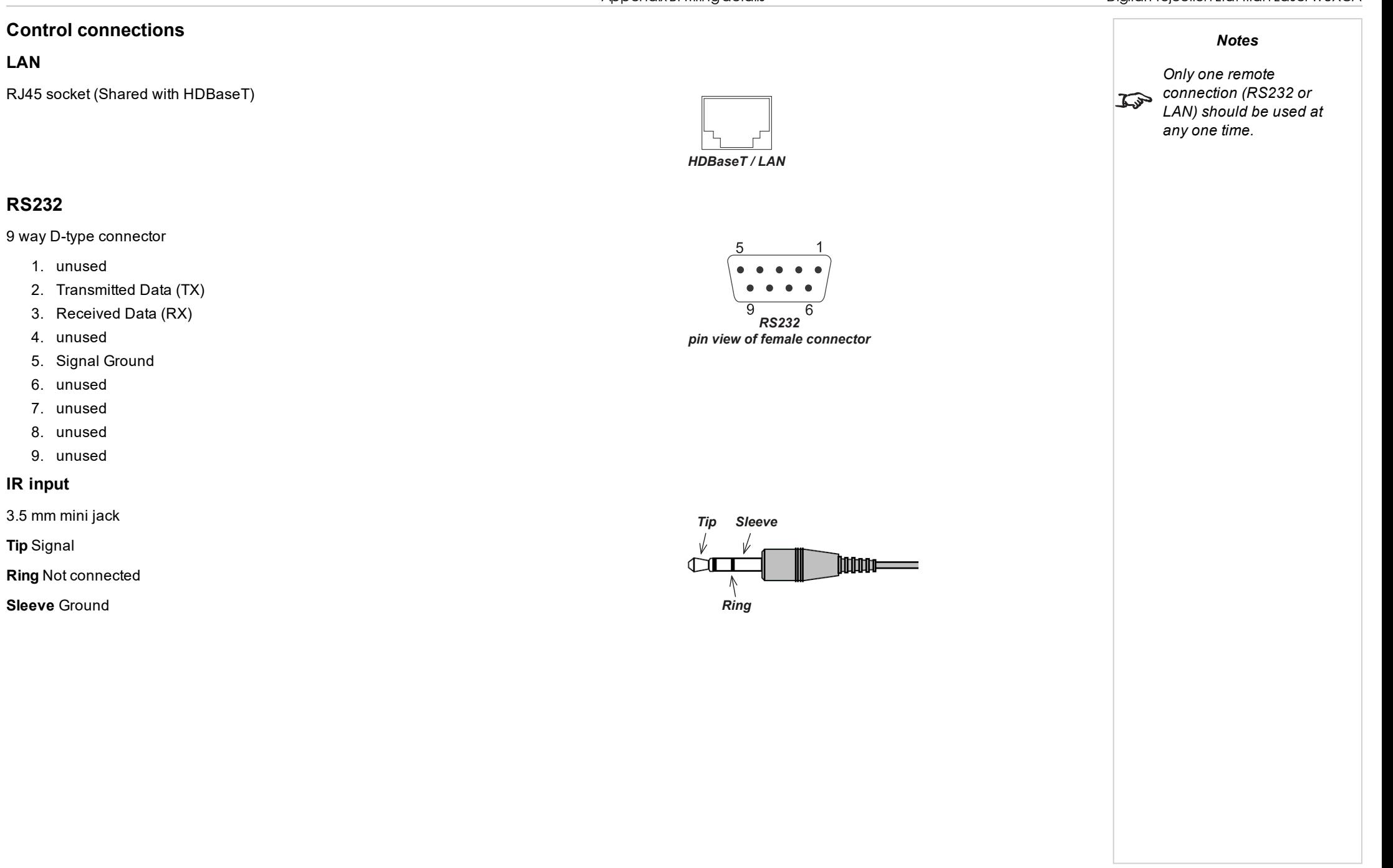

# **RS232**

**LAN**

# 9 way D-type connector

**Control connections**

- 1. unused
- 2. Transmitted Data (TX)
- 3. Received Data (RX)
- 4. unused
- 5. Signal Ground
- 6. unused
- 7. unused
- 8. unused
- 9. unused

#### **IR input**

3.5 mm mini jack

**Tip** Signal

**Ring** Not connected

**Sleeve** Ground

# **Appendix C: memory scheme and memory items**

Below is a summary of the OSD parameters that can be saved in the memory presets.

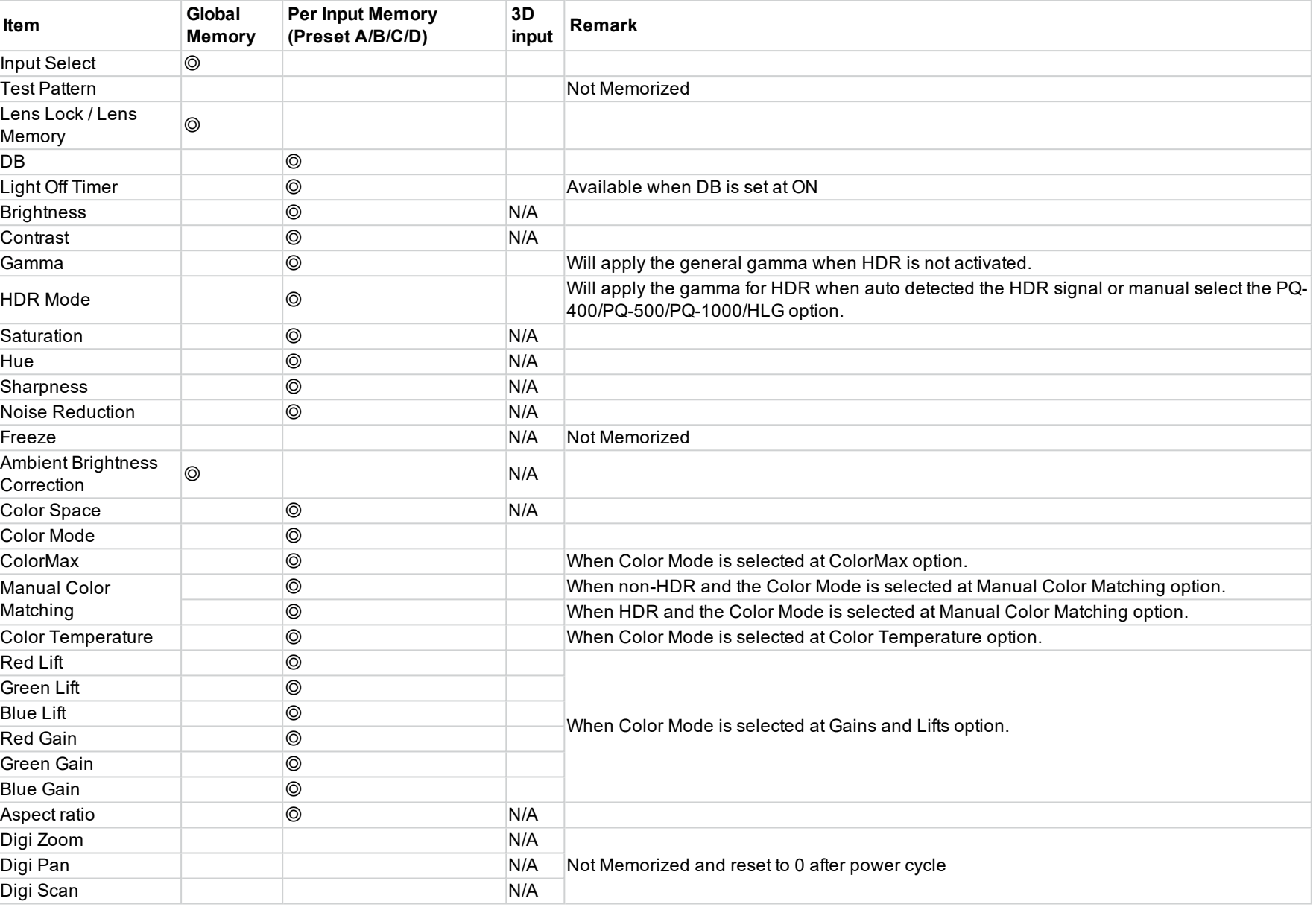

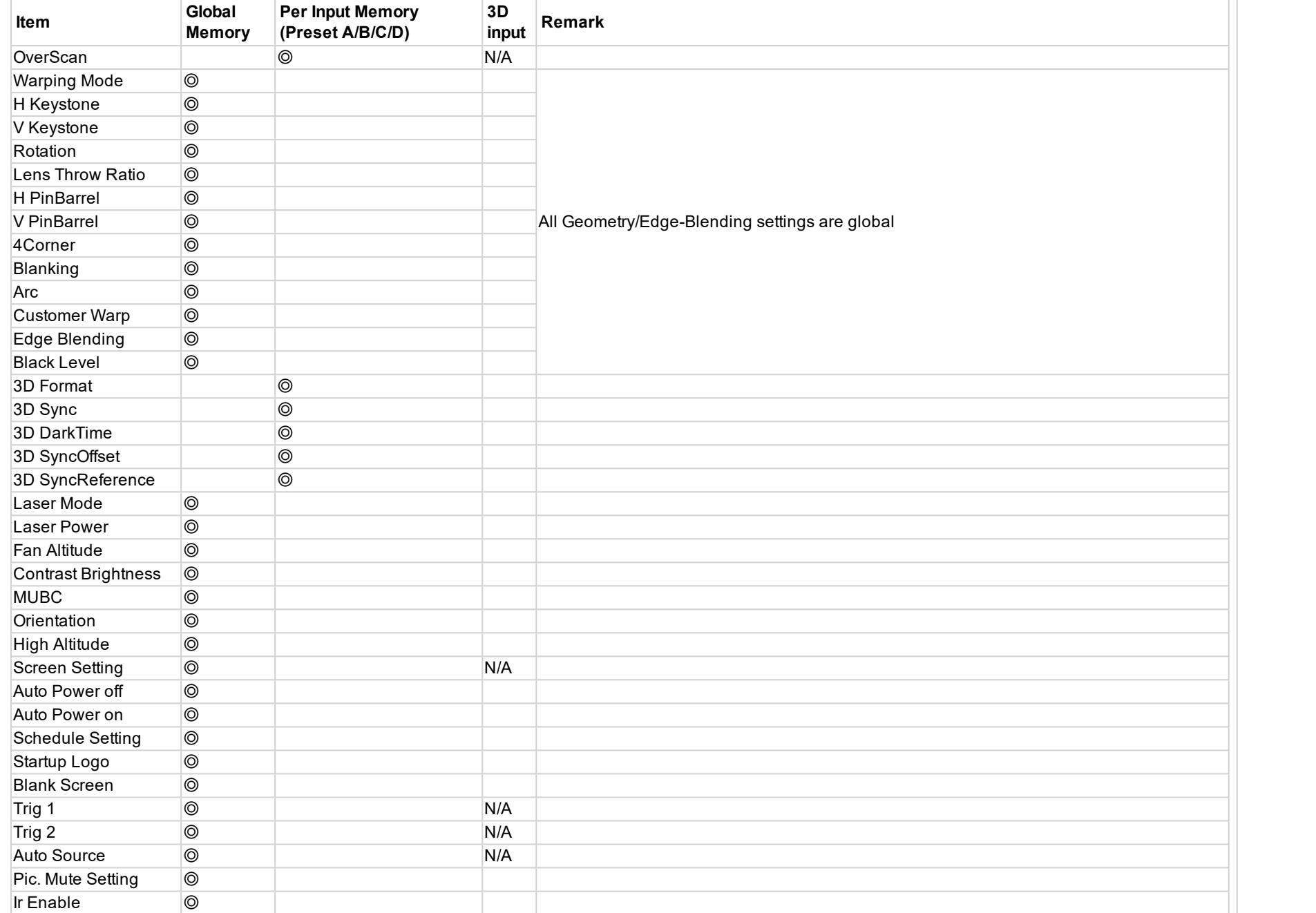

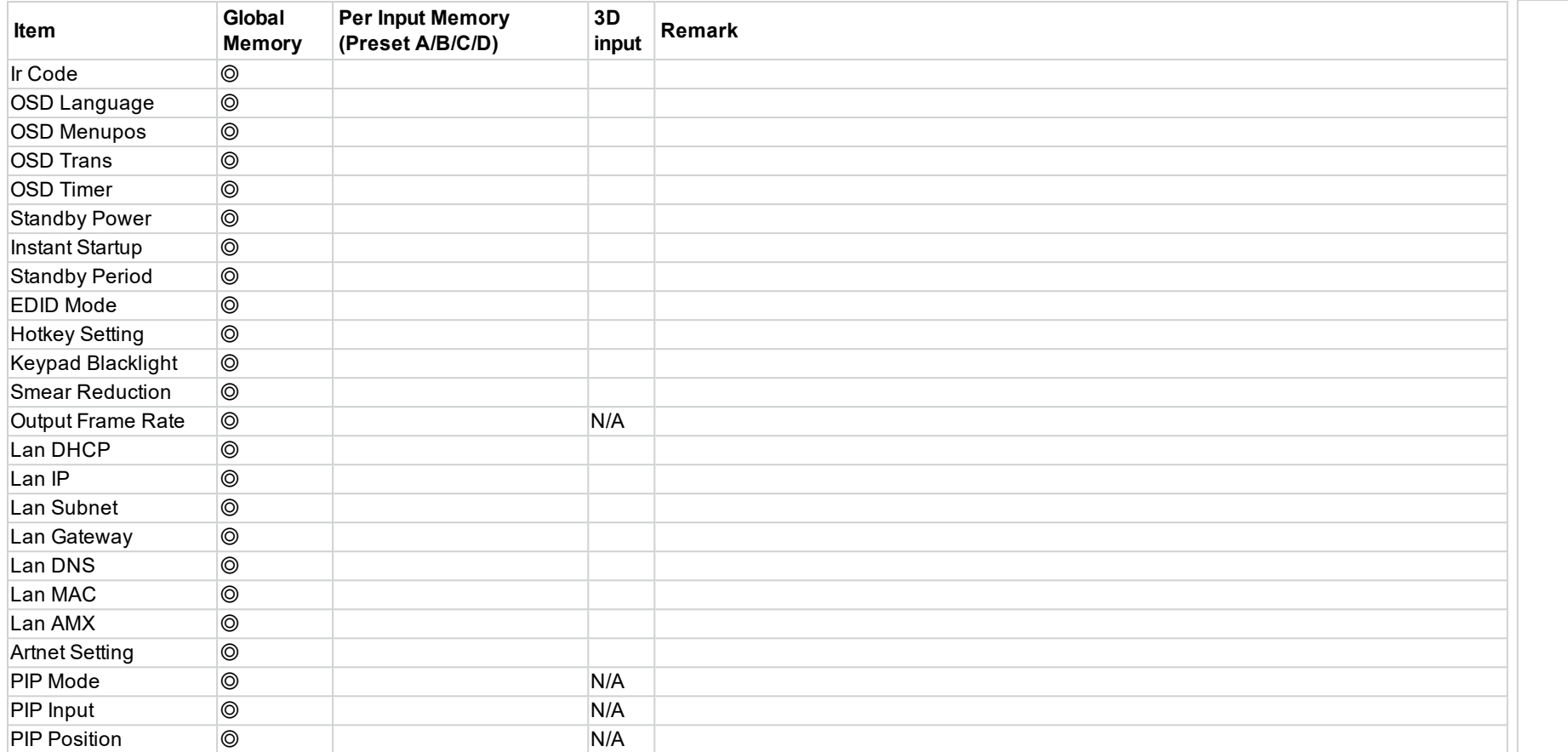

# **Appendix D: glossary of terms**

*Notes*

#### **1**

#### **1080p**

An HDTV resolution which corresponds to 1920 x 1080 pixels (a widescreen aspect ratio of 16:9).

### **3**

#### **3D active glasses**

Wireless battery-powered glasses with LCD shutters. Synchronization information is communicated to the glasses by means of an infrared (IR) or radio frequency (RF) emitter which is connected to the Sync Out terminal on the projector. IR or RF pulses are transmitted by the emitter to signal when the left eye and right eye images are being displayed. The glasses incorporate a sensor which detects the emitter's signal and synchronises the left and right eye shutters with the projected image.

#### **3D passive glasses**

Passive glasses do not require a power source to work. Light with left-hand polarisation can pass through the left lens and light with right hand polarisation can pass through the right-hand lens. These glasses are used in conjunction with another device which polarizes the image, such as a ZScreen.

### **A**

#### **Adjust lines**

A pattern applied to the image where its edge is to be blended with another image. Adjust lines are used to position the projectors in the array during the edge blend process.

#### **Anamorphic lens**

A special lens which, when used with the TheaterScope aspect ratio, allows watching 2.35:1 content packed in a 16:9 source.

#### **Aperture**

The opening of the lens that determines the angle through which light travels to come into focus.

#### **Aspect ratio**

The proportional relationship between the width and the height of the projected image. It is represented by two numbers separated by a colon, indicating the ratio of image width and height respectively: for example, 16:9 or 2.35:1. Not to be confused with resolution.

### **B**

#### **Blanking (projection)**

The ability to intentionally turn off, that is, set to black, areas around the edges of the projected image. It is sometimes referred to as "curtains" since it can be used to blank an area of image that literally falls on the curtains at the side of the screen in a movie theater. Usually no image resizing or geometric correction takes place and the "blanked" part of the image is lost. Not to be confused with horizontal and vertical blanking (video signal).

#### **Blanking (video signal)**

The section of the video signal where there is no active video data. Not to be confused with blanking (projection).

#### **Blend region**

The area of the image that is to overlap with another image in an edge blend setup. Sometimes called overlapping region.

#### **Brightness (electronic control)**

A control which adds a fixed intensity value to every pixel in the display, moving the entire range of displayed intensities up or down, and is used to set the black point in the image (see Contrast). In Component Video signals, brightness is the same as luminance.

#### **Brightness (optical)**

Describes how 'bright' an image that is projected onto a screen appears to an observer.

**C**

#### **C**

Also known as 'C', this is the component, or pair of components, of a Component Video signal which describes color difference information.

#### **Chrominance**

Also known as 'C', this is the component, or pair of components, of a Component Video signal which describes color difference information.

#### **Color difference**

In Component Video signals, the difference between specified colors and the luminance component. Color difference is zero for monochrome images.

#### **Color gamut**

The spectrum of color available to be displayed.

#### **Color temperature**

The position along the black body curve on the chromaticity diagram, normally quoted in Kelvin. It takes into account the preset values for color balance in the service set-up to take up the variations in the prism. The projector allows you to adjust this temperature (i.e. adjust the picture color temperature).

#### **Component video**

A three-wire or four-wire video interface that carries the signal split into its basic RGB components or luminance (brightness) and two-color difference signals (YUV) and synchronization signals.

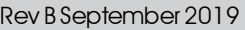

#### **Contrast (electronic control)**

The adjustment of the white point of the image without affecting the black point. This increases the intensity range of the displayed image.

#### **Contrast (optical)**

The intensity difference between the darkest and lightest areas of the screen.

#### **Cr, Cb**

Color difference signals used with 'Y' for digital Component Video inputs. They provide information about the signal color. Not to be confused with Pr, Pb.

#### **Crop**

Remove part of the projected image. Alternatively, fit an image into a frame with a different aspect ratio by removing part of the image. The image is resized so that either its length or its width equals the length or width of the frame, while the other dimension has moved outside the frame; the excess area is then cut out.

### **D**

#### **Dark time**

The time inserted between frames when using 3D active glasses, to avoid ghosting caused by switching time between left and right eye.

#### **DDC (Display Data Channel)**

A communications link between the source and projector. DDC is used on the HDMI, DVI and VGA inputs. The link is used by the source to read the EDID stored in the projector.

#### **Deinterlacing**

The process of converting interlaced video signals into progressive ones.

#### **DHCP (Dynamic Host Configuration Protocol)**

A network protocol that is used to configure network devices so that they can communicate on an IP network, for example by allocating an IP address.

#### **DMD™ (Digital Micromirror Device™)**

The optical tool that transforms the electronic signal from the input source into an optical image projected on the screen. The DMD™ of a projector has a fixed resolution, which affects the aspect ratio of the projected image. A Digital Micromirror Device™ (DMD™) consists of moving microscopic mirrors. Each mirror, which acts as a pixel, is suspended between two posts by a thin torsion hinge. It can be tilted to produce either a bright or dark pixel.

### **E**

#### **Edge blend**

A method of creating a combined image by blending the adjoining edges of two or more individual images.

#### **Edge tear**

An artifact observed in interlaced video where the screen appears to be split horizontally. Edge tears appear when the video feed is out of sync with the refresh rate of the display device.

#### **EDID (Extended Display Identification Data)**

Information stored in the projector that can be read by the source. EDID is used on the HDMI, DVI and VGA inputs, allowing the source to automatically configure to the optimum display settings.

#### **EDTV (Enhanced Definition Television)**

A progressive digital television system with a lower resolution than HDTV.

**F**

#### **Field**

In interlaced video, a part of the image frame that is scanned separately. A field is a collection of either all the odd lines or all the even lines within the frame.

#### **Frame**

One of the many still images displayed in a sequence to create a moving picture. A frame is made of horizontal lines of pixels. For example, a 1920x1080 frame consists of 1080 lines, each containing 1920 pixels. In analog video frames are scanned one at a time (progressive scanning) or split into fields for each field to be scanned separately (interlaced video).

#### **Frame rate**

The number of frames shown per second (fps). In TV and video, a frame rate is the rate at which the display device scans the screen to "draw" the frame.

#### **Frame rate multiplication**

To stop low frame rate 3D images from flickering, frame rate multiplication can be used, which increases the displayed frame rate by two or three times

**G**

#### **Gamma**

A nonlinear operation used to code and decode luminance. It originates from the Cathode Ray Tube technology used in legacy television sets.

#### **Ghosting**

An artifact in 3D image viewing. Ghosting occurs when an image intended for one eye is partially seen by the other eye. Ghosting can be removed by optimizing the dark time and sync delay.

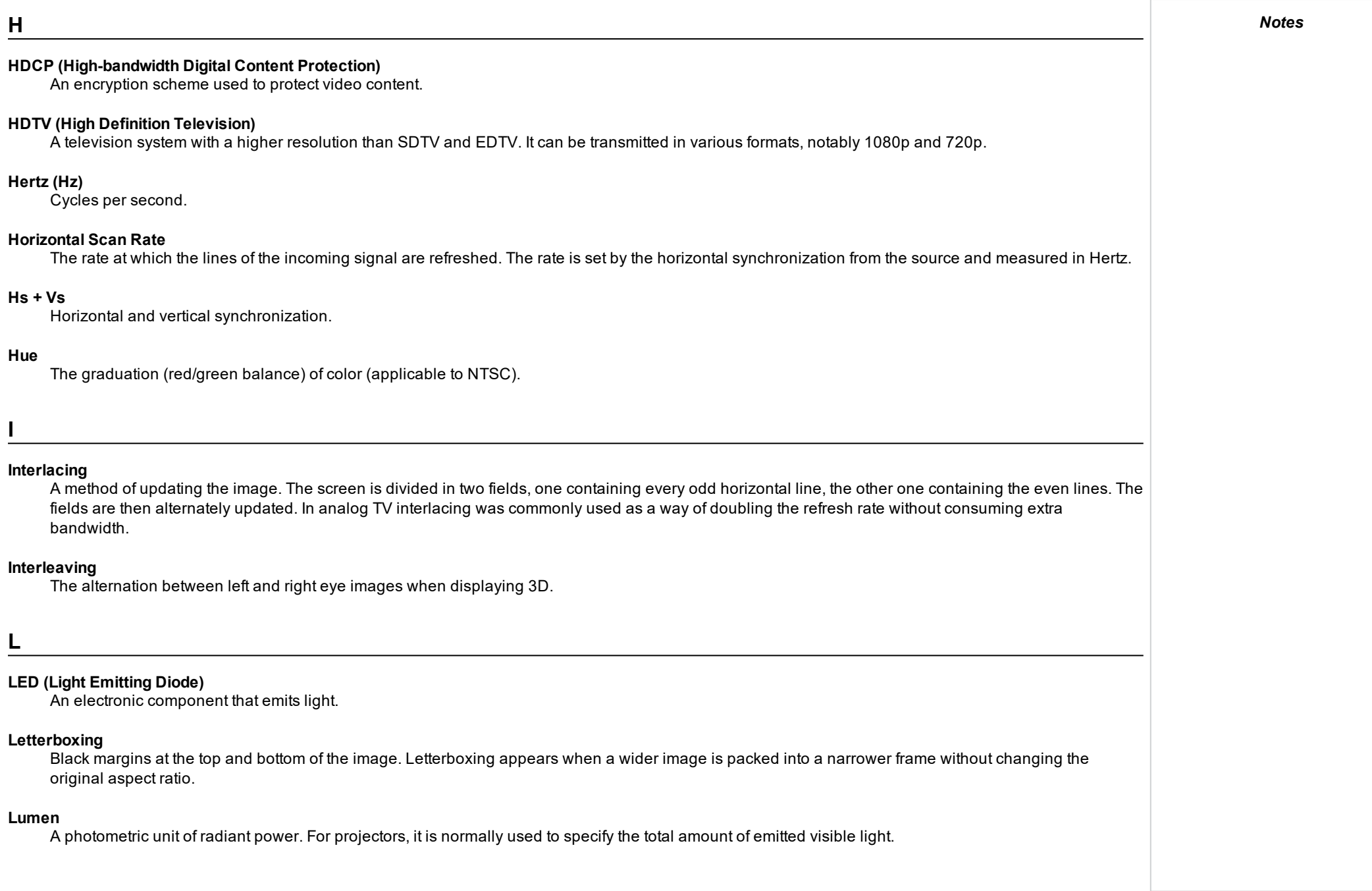

**I**

#### **Luminance**

Also known as 'Y', this is the part of a Component Video signal which affects the brightness, i.e. the black and white part.

#### **N**

#### **Noise**

Electrical interference displayed on the screen.

#### **NTSC (National Television Standards Committee)**

The United States standard for television - 525 lines transmitted at 60 interlaced fields per second

**O**

#### **OSD (on-screen display)**

The projector menus allowing you to adjust various settings.

#### **Overlapping region**

The area of the image that is to overlap with another image in an edge blend setup. Sometimes called overlapping region.

**P**

#### **PAL (Phase Alternate Line)**

The television system used in the UK, Australia and other countries - 625 lines transmitted at 50 interlaced fields per second.

#### **Pillarboxing**

Black margins at the left and right of the image. Pillarboxing appears when a narrower image is packed into a wider frame without changing the aspect ratio.

#### **Pixel**

Short for Picture Element. The most basic unit of an image. Pixels are arranged in lines and columns. Each pixel corresponds to a micromirror within the DMD™; resolutions reflect the number of pixels per line by the number of lines. For example, a 1080p projector contains 1080 lines, each consisting of 1920 pixels.

#### **Pond of mirrors**

Area around the periphery of the DMD™ containing inactive mirrors. The pond of mirrors may cause artifacts, for example during the edge blending process.

#### **Pr, Pb**

Color difference signals used with 'Y' for analog Component Video inputs. They provide information about the signal color. Not to be confused with Cr, Cb.

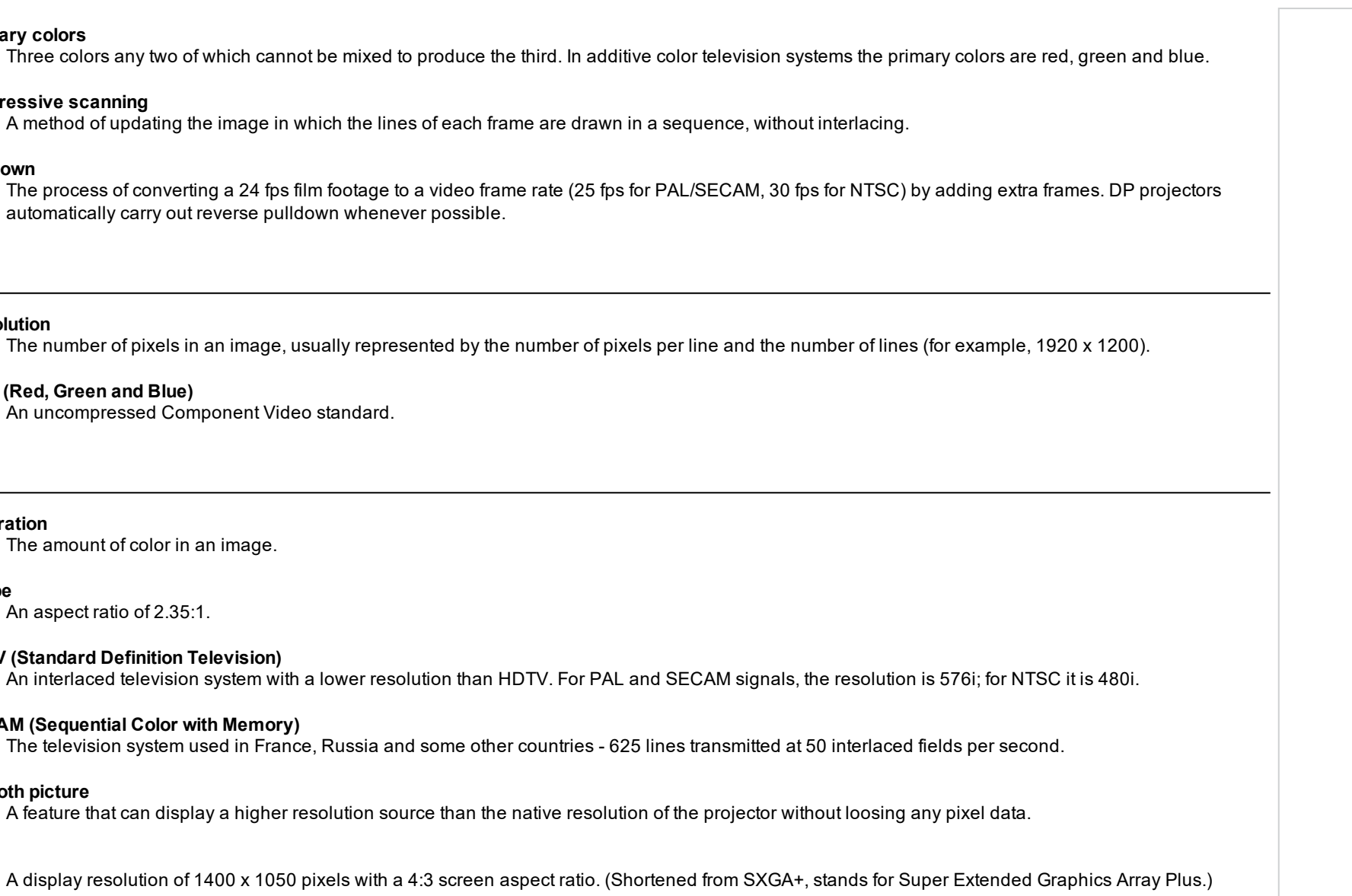

#### **Synchronization**

**Smooth picture**

**Primary colors**

**Pulldown**

**Resolution**

**Saturation**

**Scope**

**SX+**

**R**

**S**

**Progressive scanning**

**RGB (Red, Green and Blue)**

The amount of color in an image.

An aspect ratio of 2.35:1.

**SDTV (Standard Definition Television)**

**SECAM (Sequential Color with Memory)**

A timing signal used to coordinate an action.

#### **Test pattern**

**T**

A still image specially prepared for testing a projection system. It may contain various combinations of colors, lines and geometric shapes.

#### **TheaterScope**

An aspect ratio used in conjunction with a special anamorphic lens to display 2.35:1 images packed into a 16:9 frame.

#### **Throw distance**

The distance between the screen and the projector.

#### **Throw ratio**

The ratio of the throw distance to the screen width.

#### **TRC (Throw ratio correction)**

A special number used in calculating throw distances and throw ratios when the image does not fill the width of the DMD™. TRC is the ratio of the DMD™ aspect ratio to the image source aspect ratio: TRC = DMD™ aspect ratio / Source aspect ratio TRC is only used in calculations if it is greater than 1.

**U**

#### **UXGA**

A display resolution of 1600 x 1200 pixels with a 4:3 screen aspect ratio. (Stands for Ultra Extended Graphics Array.)

**V**

#### **Vertical Scan Rate**

The rate at which the frames of the incoming signal are refreshed. The rate is set by the vertical synchronization from the source and measured in Hertz.

#### **Vignetting**

Optical cropping of the image caused by the components in the projection lens. This can happen if too much offset is applied when positioning the image using the lens mount.

#### **Vista**

An aspect ratio of 1.66:1.

### **W**

#### **WUXGA**

A display resolution of 1920 x 1200 pixels with a 16:10 screen aspect ratio. (Stands for Widescreen Ultra Extended Graphics Array.)

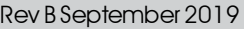

### **Y**

**Y**

This is the luminance input (brightness) from a Component Video signal.

### **YUV**

Color difference signals used with 'Y' for analog Component Video inputs. They provide information about the signal color. Not to be confused with Cr, Cb.

### **Z**

#### **ZScreen**

A special kind of light modulator which polarizes the projected image for 3D viewing. It normally requires that images are projected onto a silver screen. The ZScreen is placed between the projector lens and screen. It changes the polarization of the projected light and switches between left- and righthanded circularly polarized light at the field rate.

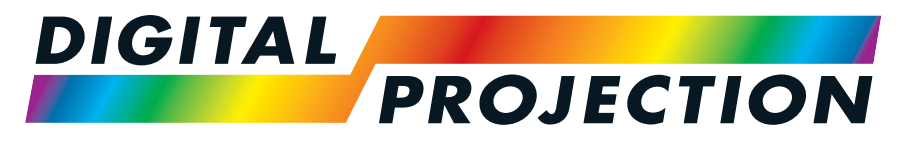

# A Delta Associate Company

# Contact Information:

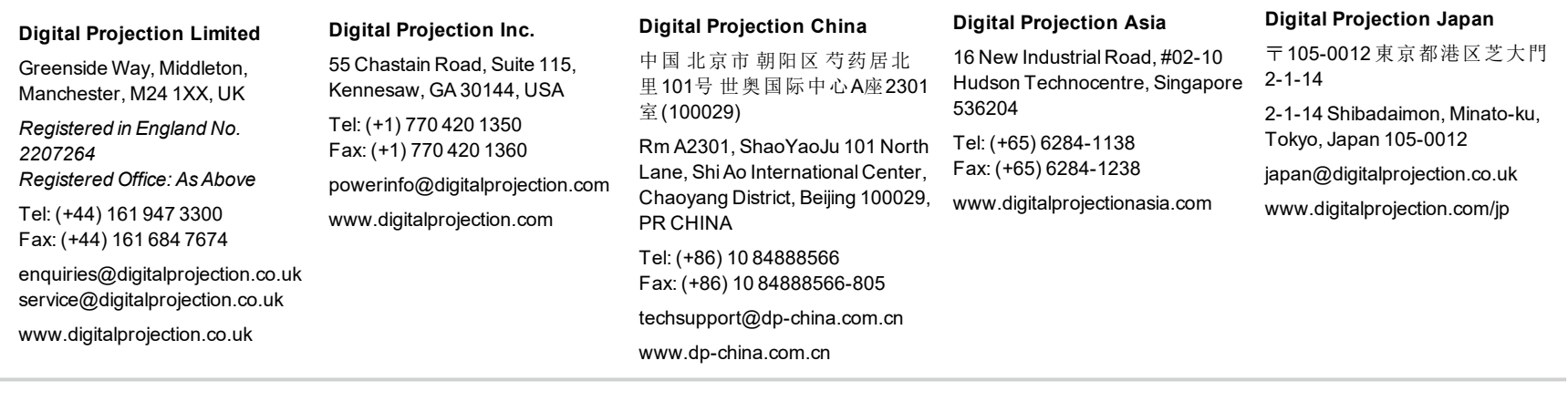

#### **Digital Projection Taiwan**

186 Ruey Kuang Rd, Neihu District, Taipei, 114 Taiwan Tel: +886-8797-2088 x8854 Taiwan@digitalprojection.co.uk

**Digital Projection Korea** 1511, Byucksan Digital Valley 6cha, Gasan-dong, Geumcheongu, Seoul, Korea Tel: (+82) 2 515 5303 #1417 Korea@digitalprojection.co.uk

**Digital Projection FZE** Unit B4, Light Industrial Units 4, Silicon Oasis, Dubai, UAE Tel: +971 43300800 enquiries@digitalprojection.co.uk www.digitalprojection.com

#### **Digital Projection India**

india@digitalprojection.co.uk